# Complete Dynamics

Udgave til praktikere

# til iPhone

*Version 24.13*

## **Om denne vejledning**

## **Er dette den rigtige manual for dig?**

Complete Dynamics-dokumentationen findes i et stort antal varianter.

Vi har forskellige manualer til forskellige programkonfigurationer.

- Programudgave: Browser, Practitioner eller Master.
- Computertype: Apple OS-X, Windows, iPhone, iPhone, Android.
- Forskellige internationale sprog.

Den rigtige manual er tilpasset præcis til din situation.

Hvis du mener, at du ikke læser den rigtige manual, kan du gå til vores websted *www.completedynamics.com*, sektion *Dokumentation*, og downloade din manual der.

## **Oversættelser**

Når vi udgiver en ny version af *Complete Dynamics*, sørger vi for, at den engelske manual er opdateret. Oversættelser af de tekster, der er ændret, kan tage lidt ekstra tid.

De dele af manualen, der endnu ikke er oversat, viser den originale engelske tekst, trykt som denne tekst.

## **Velkommen**

Velkommen til *Complete Dynamics* - Practitioner Edition.

Complete Dynamics softwareprogrammet giver dig den ultimative oplevelse af computerbaseret læsning og undersøgelse af*Complete Repertory*. Blandt homøopatiske fagfolk er *Complete Repertory* kendt over hele verden for sin fuldstændighed, nøjagtighed og dækning af originale kilder.

Softwaren er tilgængelig for Apple macOS ®, Microsoft Windows ®, Linux ®, Apple iOS ®, Android ®.

Med *Practitioner Edition* vil du være i stand til at:

- Læs og studer hele *Complete Repertory*, på flere sprog.
- Forvalte patientjournaler.
- Udføre analyser.
- Læs Materia Medica-bøger.

Disse sider er beregnet til at hjælpe dig med at finde rundt i programmet.

Vi foreslår, at du starter med afsnittet *Kom godt i gang*, som giver dig et overblik over mulighederne.

Vi håber inderligt, at *Complete Dynamics* vil berige dit homøopatiske liv, uanset om du er professionel behandler, studerende, lærer eller forsker.

Udviklingsteamet på *Complete Dynamics*.

## **Kom godt i gang**

## **Intuitivt design**

Complete Dynamics er designet til at blive brugt intuitivt af dem, der har en professionel baggrund inden for homøopati. Nogle funktioner i programmet kan bruges meget mere effektivt, hvis du lærer nogle få tricks.

## **Popup-menuer**

I mange situationer giver popup-menuer hurtig adgang til funktioner. Du skal blot berøre skærmen og holde den nede i 1 sekund. Derefter vises en menu, hvis den er tilgængelig for det emne, du klikkede på. Eksempel:

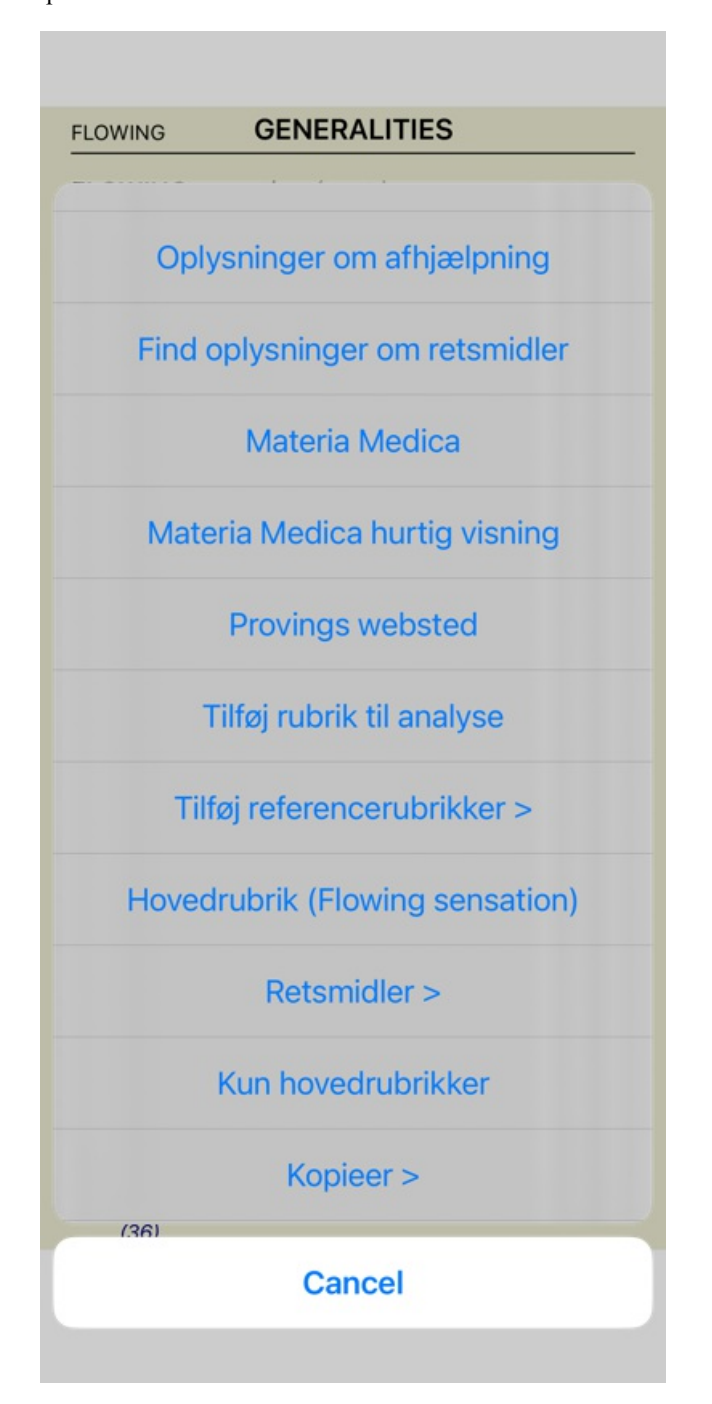

## **Flere valg**

I mange situationer kan du ønske at udføre en bestemt opgave på flere elementer på samme tid i stedet for kun at udføre den ene vare, som du har valgt.

I disse tilfælde kan du først vælge flere elementer og derefter udføre opgaven på alle de valgte elementer.

### **Sådan vælger du flere elementer**

Eksemplerne nedenfor viser flere valg af rubrikker i modulet *Analyse*. Andre steder er principperne de samme.

Hvis du vil vælge en enkelt linje, skal du blot klikke på den med musen:

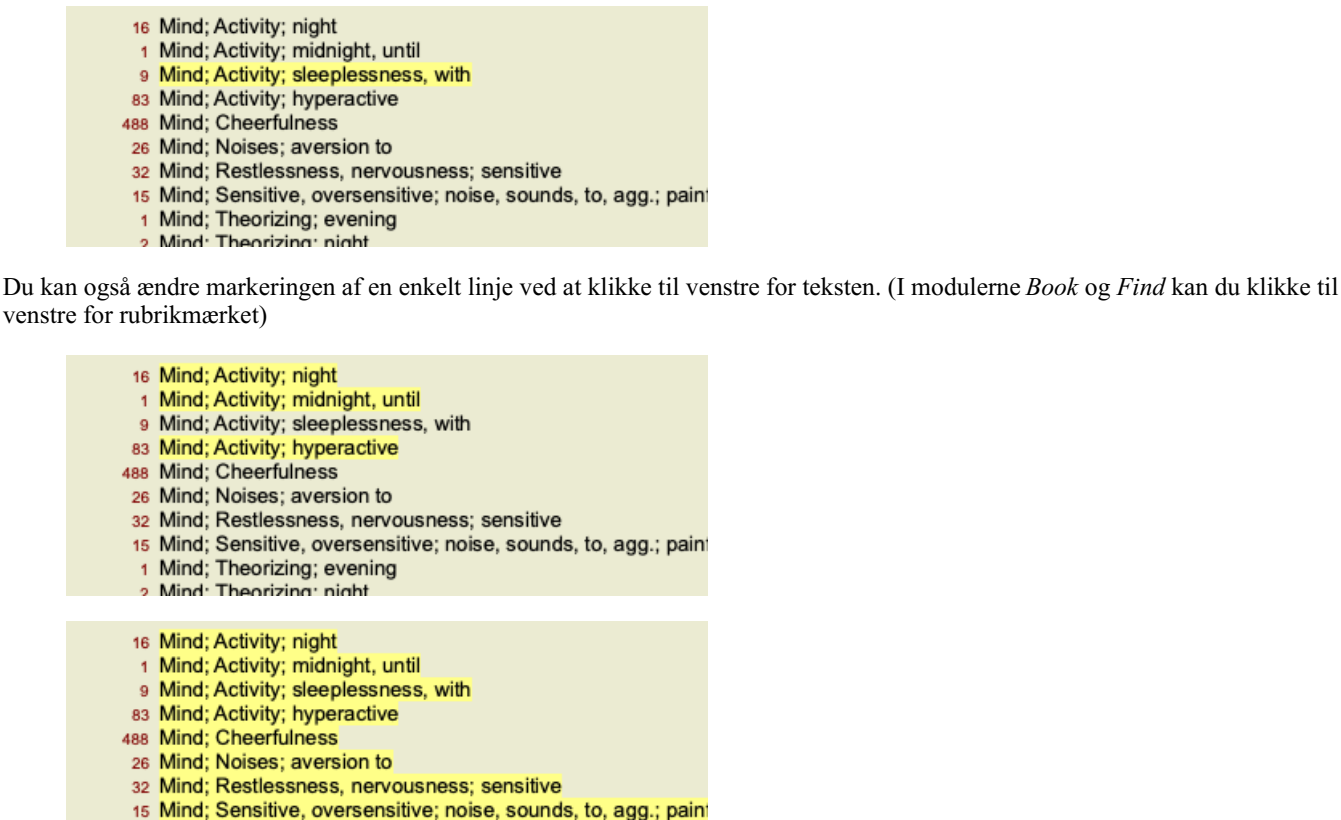

- 1 Mind; Theorizing; evening
- **Mind: Theorizing: night**

**Handlinger, der virker på flere valgte elementer**

#### **Bogmodul**

I modulet *Book* kan du vælge flere rubrikker. Nogle funktioner fungerer på flere rubrikker, andre kun på en enkelt rubrik.

Disse er de funktioner, der fungerer på flere rubrikker:

- Tilføj rubrikker til analysen. (Popup-menupunkt *Tilføj rubrik til analyse*).
- Tilføj rubrikker til et givet symptom i analysen. (Popup-menupunkt *Tilføj rubrik til ... / Nye symptomer...*).
- Kopier rubrikmærker til udklipsholderen. (Popup-menupunkt *Kopier / Kopier rubrik-etiket*).
- Kopier rubrik-etiketter med deres retsmidler til udklipsholderen. (Popup-menupunkt *Kopier / Kopier rubrik og retsmidler*).

Alle andre funktioner arbejder på en enkelt rubrik. Hvis du har valgt flere rubrikker, er den rubrik, der anvendes, den sidste rubrik, du har klikket på.

#### **Find modul**

I modulet *Find* er funktionerne på flere rubrikker de samme som i modulet *Book*.

### **Modul til sagsbehandling**

I modulet *Case* er dette de funktioner, der fungerer med flere valg:

- Slet flere analyser. (Popup-menupunkt *Slet analyse*).
- Flyt flere analyser til en anden sag. (Popup-menupunkt *Flyt analysen til sagen...*).
- Slet flere recepter. (Popup-menupunkt *Slet recept*).

### **Analysemodul**

I modulet *Analyse* er disse funktioner, der fungerer med flere valg:

- Slet flere rubrikker eller symptomer. (Popup-menupunkt *Slet valgte*).
- Tildel en vægtfaktor. (Popup-menupunkt *Vægt / Vægt x2*). Og så videre.
- Tildel en symptomklassifikationsklasse. (Popup-menupunkt *Klassificering af symptomer / Psora*). Og så videre.
- Alle grupperingsfunktioner.
- Funktionerne til at kopiere rubrikmærker, med eller uden retsmidler.
- Kopiering af udvalgte rubrikker med henblik på at indsætte dem i en anden analyse. (Popup-menupunkt *Mere / Kopier valgte linjer*, popup-menupunkt *Mere / Indsæt kopierede linjer*).

### Complete Dynamics 5

- Flytning af udvalgte rubrikker op eller ned til et andet symptom. (Popup-menupunkt *Mere / Flyt dig op*, popup-menupunkt *Mere / Flyt ned*).
- Hvis du vælger flere rubrikker, fremhæver du disse rubrikkers løsninger i området med analyseresultater.
- Hvis du vælger flere løsninger i analyseresultatområdet, fremhæves de rubrikker, som disse løsninger forekommer i.

#### **MM-modul**

I afsnittet *Repertory* i modulet *MM* er funktionerne på flere rubrikker de samme som i modulet *Book*.

### **Indeksfaner**

De vigtigste moduler i *Complete Dynamics* er tilgængelige via såkaldte indeksfaner. I *Practitioner-udgaven* er disse følgende: *Index*, *Book, Find, Case*, *Analysis* og *Materia Medica*.

Llimle

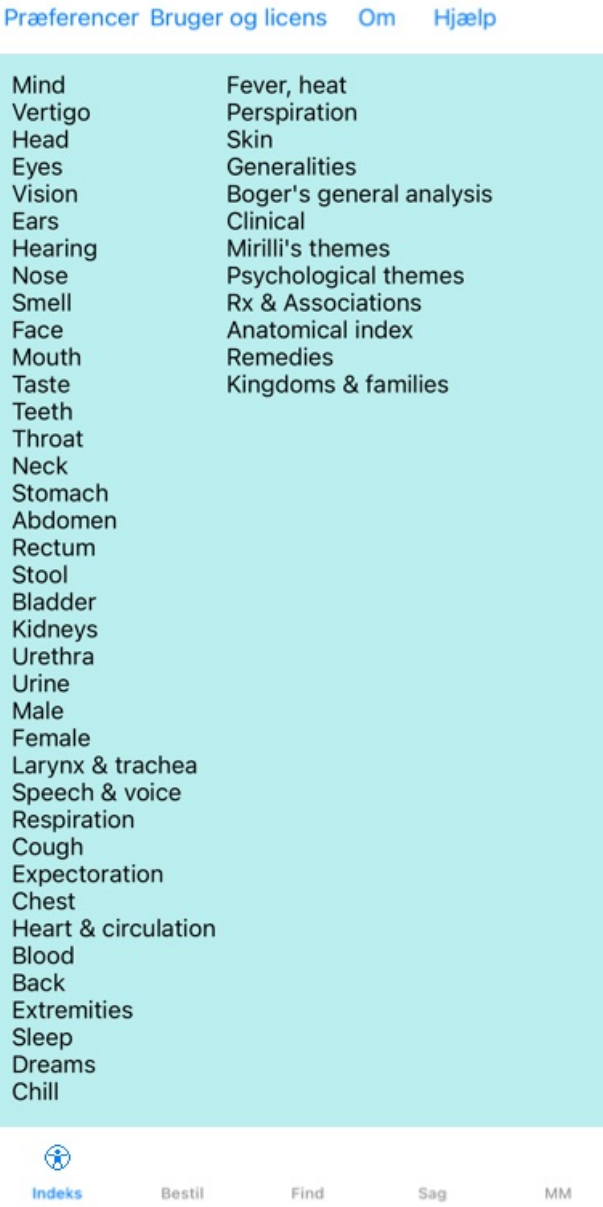

Modulet *Index* giver hurtig adgang til bogens kapitler ved hjælp af både en tekst- og en grafisk repræsentation. Se hjælpeafsnittet *Indeksmodul* for yderligere oplysninger.

Modulet *Book* viser repertoiret. Du kan læse den som en trykt bog, men du kan også se den i en mere komprimeret form. Se hjælpeafsnittet *Bogmodul* for yderligere oplysninger.

Modulet *Find* tilbyder en effektiv funktionalitet til at finde rubrikker og løsninger i bogen. Se hjælpeafsnittet *Find modul* for yderligere oplysninger.

Med modulet *Case* kan du oprette og organisere dine patienters sagsmapper. Se hjælpeafsnittet *Case-modul* for nærmere oplysninger. Modulet *Analyse* bruges til at analysere dine sager. Se hjælpeafsnittet *Analysemodul* for nærmere oplysninger.

Modulet *Materia Medica* giver oplysninger om retsmidler. Se hjælpeafsnittet *Materia Medica-modulet* for at få flere oplysninger.

På en iPhone kan der højst vises 5 faner. Fanen *Analyse* vises, så snart du åbner en sagsmappe. Vi vil derefter midlertidigt skjule fanen *Index*.

## **iOS-version**

## **Brug af iOS**

Apple iPhone ® har ikke en mus og et tastatur, som du er vant til på en pc. IPad har heller ikke en menulinje for programmer, som programmer på en pc.

I stedet bruges popup-menuer til at tilbyde funktioner, som ellers ville være tilgængelige via tastaturtasterne og menulinjen.

IPad'ens touchscreen giver flere muligheder, som ikke er tilgængelige på en pc, kaldet bevægelser. Eksempler på disse bevægelser, der anvendes i *Complete Dynamics*, er:

- Stryg. Placer din finger på skærmen, og stryg den til venstre, højre, opad eller nedad. Bruges ofte til at vende sider i en bog. Bruges også til at rulle indhold, der er for stort til at passe på skærmen.
- Klem. Placer to fingre på skærmen, og flyt dem så mod eller væk fra hinanden. Bruges i *Bogmodulet* til at gøre teksten mindre eller større.

Deling af sager mellem din iPhone og din pc fungerer lidt anderledes end mellem to pc'er, fordi kopiering af filer til og fra din iPhone kræver, at du bruger iTunes-programmet på din pc. Du finder et særligt afsnit om dette under *Case-modul, case sharing*.

## **Enhedens orientering**

Du kan holde din iPhone i to forskellige positioner, som kaldes landskabs- og portrætorientering. Complete Dynamics-programmet tilpasser automatisk den måde, det viser dig oplysninger på, alt efter hvordan du holder din iPhone.

Alle billeder i denne vejledning er taget med iPhone'en i stående stilling. Dette er simpelthen gjort, fordi det er sådan, du normalt holder din telefon.

Det er op til dig at finde ud af, hvordan det hele ser ud, når du ændrer positionen, og selv bestemme, hvad der er mest praktisk for dig.

## **Hastighed og hukommelse**

IPad er ikke en stor computer som en rigtig pc med næsten ubegrænset hastighed og hukommelse. Da *Complete Dynamics* er et meget komplekst og stort program, er der nogle begrænsninger for iPhone-versionen. Hvis du forstår disse begrænsninger, bør de ikke være et problem for dig.

Complete Repertory indeholder næsten *250.000* rubrikker, med *2.500.000* retshjælpsposter! For at søge efter specifikke oplysninger i *Find-modulet* skal alle disse oplysninger sammenlignes. For at gøre dette mere effektivt forsøger programmet at holde så mange oplysninger i hukommelsen som muligt. Når oplysningerne ikke findes i hukommelsen, skal de læses fra databasen.

Første gang du foretager en søgning, vil du måske bemærke, at søgningen kan være relativt langsom. Men den næste søgning er betydeligt hurtigere, ofte kun et par sekunder (afhængigt af kompleksiteten af din søgning), fordi rubrikkerne og retsmidlerne allerede er i hukommelsen.

## **Mere end 1 program**

Du bruger typisk mere end ét program på din iPhone. Alle disse programmer skal køre med iPhone'ens begrænsede hukommelse. Når der ikke er nok hukommelse til alle programmer, beder iPhone'en programmerne om at frigøre hukommelse. Når dette sker, frigør *Complete Dynamics* så meget hukommelse som muligt. Derfor kan det næste fund igen tage længere tid.

Mens du arbejder med ét program, gør de andre programmer ingenting. Når hukommelsen bliver for begrænset i denne periode, vil iPhone'en simpelthen afslutte andre programmer uden advarsel. Det er ikke som på pc'er, men det er den måde, iPhone-softwaren er designet på.

Når du afslutter et program, foretrækker iPhone at afslutte større programmer. I de fleste tilfælde vil det være *Complete Dynamics*, fordi det ikke bare er et lille spilprogram.

Det betyder, at når du arbejder med et andet program, kan *Complete Dynamics* afsluttes lydløst, og næste gang du vælger det, skal du starte forfra.

For at undgå at blive dræbt uventet frigør *Complete Dynamics* så meget hukommelse som muligt, når du skifter til et andet program. Når du skifter tilbage, vil den igen læse de oplysninger, den tidligere havde frigjort.

Dette kan bedst ses i modulet *Find* og *Reverse Materia Medica*. Disse moduler er meget hurtigere, når alle tekster og retsmidler allerede findes i hukommelsen.

Hukommelsens status vises i værktøjslinjen:

- Alle rubrikkenavne og retsmidler er i hukommelsen. Søgningen vil være hurtig nu. På en telefon vises denne smiley ikke for at spare plads på skærmen.
	- Nogle vigtige oplysninger er endnu ikke læst. Søgningen må vente et øjeblik.
- Navnene på rubrikkerne er gemt, men det gælder ikke for løsningerne. Det vil være hurtigt at søge efter tekst. Det kan tage lang tid at søge efter retsmidler.
- Navnene på rubrikkerne er ikke læst endnu. Søgningen kan være langsom.

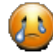

IPad er tvunget til at frigøre hukommelse. Søgningen kan være langsom. Læsning af oplysninger er blevet stoppet, klik på knappen for at genstarte læsningen.

Du kan aktivere og deaktivere hukommelsesfrigørelsen med en indstilling i Indstillinger.

## **Lagring af dine data**

Da programmet til enhver tid kan blive dræbt lydløst af iPhone'en, forsøger det at gemme dine sagsdata på passende tidspunkter. Dine sagsdata gemmes automatisk, når:

- du gør ingenting i et par sekunder;
- du skifter til et andet program;
- en åben sag er afsluttet.

## **Tips til optimal ydeevne**

Complete Dynamics fungerer bedst, hvis du:

- ikke skifte til andre programmer, undtagen når du har brug for dem;
- luk alle programmer, som du ikke bruger.

## **Indeksmodul**

## **Åbning af indeksmodulet**

Gå til indeksmodulet ved at klikke på fanen *Index*.

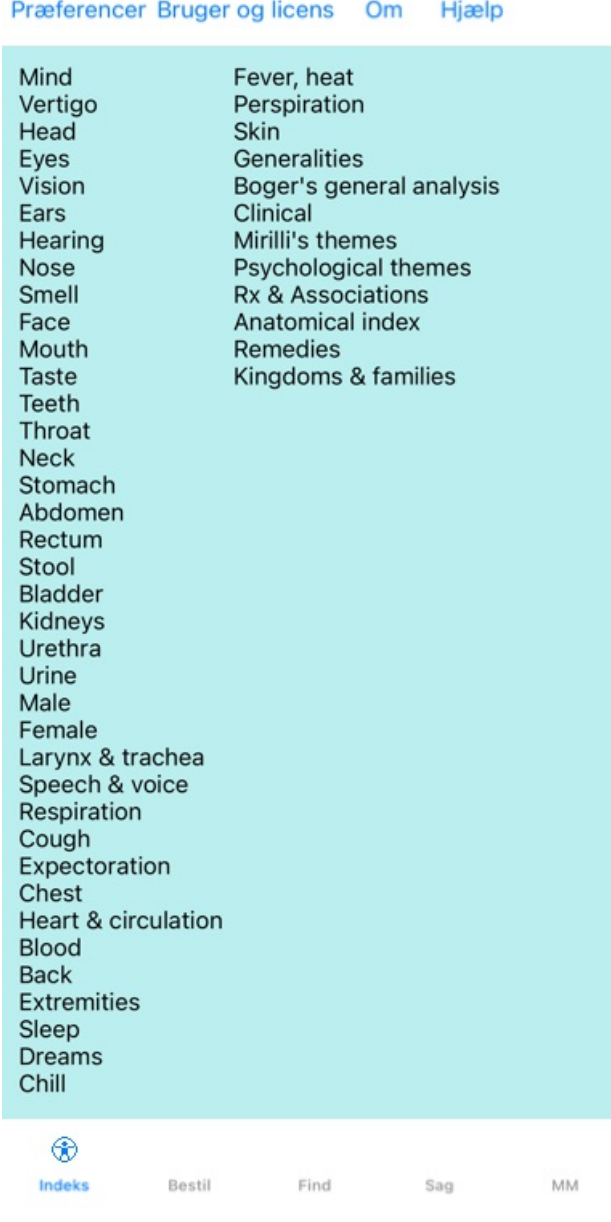

## **Brug af indeksmodulet**

Indeksmodulet giver hurtig adgang til repertoirets indhold.

Du skal blot klikke på et element for at udføre handlingen.

## **Brug af flere repertoirer**

Hvis du har en licens til yderligere repertoirer, vil indekset i repertoirekapitlerne også vise navnet på repertoiret.

Complete Repertory (...)

Når du klikker på navnet på repertoiret, vælger den det næste repertoire og viser dig dets kapitler. Den har også en popup-menu, hvor du kan vælge et af de tilgængelige repertoirer.

## **Bogmodul**

## **Åbning af bogmodulet**

Gå til bogmodulet ved at klikke på fanen *Book*. I det følgende eksempel åbnes bogen i rubrikken *Sind; Angst; hedeture, med*.

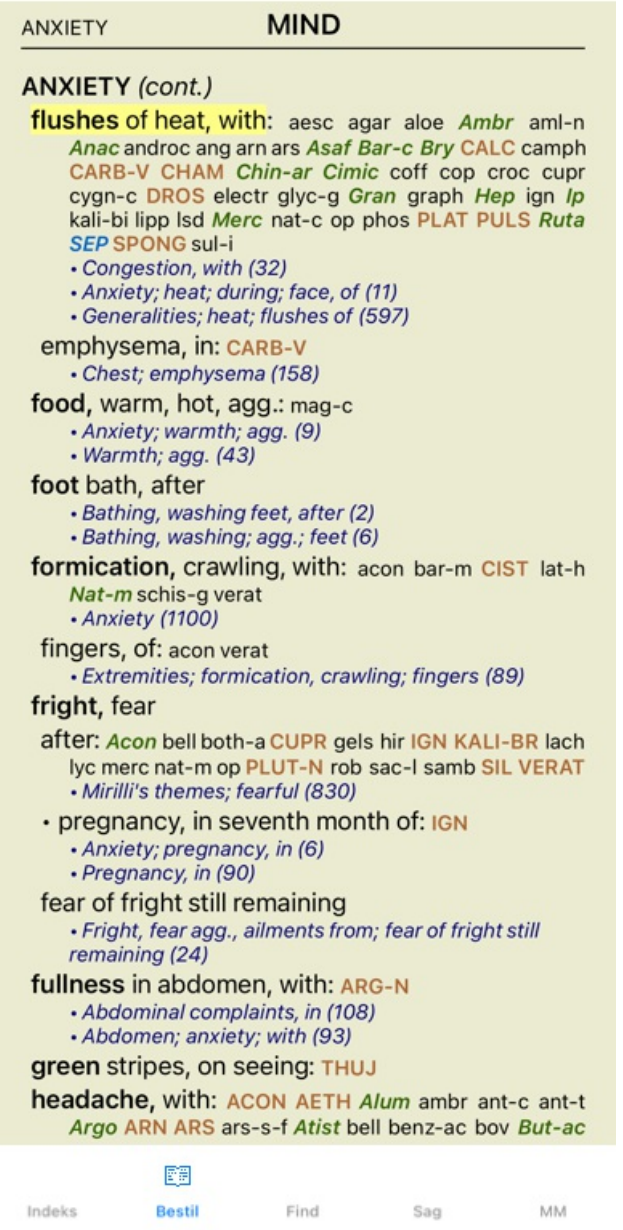

## **Retsmidler og referencer**

En rubrik viser teksten, efterfulgt af retsmidler og henvisninger.

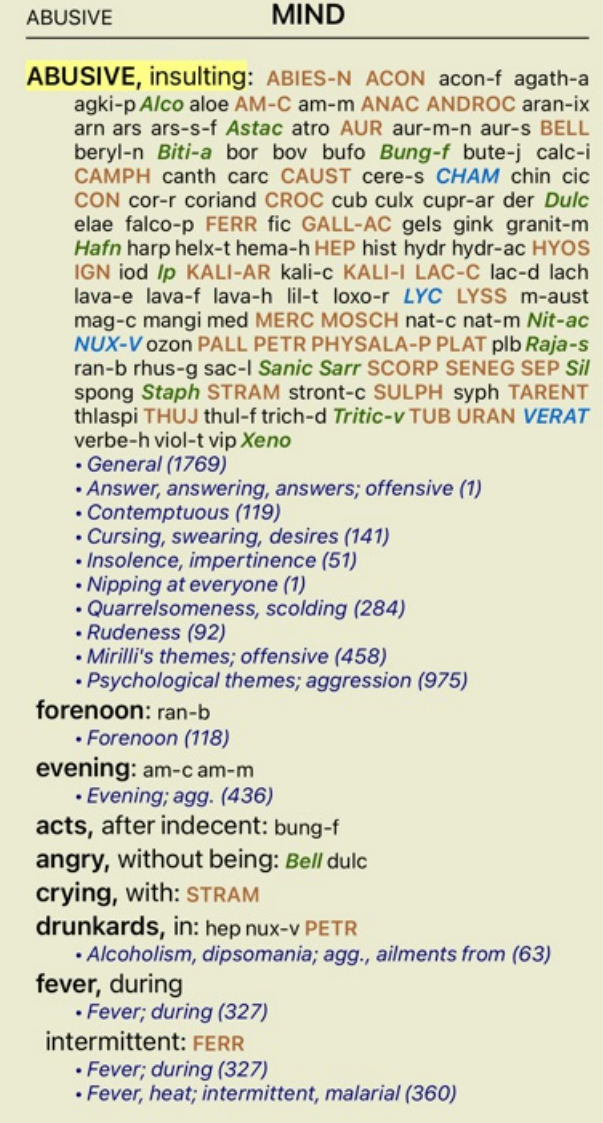

Der kan vises 4 forskellige grader af midler. Gradueringerne skelnes ved at vise dem i forskellige stilarter og farver.

- I dette eksempel er det følgende:
- 4: *CHAM*, *LYC*, *NUX-V*.
- 3: **ABIES-N, ACON**, **AM-C**, **ANAC**, **ANDROC**, **AUR** ...
- 2: *Alco*, *Bung-f*, *Dulc*, *Ip*, *Nit-ac*, *Sarr*, *Sil*, *Staph*.
- 1: acon-f, agath-a, agki-p, aloe, am-m ...

Henvisninger til andre rubrikker følger efter listen over retsmidler. I dette eksempel er der 10 referencer. Klik på referencen for at gå til den rubrik, der henvises til.

### **Fuld eller kompakt visning**

### **Skjuler retsmidler og referencer**

I den kompakte visning vises kun rubrikker med det antal retsmidler, de indeholder, og retsmidlerne skjules for at udnytte den tilgængelige plads på skærmen optimalt.

Du kan skjule eller vise alle retsmidler og referencer ved at dobbeltklikke på et hvidt felt på siden. Du kan også dobbeltklikke på en rubrikmærke.

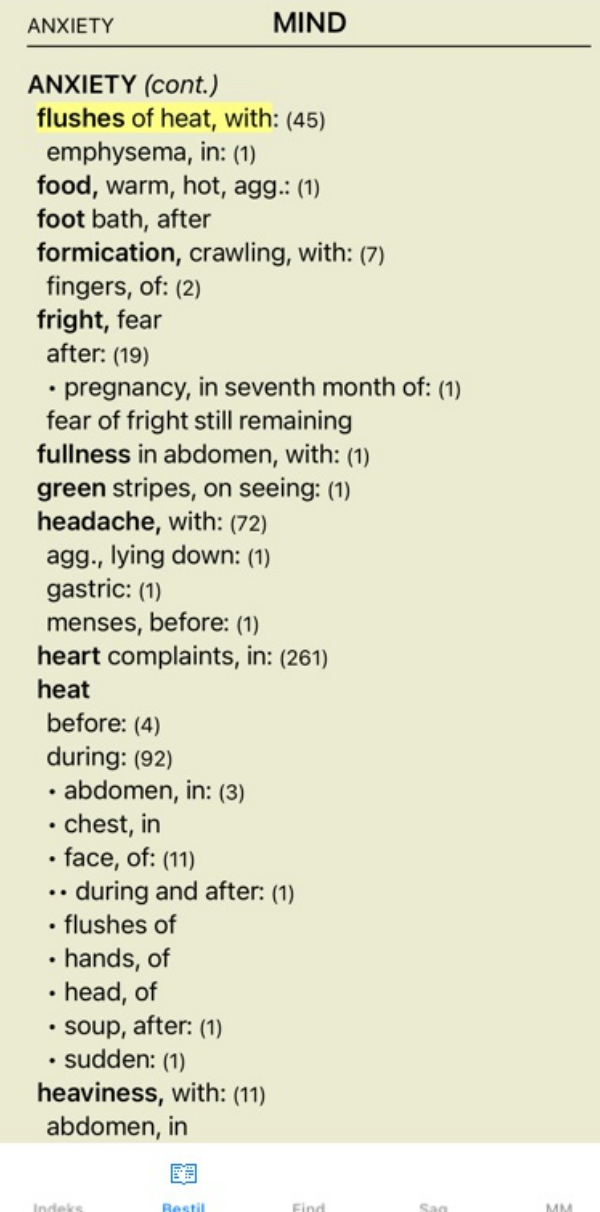

### **Skjuler underrubrikker**

Det er også muligt at skjule alle underrubrikker og dermed kun vise repertoriets rubrikker på øverste niveau. (Popup-menupunkt *Kun hovedrubrikker*).

Denne mulighed er yderst nyttig for folk, der ønsker at lære repertoirets struktur.

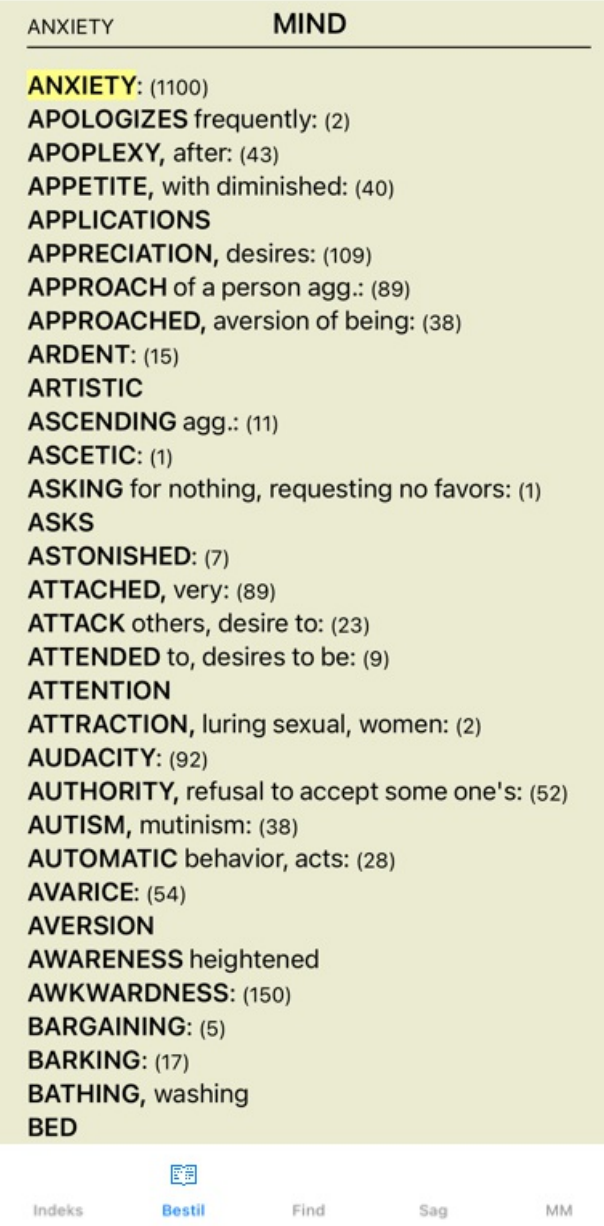

Du kan nemt gå tilbage til at vise alle rubrikker. (Popup-menupunkt *Kun hovedrubrikker*). Du kan også skifte tilbage til den normale repertoirevisning ved at klikke på en rubrik.

## **Sorteringsrækkefølge for afhjælpning**

Standardrækkefølgen, i hvilken retsmidler udskrives, er alfabetisk. Du kan vise retsmidlerne i rækkefølge efter relevans. (Popup-menupunkt *Retsmidler / Sorter efter vigtighed*).

Alfabetisk sorteringsrækkefølge Sorteret efter vigtighed

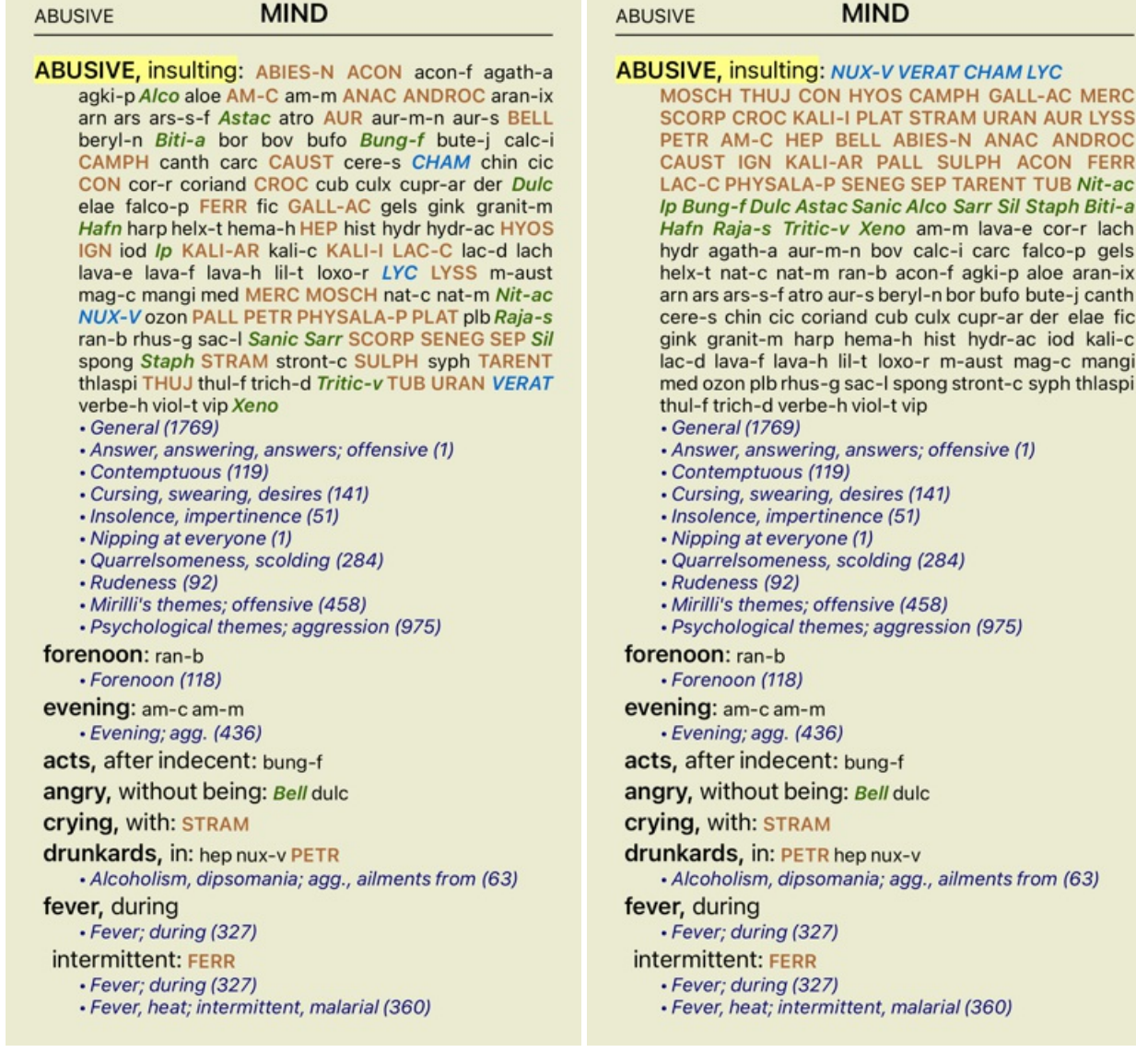

## **Begrænsning af de viste oplysninger**

Ud over at skifte mellem fuld og kompakt visning er det muligt at begrænse antallet af viste retsmidler.

Dette begrænser de viste retsmidler til kun at omfatte dem, der mindst har den angivne gradation 1, 2, 3 eller 4. (Popup-menupunkt Retsmidler / Alle kvaliteter, popup-menupunkt Retsmidler / Klasse 2+, popup-menupunkt Retsmidler / 3. klasse og derover, popupmenupunkt *Retsmidler / 4. klasse*).

Eksempel, igen med rubrikken *Mind; Abusive*:

### **ABUSIVE**

### **MIND**

**ABUSIVE, insulting: CHAM LYC NUX-V VERAT (+120)** · General (538) • Answer, answering, answers; offensive · Contemptuous (5) · Cursing, swearing, desires (7) · Insolence, impertinence (3) • Nipping at everyone · Quarrelsomeness, scolding (21) · Rudeness (4) · Mirilli's themes; offensive (46) · Psychological themes; aggression (115) forenoon:  $(+1)$ · Forenoon (2) evening:  $(+2)$ · Evening; agg. (68) acts, after indecent: (+1) angry, without being: (+2) crying, with:  $(+1)$ drunkards, in: (+3) • Alcoholism, dipsomania; agg., ailments from (9) fever, during · Fever; during (69) intermittent: (+1) · Fever; during (69)<br>· Fever, heat; intermittent, malarial (59) typhoid: (+1) · Fever, heat; continued, typhoid (51) irritability, with: (+3) · Irritability (155) jealousy, out of: (+3) • Jealousy (7) menses, before: (+2) · Menses; before (20) molestation, after: (+1) mamma molested: (+1) opposition, from: (+3) • Mirilli's themes; offensive (46)

#### **MIND**

**ABUSIVE** 

**ABUSIVE, insulting: ABIES-N ACON AM-C ANAC** ANDROC AUR BELL CAMPH CAUST CHAM CON<br>CROC FERR GALL-AC HEP HYOS IGN KALI-AR<br>KALI-ILAC-C LYC LYSS MERC MOSCH NUX-V PALL PETR PHYSALA-P PLAT SCORP SENEG SEP STRAM SULPH TARENT THUJ TUB URAN VERAT (+85) · General (980) · Answer, answering, answers; offensive • Contemptuous (20) · Cursing, swearing, desires (35) · Insolence, impertinence (19) • Nipping at everyone · Quarrelsomeness, scolding (67) · Rudeness (17) • Mirilli's themes; offensive (122) · Psychological themes; aggression (336) forenoon: (+1) · Forenoon (21) evening:  $(+2)$ · Evening; agg. (146) acts, after indecent: (+1) angry, without being:  $(+2)$ **crying, with: STRAM** drunkards, in: PETR (+2) • Alcoholism, dipsomania; agg., ailments from (20) fever, during · Fever; during (146) intermittent: FERR · Fever; during (146) · Fever, heat; intermittent, malarial (159) typhoid: (+1) · Fever, heat; continued, typhoid (124) irritability, with: (+3) · Irritability (361) jealousy, out of: NUX-V (+2) • Jealousy (35) menses, before: CHAM (+1) • Menses; before (69) molestation, after: (+1)

#### **ABUSIVE**

**ABUSIVE, insulting: ABIES-N ACON AIco AM-C ANAC** ANDROC Astac AUR BELL Biti-a Bung-f CAMPH CAUST CHAM CON CROC Dulc FERR GALL-AC Hafn HEP HYOS IGN Ip KALI-AR KALI-I LAC-C LYC LYSS MERC MOSCH Nit-ac NUX-V PALL PETR PHYSALA-P PLAT Raja-s Sanic Sarr SCORP SENEG SEP Sil Staph STRAM SULPH TARENT THUJ Tritic-v TUB URAN VERAT Xeno (+70) • General (1251) · Answer, answering, answers; offensive · Contemptuous (26) · Cursing, swearing, desires (50) · Insolence, impertinence (24) • Nipping at everyone · Quarrelsomeness, scolding (103) · Rudeness (26) • Mirilli's themes; offensive (200) · Psychological themes; aggression (481) forenoon:  $(+1)$ • Forenoon (30) evening:  $(+2)$ · Evening; agg. (214) acts, after indecent: (+1) angry, without being: Bell (+1) **crying, with: STRAM** drunkards, in: PETR (+2) · Alcoholism, dipsomania; agg., ailments from (25) fever, during · Fever; during (185) intermittent: FERR · Fever; during (185) · Fever, heat; intermittent, malarial (203) typhoid:  $(+1)$ · Fever, heat; continued, typhoid (145) irritability, with:  $lp$  (+2) · Irritability (488) jealousy, out of: NUX-V (+2) · Jealousy (50) menses, before: CHAM (+1)

**MIND** 

Alle retsmidler er vist.

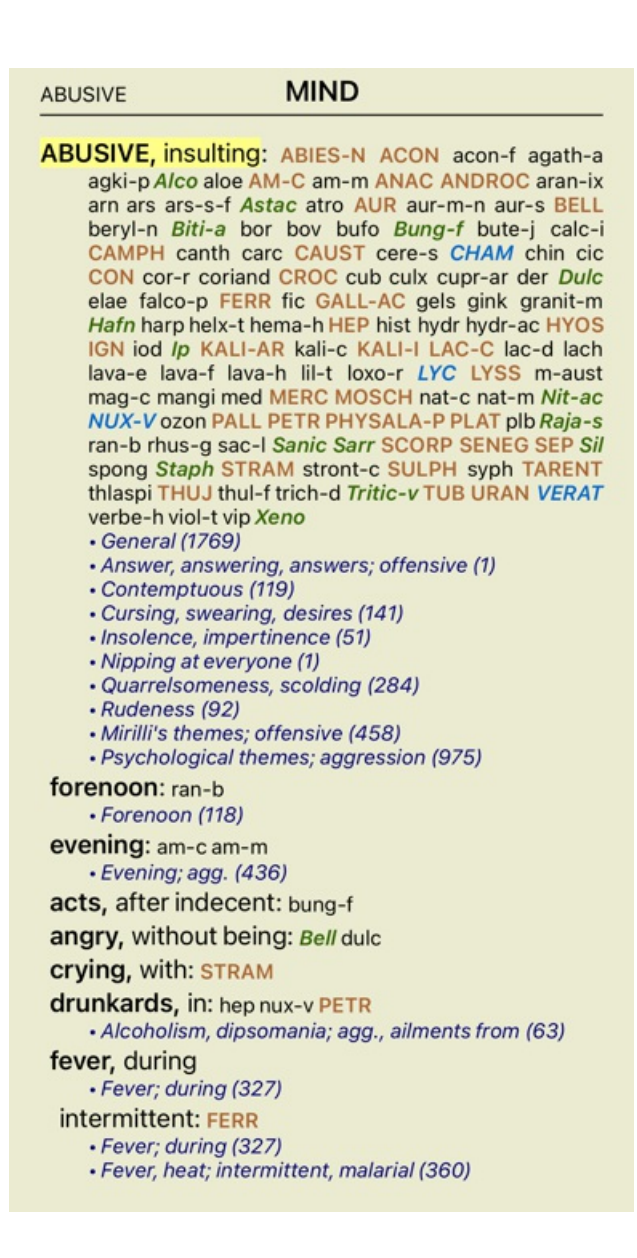

## **Tekststørrelse**

Teksten kan gøres mindre eller større. (Popup-menupunkt *Mindre tekst*, popup-menupunkt *Standard tekststørrelse*, popup-menupunkt *Større tekst*).

På iPhone kan du gøre teksten mindre eller større med knibebebevægelsen. Placer to fingre på skærmen, og flyt dem fra eller mod hinanden for at ændre tekststørrelsen.

### **Kopiering af en rubrik til udklipsholderen**

Nogle gange er det nyttigt at kopiere en rubrik til udklipsholderen og indsætte den i et andet program, f.eks. et tekstbehandlingsprogram. (Popup-menupunkt *Kopier / Kopier rubrik-etiket*, popup-menupunkt *Kopier / Kopier rubrik og retsmidler*).

## **Valg af sprog**

Afhængigt af programudgaven og licensen kan der være flere sprogindstillinger for*Complete Repertory*. De tilgængelige sprogindstillinger kan vælges fra menuen eller via knapbjælken. (Popup-menupunkt *Sprog / Bog engelsk*). (Flagknap,  $\lambda$ 

I *Practitioner-udgaven* kan der vælges et andet sprog (mulighederne afhænger af din licens) for at vise rubrikkens tekst på et andet sprog.

F.eks. fransk: (Popup-menupunkt *Sprog / Book ekstra fransk*).

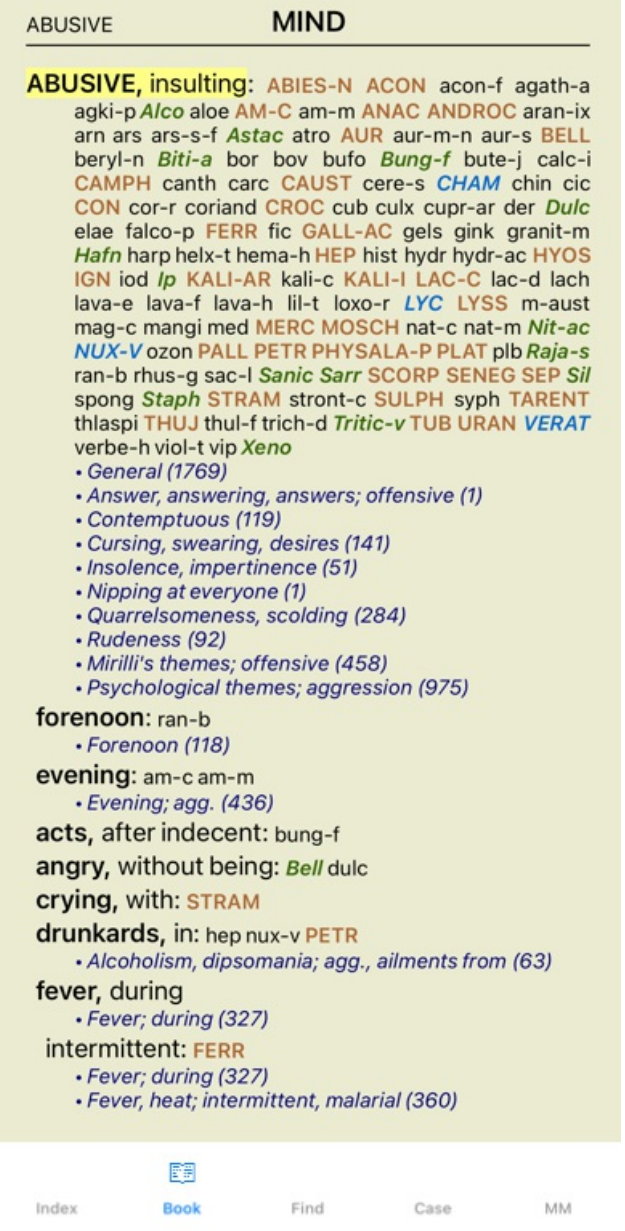

### **Favorit rubrikker**

Nogle rubrikker er måske vigtige, mens andre ikke er så vigtige. Dette gælder især, når du bruger *Find-modulet* til at søge efter rubrikker.

Hvis du vil lægge ekstra vægt på de rubrikker, der er vigtige for dig, kan du markere dem som dine favoritter.

Hvis du vil markere en rubrik som en favorit, skal du klikke på rubrikken og derefter markere den.

Rubrikker, der er markeret som favoritter, vil blive understreget.

Når du har markeret en rubrik som favoritrubrik, vises et ekstra felt i *Find-modulet*, så du kan begrænse en søgning til kun at omfatte dine favoritrubrikker.

### **Bogmodul standardrepertoirefiltre**

Normalt viser *Bogmodulet* det komplette indhold af *Complete Repertory*.

Der findes et par standardfiltre. Du kan vælge dem via menulinjen eller via popup-menuerne i kanten af siden. (Popup-menupunkt *Valg af bøger / Komplet*).

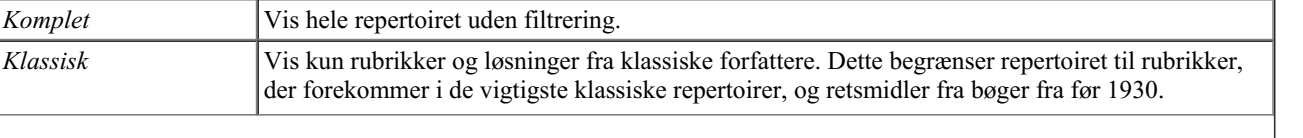

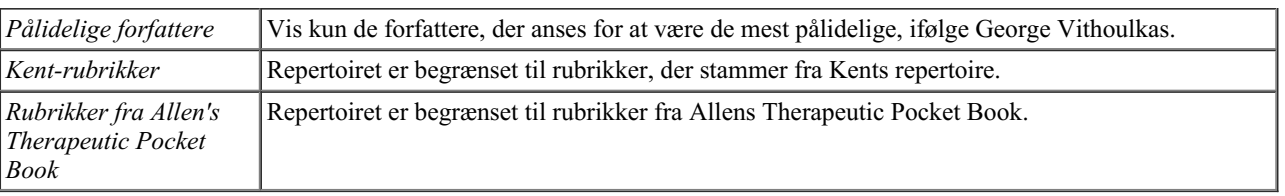

Hvis der er valgt et filter, vises dets navn i overskriften på repertoirets boglayout. På denne måde kan du nemt se, hvilken repertoireindstilling du bruger.

Bemærk: Repertoirefiltrene anvendes kun på indholdet af *Complete Repertory*.

Hvis din licens understøtter brugen af yderligere repertoirer, eller hvis du selv har oprettet ekstra repertoiremateriale, gælder filtrene ikke for dette materiale.

## **Find modul**

## **Åbning af Find-modulet**

Gå til Find-modulet ved at klikke på fanen *Find*.

Find four pm lyc. 2 Fundet 71 rubrikker **MIND** ANXIETY; afternoon; agg.; four pm.: LYC (+8) CONSCIENTIOUS about trifles; four pm. eight pm.: LYC WEEPING, tearful mood; afternoon; agg.; four  $pm.:$  LYC  $(+2)$ WEEPING, tearful mood; afternoon; agg.; four pm.; eight pm., until: LYC (+1) **HEAD** PAIN, headache; afternoon; agg.; four pm.:  $LYC$  (+54) PAIN, headache; afternoon; agg.; four pm.; eight pm., until:  $LYC$  (+4) PAIN, headache; vertex; afternoon; four pm. eight pm.: LYC PAIN, headache; pressing; vertex; afternoon; four pm. - eight pm.: LYC **EYES** PAIN; afternoon; four pm.: LYC (+7) PAIN; afternoon; four pm.; eight pm., until: LYC **VISION** AFTERNOON; three pm. or four pm.: LYC (+10) LOSS of, blindness; afternoon; four pm.: LYC **HEARING** NOISES; afternoon; four pm.: LYC (+2) REVERBERATING, echoes and reechoes; four pm.: LYC ROARING; afternoon; four pm.: LYC **NOSE** EPISTAXIS, hemorrhage; afternoon; four pm.:  $LYC (+1)$ Q Indeks Find MM Bestil Sag

## **Find felter**

På små skærme vises Find-felterne ikke i første omgang for at spare plads. Du kan vise felterne ved at trykke på knappen  $\mathbf{Q}$  bag Findfeltet. Du kan fjerne felterne fra skærmen ved at trykke på knappen *Hide*.

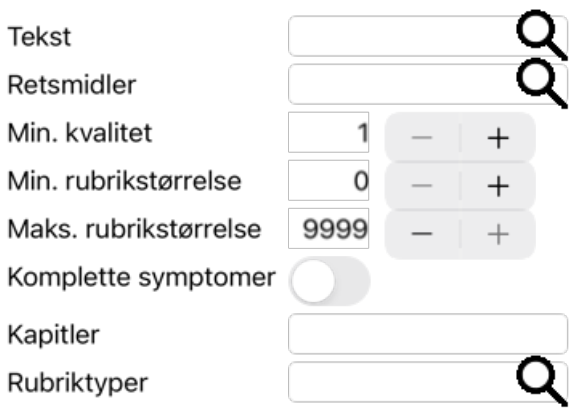

#### Klar Skjul

### *Tekst* Indtast tekstfragmenter, der skal søges efter:

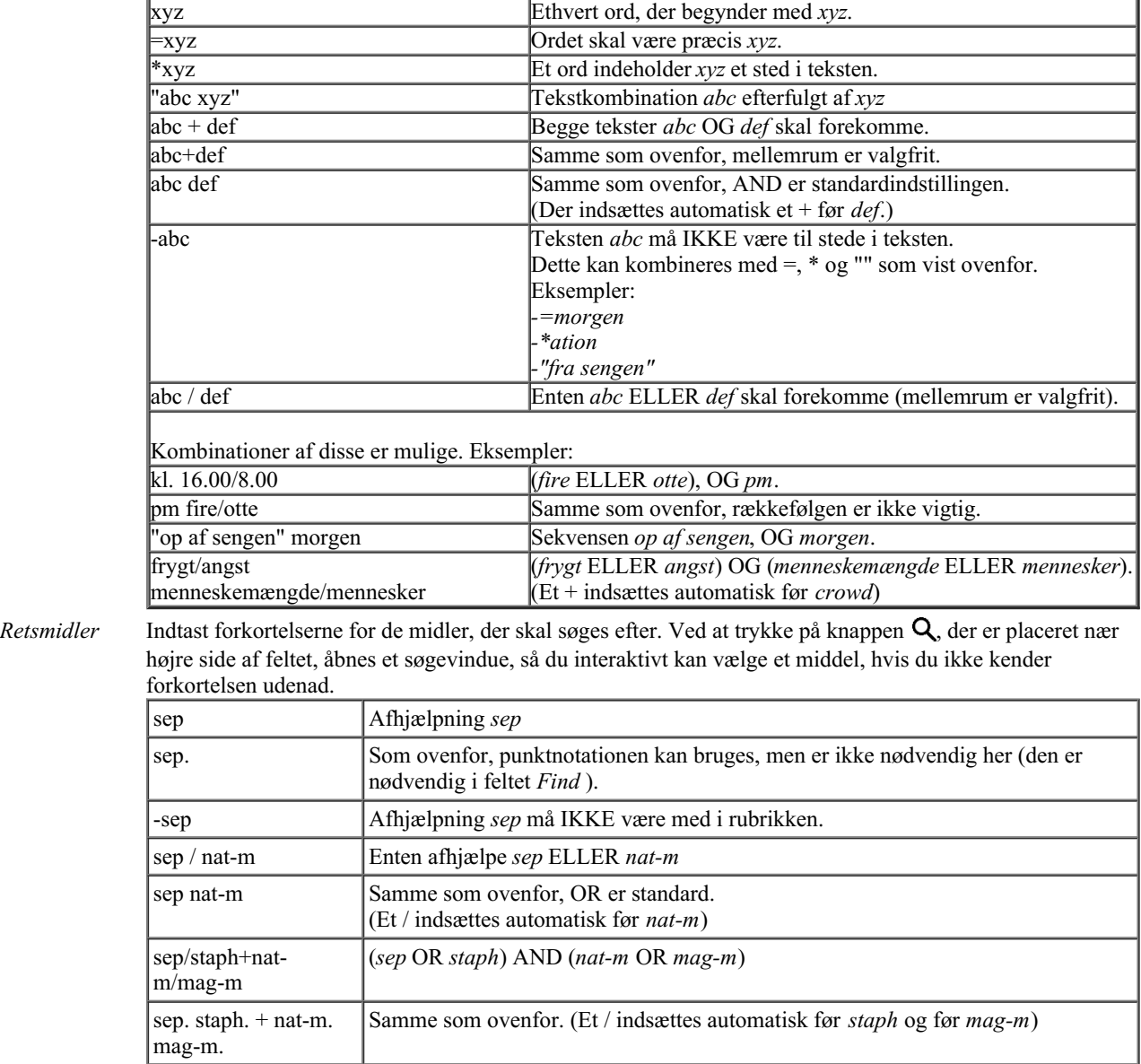

*Min. kvalitet* Indtast den mindste gradation for retsmidler (1 til 4).

*Min.* Indtast det mindste antal retsmidler i en rubrik.

*rubrikstørrelse*

*Maks. rubrikstørrelse* Angiv det maksimale antal løsninger i en rubrik.

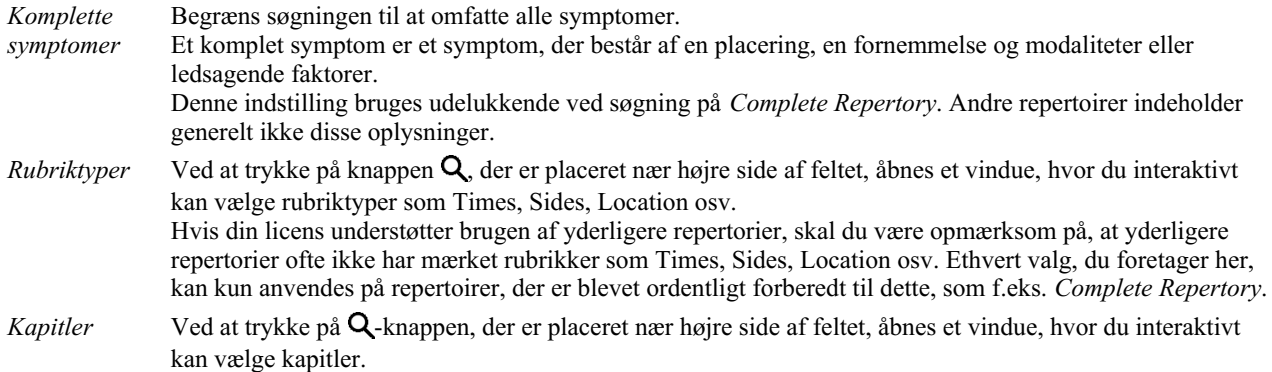

Søgningen starter automatisk, når du har indtastet dine søgekriterier, og det er ikke nødvendigt at trykke på nogen knap.

Bemærk, at for tekst er standardindstillingen for flere fragmenter AND, men for retsmidler er den OR. Grunden til dette er, at når du indtaster flere tekstfragmenter, har du sandsynligvis til hensigt at begrænse søgeresultatet, mens du måske ønsker at foretage en differentialdiagnose for flere lægemidler.

### **Find resultater**

På iPhone starter søgningen, så snart du er færdig med at skrive i et felt. Når du skriver ved hjælp af skærmtastaturet, skal du først skjule det. Hvis du bruger et eksternt tastatur, skal du trykke på Enter-tasten.

Detaljeringsgraden afhænger af, hvad der er søgt efter. Hvis der er søgt efter retsmidler, er de valgte retsmidler medtaget i resultatet af søgningen. Hvis der kun er søgt efter tekst, vises der ingen retsmidler. Kort sagt fokuserer søgeresultatet på det, du har bedt om, og ikke på de detaljer, der ikke er blevet bedt om.

Find-resultatområdet har mange ligheder med modulet *Book*. Navigationen foregår med de samme tastatur-, mus-, knap- eller menufunktioner. Desuden tilpasses layoutet automatisk til vinduets størrelse.

I modulet *Find* er visningen af retsmidler begrænset til de lidt mindre rubrikker. Rubrikker med mange midler viser kun antallet af midler.

Ud over navigationsmulighederne i modulet *Book* giver resultatet af søgningen mulighed for at springe direkte til en rubrik i bogen ved blot at dobbeltklikke på en rubrik med musen.

## **Modul til sagsbehandling**

## **Åbning af modulet Case**

Gå til sagsmodulet ved at klikke på fanen *Case*.

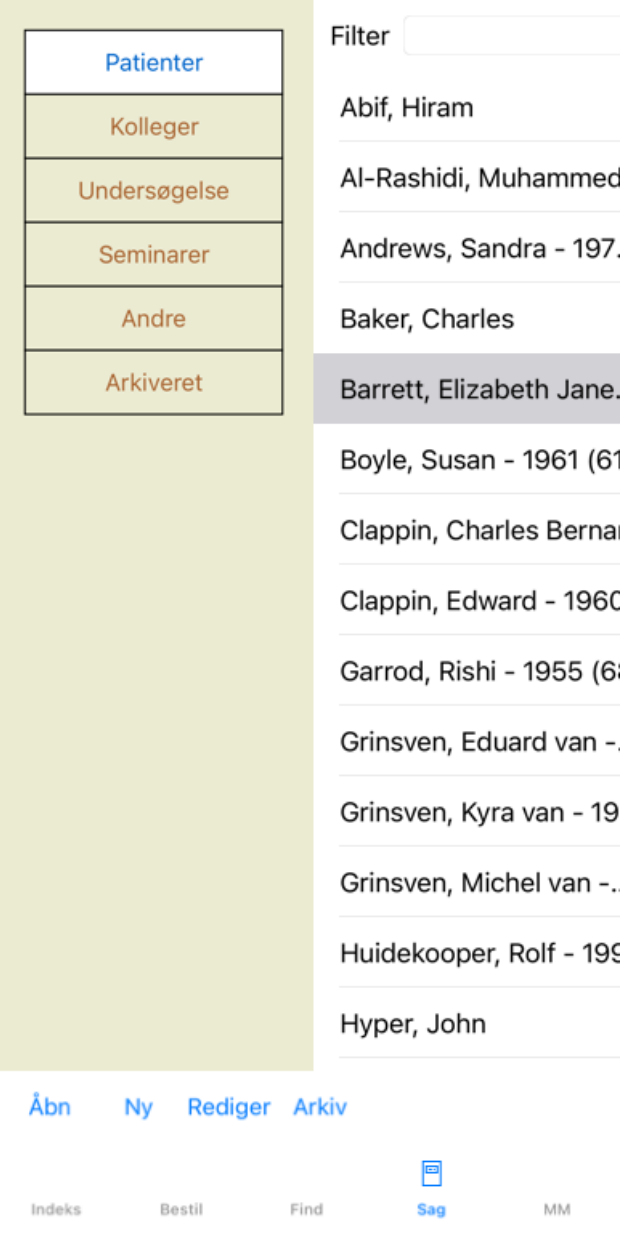

Modulet Case giver dig mulighed for at oprette og organisere dine patienters sagsmapper, registrere recepter, som du har lavet, og oprette og organisere analyser.

At arbejde med modulet Case er som at arbejde med rigtige sagsakter.

Sagerne er organiseret i grupper, ligesom du ville organisere dine sagsmapper i forskellige arkivskabe eller skuffer i det virkelige liv. Du vælger først den eller de grupper, du vil arbejde i.

Sagerne i de valgte grupper vises på en liste med kun et resumé af patientoplysningerne: Navn og fødselsår. Sagerne kan filtreres ved at indtaste en eller flere dele af patientnavnet i feltet *Filter* under listen.

Når en sag er blevet valgt på listen, vises sagsmappen i højre side af skærmen.

Det næste skridt er at åbne sagsmappen, men vi vil først gå ind i nogle få detaljer om denne del af sagsbehandlingen.

## **Valg af grupper og oprettelse af dine egne grupper**

Du kan se gruppevælgeren som en slags skuffeskab.

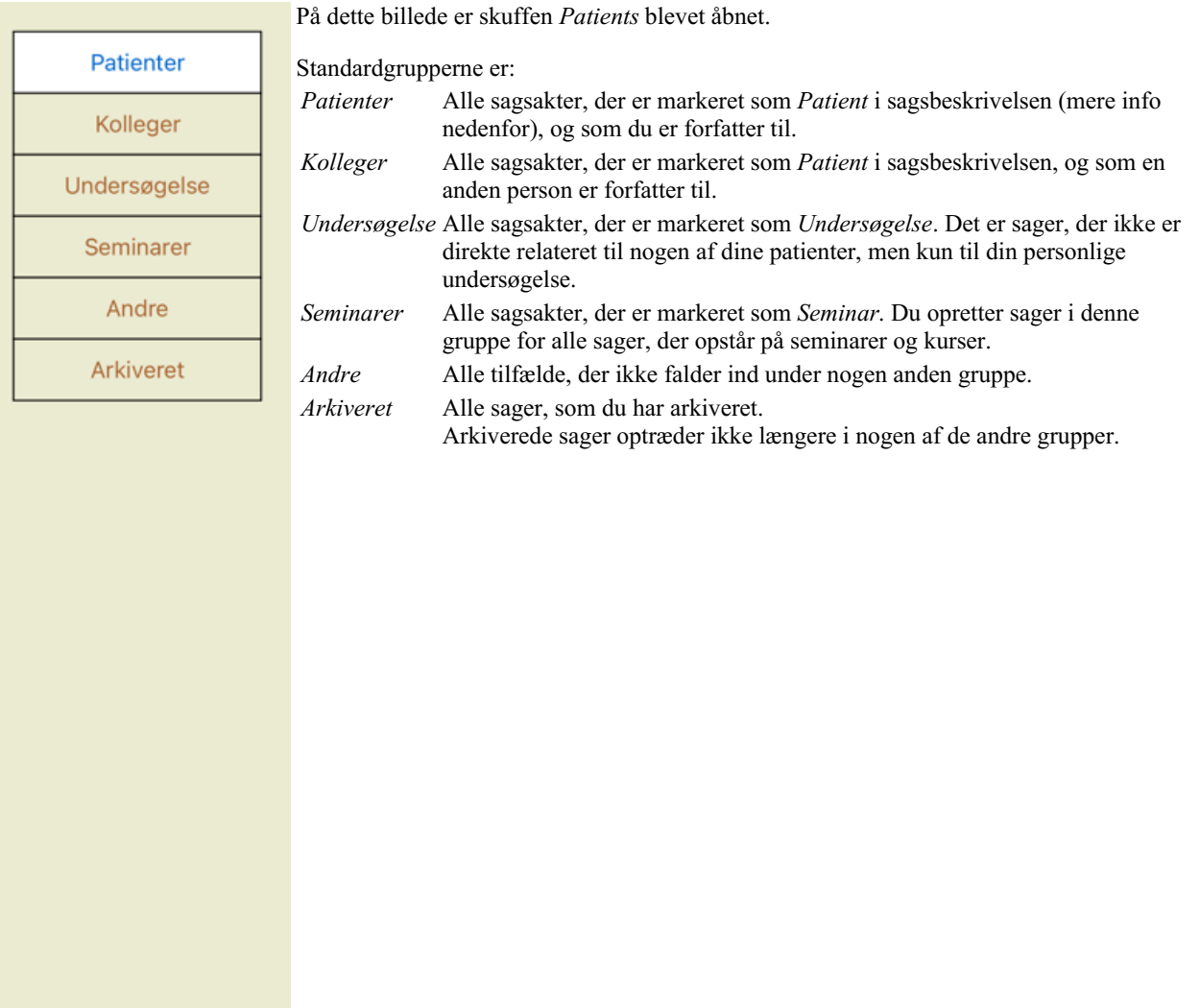

Du kan åbne en eller flere skuffer på samme tid. Du skal blot klikke på en skuffe for at åbne eller lukke den. Ved at dobbeltklikke på en af skufferne åbnes den og alle andre lukkes samtidig.

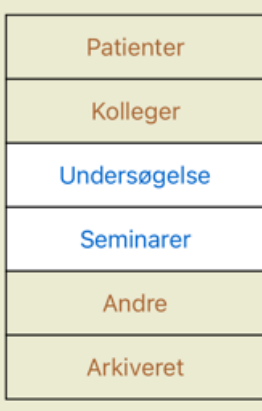

To skuffer er åbnet.

Listen med sager viser alle sager, der er markeret som "Undersøgelse" eller som "Seminarer".

Selvfølgelig passer disse grupper ikke til dine personlige ønsker. Det er nemt at oprette nye skuffer med dine egne grupper. Når du redigerer sagsoplysningerne, kan du angive, hvilke grupper sagen skal være i. Du kan bruge de tre standardgrupper "Patient", "Undersøgelse" og "Seminar", men du kan også skrive dine egne gruppenavne. Nye skuffer vil automatisk blive tilføjet til listen:

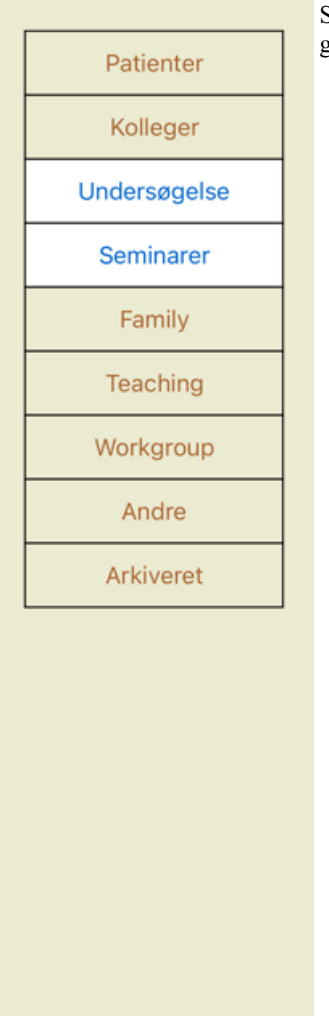

Skufferne *Familie*, *Undervisning* og *Arbejdsgruppe* tilføjes automatisk til listen, fordi disse gruppebetegnelser i nogle af sagerne blev anvendt i sagsoplysningerne.

## **Valg af den rigtige sagsmappe**

Alle sager, der matcher den eller de valgte grupper, vises på listen. Hvis du udfylder en tekst i feltet *Filter*, begrænses listen til de sager, der svarer til filterteksten.

Et eksempel på brug af filteret:

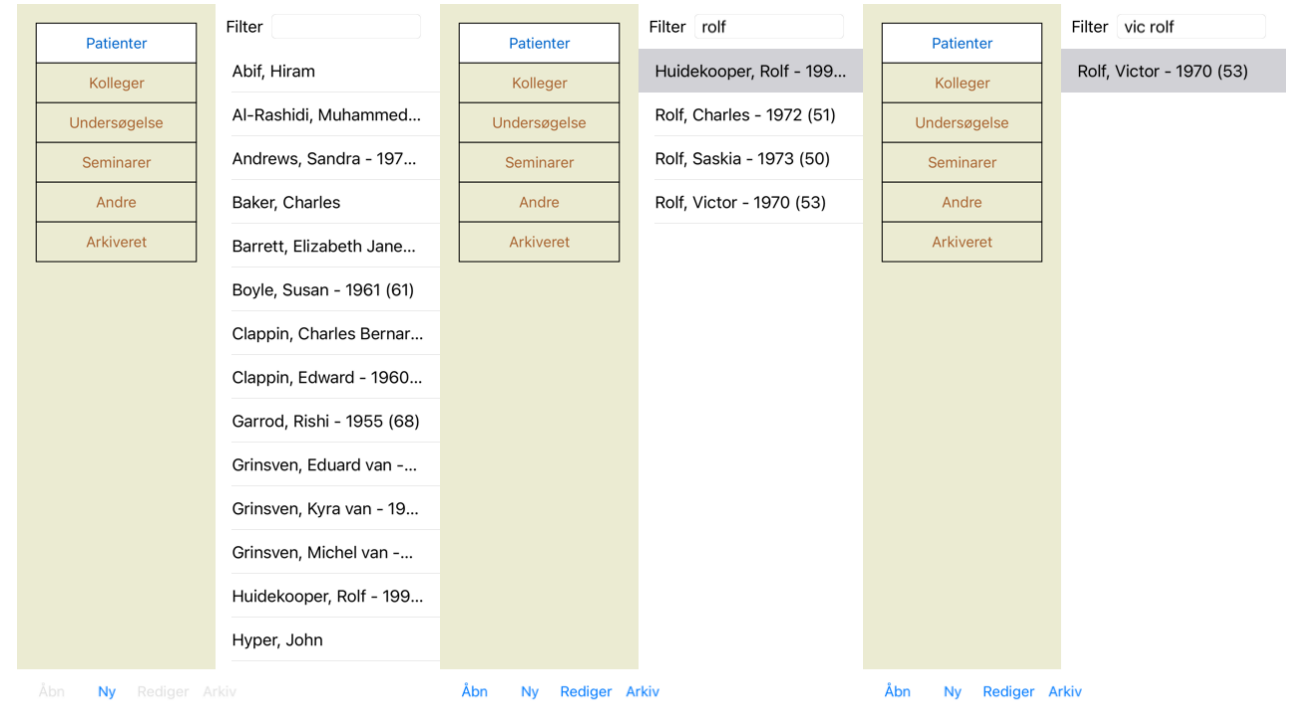

Filteret har nogle meget effektive muligheder for at vælge den rigtige sag. Det bruger de samme filtreringskriterier, som feltet *Find* Complete Dynamics 28 bruger til tekst og retsmidler. I *Case-modulet* er teksten navnet som vist på listen, og remedier er alle remedier, der er blevet ordineret til patienten (eller som IKKE er blevet ordineret). Se afsnittet *"Find"-feltet* for nærmere oplysninger.

Eksempel: For at søge efter en patient ved navn *John* eller *Joseph*, som har fået ordineret *nux-v*, men aldrig *sulph*, skal du blot skrive: *john / joseph nux-v. -sulph.* (Bemærk punktummet bag navne på midlerne!).

## **Oprettelse af en sagsmappe**

Du kan oprette en ny sagsmappe ved at klikke på knappen *New*. Dette åbner en dialogboks, hvor du kan indtaste patientoplysninger og baggrundsoplysninger om sagen.

### **Redigering af sagsdata**

I afsnittet *Patient* kan du udfylde alle de personlige oplysninger, du ønsker at gemme om patienten. Tryk på knappen *Photo* for at tage et billede. Billedet ændres automatisk i størrelse. Fjern et eksisterende foto med knappen *Clear*.

Hvis patientens fødselsår, -måned eller -dag ikke er kendt, skal du blot udfylde 0.

Hvis den nøjagtige fødselsdato ikke er kendt, men patienten kun oplyser den aktuelle alder, kan du indtaste alderen i feltet Fødselsår.

### Efternavn **Barrett** Fornavn Elizab... Mellemnavn Jane Initialer E.J.M. Køn Kvinde 1950 Fødselsår Fødselsmåned 7 Fødselsdato 4  $\overline{+}$ Foto

### Oplysninger om sagen

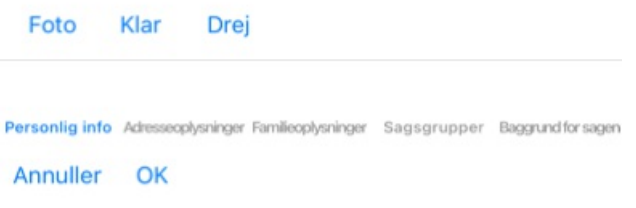

I afsnittet *Case* kan du indtaste nogle baggrundsoplysninger om sagen, som ikke vedrører selve patienten.

I gruppen *Casegrupper* kan du vælge en af standardgrupperne og/eller udfylde dine egne gruppenavne adskilt af mellemrum eller semikolon.

Gruppen *Case baggrund* er nyttig, hvis denne case stammer fra et seminar, et tidsskrift osv., og du ønsker at huske, hvor casen kommer fra.

### Oplysninger om sagen

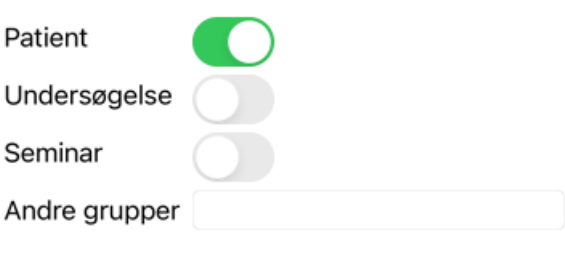

Personlig info Adresseoplysninger Familieoplysninger Sagsgrupper Baggrundforsagen

Annuller OK

## **Åbning af en sag**

Du kan åbne en eksisterende sagsmappe ved at markere den på listen og derefter klikke på knappen *Åbn*. Du kan også dobbeltklikke på posten på listen. Når du opretter en ny sag, åbnes den automatisk, når du opretter den.

Når du åbner en sagsmappe, viser den også det indhold, som du normalt ville forvente i en rigtig sagsmappe: - et stykke papir med patientoplysninger,

- en formular med recepter,

- et skema med en oversigt over alle analyser i sagsakterne,

Eksempel:

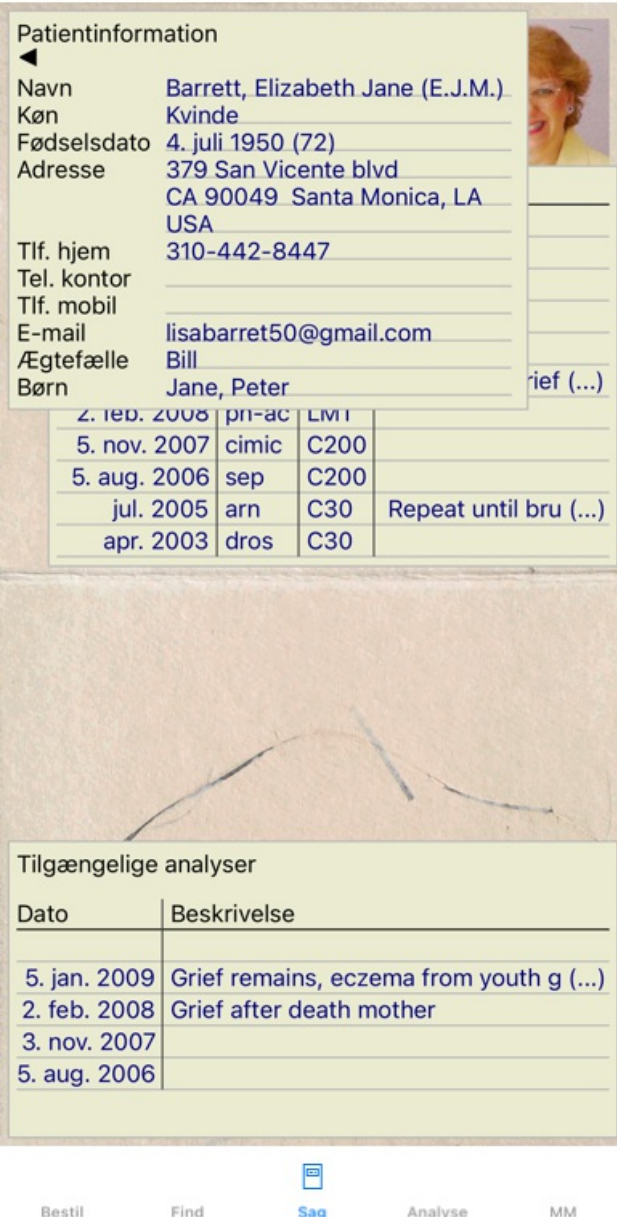

Hvis du vil lukke en åben sag, skal du klikke på den lille pil < i øverste venstre hjørne. (Popup-menupunkt *Luk sagen*).

## **Håndtering af recepter**

Hvis du vil tilføje en ny recept, skal du dobbeltklikke på den tomme linje øverst på recepterne. (Popup-menupunkt *Tilføj recept*). Der vises en ny dialogboks, hvor du kan indtaste nogle oplysninger om recepten:

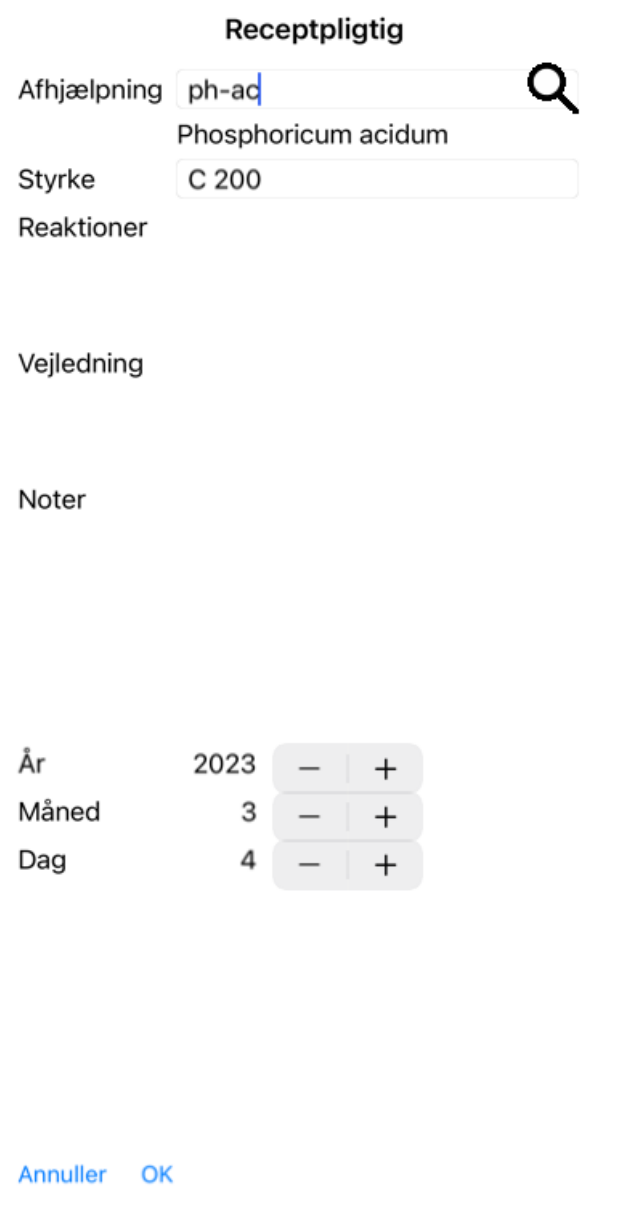

Hvis måned eller dag ikke er kendt, skal du blot udfylde 0.

Slet en recept ved at markere den på listen og derefter Slet recept. (Popup-menupunkt *Slet recept*). Du kan redigere en recept ved at dobbeltklikke på posten på listen. (Popup-menupunkt *Rediger recept*).

## **Forvaltning af analyser**

Du kan tilføje en ny analyse med et menupunkt, eller du kan dobbeltklikke på den tomme linje øverst i analyseindekset. (Popupmenupunkt *Tilføj analyse*).

Der vises en ny dialogboks, hvor du kan indtaste nogle oplysninger om analysen:

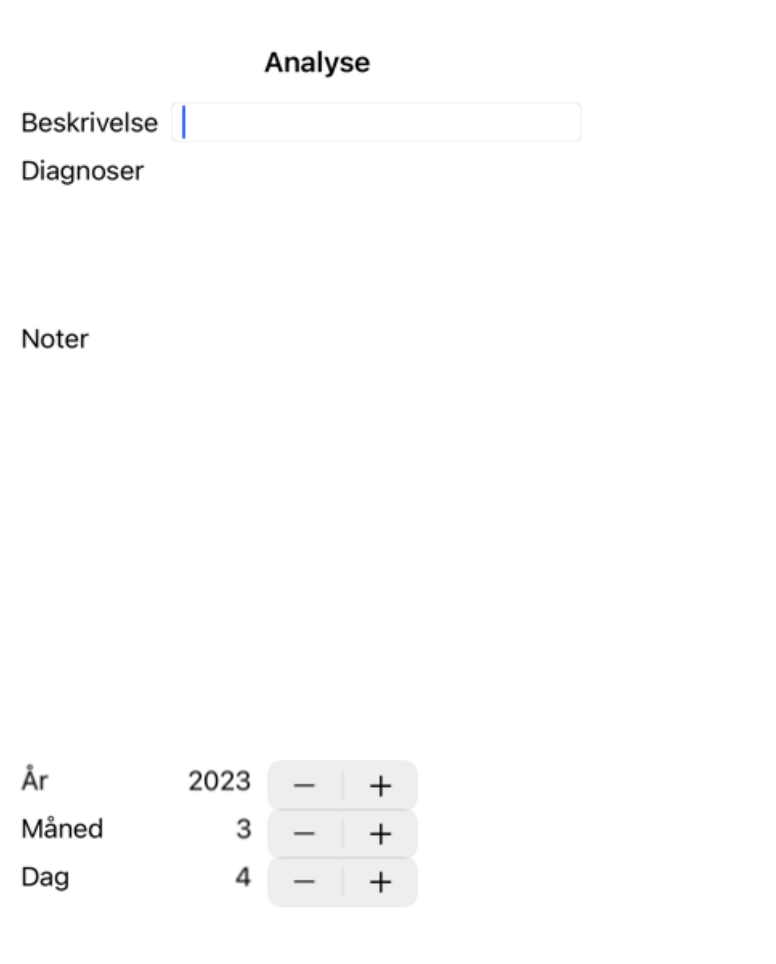

Annuller OK

Hvis måned eller dag ikke er kendt, skal du blot udfylde 0.

Slet en analyse ved at markere den på listen og derefter Slet analyse. (Popup-menupunkt *Slet analyse*).

Rediger en analyse ved at dobbeltklikke på posten på listen. (Popup-menupunkt *Rediger analyse*).

Hvis du vil kopiere en analyse som grundlag for en ny analyse, skal du bruge Dupliker analyse. (Popup-menupunkt *Analyse af dubletter*).

Hvis du vil flytte en analyse til en anden sag, skal du bruge menupunktet Flyt analyse til sag. (Popup-menupunkt *Flyt analysen til sagen...*).

Hvis du klikker på en af analyserne på listen, bliver denne analyse den analyse, der anvendes af modulet*Analyse* (se afsnittet *Analyse*).

### **Udskrivning**

Du kan udskrive din sag eller dele af den. (Popup-menupunkt *Udskriv*). Det er kun muligt at udskrive en sag, når du har åbnet den.

En dialogboks giver dig mulighed for at vælge, hvad du vil udskrive:

### Udskrivningsmuligheder

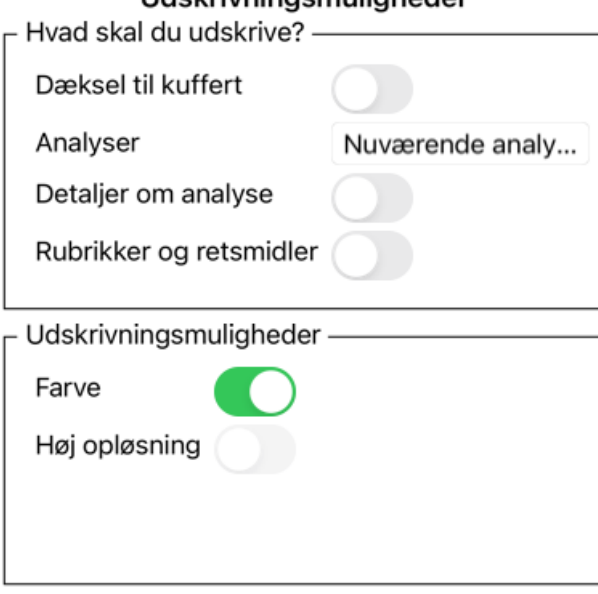

Annuller OK

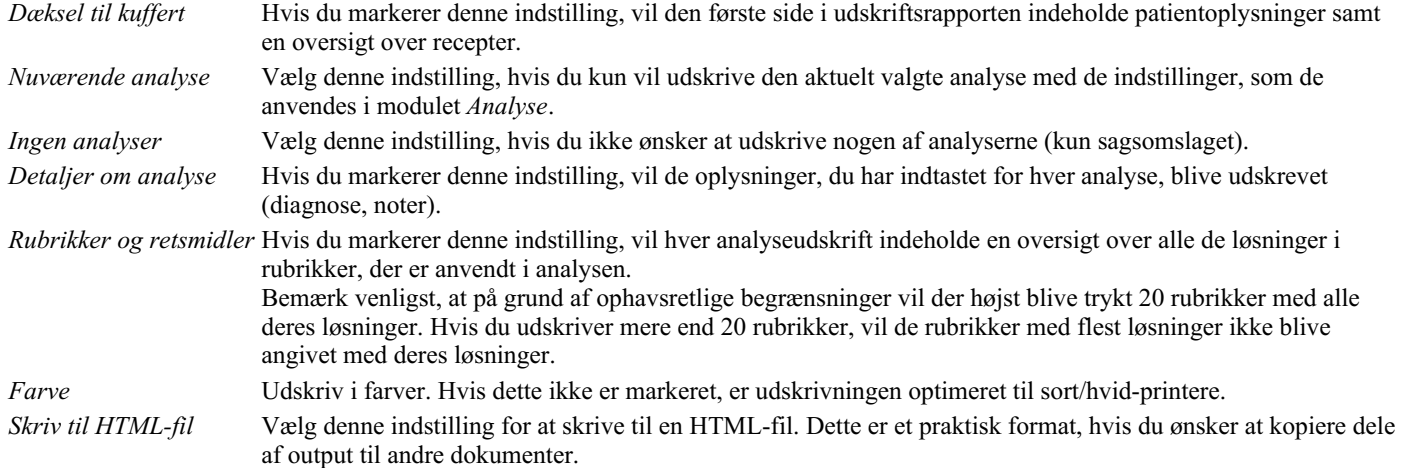

### **Udskrivning af en oversigt over flere sager**

Hvis du ikke har åbnet en sag, kan du udskrive en oversigt over flere sager. (Popup-menupunkt *Udskriv*). Det kan f.eks. være praktisk, hvis du vil lave en liste til en kollega, der overvåger dine patienter. Du kan så lave en liste med navne og fødselsdatoer på de patienter, du har set inden for de sidste 6 måneder, med en liste over recepter på lægemidler. Indstillingerne i udskrivningsdialogen kræver ingen yderligere forklaring.

## **Beskyttelse med adgangskode**

Dine patientoplysninger kan beskyttes mod uønsket adgang fra andre, mens du er væk fra din computer.

Til dette formål kan du angive en adgangskode.

Hvis der er indstillet en adgangskode, vises en ny knap  $\theta$  på *Case-modulet*. Når du trykker på denne knap, bliver kuffertmodulet straks låst, og du skal indtaste adgangskoden for at åbne det.

Det er også muligt at låse sagsoplysningerne automatisk, når du ikke har brugt programmet i et stykke tid. Tiden før automatisk låsning kan du selv konfigurere i indstillingerne på *Preferences*. Hvis du indstiller tiden til 0 minutter, foretages der ingen automatisk låsning.

Vær meget forsigtig, når du indstiller en adgangskode. Ud over dig er der ingen andre, der kender din adgangskode. Hvis du glemmer din adgangskode, er det som at miste nøglerne til dit hus; du har ikke længere adgang.

## **Arkivering og sletning**

### **Arkivering af sager**

Hvis du ikke længere ønsker, at en sag skal vises på listen over dine sager, kan du arkivere den. Når du har arkiveret en sag, vises den i gruppen *Arkiveret*.

Selv om den er arkiveret, kan du stadig åbne sagen. Hvis du foretager ændringer i sagen, fjernes den automatisk fra gruppen*Archived* og lægges tilbage sammen med dine andre aktive sager.

Du kan arkivere flere ældre sager. (Popup-menupunkt *Arkivér gamle sager*). I den dialogboks, der åbnes, kan du angive et antal måneder. En liste viser alle de sager, der ikke er blevet ændret i det angivne antal måneder. Derefter kan du arkivere alle de sager, der er valgt på listen.

### **Sletning af en sagsmappe**

Hvis du ikke længere ønsker at beholde en sagsmappe, kan du slette den. En sag kan kun slettes, efter at den er blevet arkiveret.

Det er også muligt at få ældre arkiverede sager slettet automatisk. Der er en mulighed for dette i indstillingerne i*Preferences*. Som standard slettes arkiverede sager ikke automatisk.

### **Automatiske sikkerhedskopier**

Hvis du utilsigtet har slettet en sagsfil, kan du gendanne den fra en sikkerhedskopi.

Sikkerhedskopiering foretages automatisk.

- Hver dag, i den sidste måned.
- Hver måned i det sidste år.
- Efter et år fjernes en sikkerhedskopi permanent.
- Bemærk, at sikkerhedskopier gemmes lokalt på din computer.

### **Cloud-server**

### **Introduktion**

Hvis du bruger mere end én computer til din praksis, kan du ønske at holde dine sagsoplysninger synkroniseret mellem dem. På den måde har du altid opdaterede sagsoplysninger, uanset hvor du arbejder. Selv hvis du er på farten, med din telefon eller tablet.

Vores Cloud Server tilbyder en fleksibel og nem mekanisme til automatisk at synkronisere dine sager.

I modsætning til mange andre cloud-løsninger kan du bruge *Complete Dynamics* både med og uden internetforbindelse. Uden internetforbindelse gemmes alle dine sager lokalt på din enhed. Alle de ændringer, du foretager, gemmes lokalt. Når der er en internetforbindelse til rådighed, kan dine sager synkroniseres automatisk via cloudserveren.

Hvis du foretager ændringer i sager på forskellige enheder, mens du ikke har forbindelse til internettet, gør det ingen forskel. Når forbindelsen til cloudserveren er tilgængelig, kan alle de ændringer, du har foretaget på de forskellige enheder, slås sammen. Selv hvis I arbejdede på den samme sag.

### **Hvad gør cloudserveren?**

Formålet med cloudserveren er at holde dine sager identiske på alle de enheder, der bruger denne tieneste.

Det, du tilføjer på én enhed, vil blive tilføjet på de andre enheder. Det, du ændrer på én enhed, vil blive ændret på de andre enheder. Det, du sletter på én enhed, bliver også slettet på de andre enheder. Arkivering af en sag indebærer, at den også arkiveres på de andre enheder.

### **Fordelene ved at bruge Cloud Server**

- Dine sager er opdaterede efter automatisk synkronisering, uanset hvilken enhed du bruger.
- Virker med alle de enheder, der er i din licens.
- Du kan arbejde uden internetforbindelse.
- Synkroniseringen sker automatisk, når internettet er tilgængeligt.
- Der er altid en kopi af dine sager, hvis din computer skulle gå ud.

### **Hvilke enheder skal jeg bruge Cloud Server til?**

Det er dit eget valg.

Hvis du bruger én computer, kan du bruge Cloud Server til at sikre en kopi af dine sager. Hvis din computer dør, kan sagerne automatisk overføres til din nye computer.

Hvis du bruger to eller flere enheder, kan cloudserveren anvende de ændringer, du har foretaget på en enhed, på de andre enheder.

Du bestemmer for hver enhed, du bruger, om den skal bruge Cloud Server eller ej. Du kan f.eks. bruge Cloud Server til computerne derhjemme og på kontoret, men ikke til din telefon.

### **Sikkerhed og privatlivets fred**

Vi er klar over, at sikkerhed og privatliv er ekstremt vigtige.

### **Sikkerhed**

Dine sagsdata er meget godt beskyttet.

- Adgang til cloudserveren er kun mulig fra en enhed, der har en gyldig licens i dit navn.
- Ingen andre enheder har adgang til dine sager.
- Der kræves en ekstra adgangskode, som kun du kender.
- Forbindelsen til serveren er krypteret.

### **Privatliv**

Du er ikke forpligtet til at bruge vores Cloud Server. Vi forstår udmærket, at du måske ikke ønsker, at dine patientoplysninger skal gemmes et sted på en fjerncomputer.

Det er helt op til dig, om du vil bruge Cloud Server eller ej.

Vi respekterer fuldt ud dit og dine patienters privatliv. Vi vil ikke bruge eller behandle dine data på nogen måde. Alt, hvad cloudserveren gør, er at kopiere den til og fra dine enheder.

### **Opsætning af cloudserveren**

Hvis du vil begynde at bruge en enhed med Cloud Server, skal du først aktivere den. Aktivering sker i *Indstillinger*, sektion *Case*. Her kan du vælge indstillingen *Brug cloudserver*.

Hvis det er første gang, du aktiverer cloudserveren, bliver du automatisk guidet til at oprette den pinkode, der beskytter dine sagsdata. Du kan altid ændre denne PIN-kode senere.

Glem ikke din Cloud PIN-kode, du skal bruge den, når du aktiverer en anden enhed.

### **Cloud Server-status**

Øverst på siden i modulet *Case* er der et ikon, der angiver status for serverforbindelsen.

- Cloud Server er tilgængelig.
- Meddelelse under udarbejdelse.
- Ingen internetforbindelse, eller serveren er midlertidigt offline.
	- hvis der ikke vises noget ikon, er cloudserveren endnu ikke konfigureret.

Når du klikker på ikonet, udføres synkroniseringen med det samme.

### **Begrænsninger**

Formålet med cloudserveren er at anvende alle ændringer, der er foretaget på en enhed, på alle de andre enheder. Men det er ikke altid muligt.

Det vil hjælpe dig med at forstå, hvilke begrænsninger der gælder.

Især når du arbejder offline, kan det ske, at der foretages ændringer i den samme sag på forskellige enheder, før forbindelsen til cloudserveren er genoprettet. Normalt ville det sjældent være et problem.

Oplysningerne i en sag er sammensat af flere uafhængige elementer:

• Oplysninger om patienten.

## Complete Dynamics 36
- Oplysninger om sagen.
- Hver analyse.
- Hver recept på et lægemiddel.

Du kan foretage ændringer i et af disse elementer og ændringer i et andet element på en anden enhed. Men hvis du f.eks. ændrer den samme analyse på to enheder, vil kun den sidste ændring blive gemt. Hvis du ændrer en analyse på en enhed og en anden analyse på en anden enhed, er det ikke noget problem. Eller hvis du tilføjer en recept på et lægemiddel på én enhed og en anden recept på en anden enhed, er det ikke noget problem.

#### **Sikkerhedskopiering**

De sager, der er gemt på cloudserveren, er en kopi af sagerne på din enhed. De originale data findes på din enhed.

Du er altid selv ansvarlig for at lave sikkerhedskopier af din computer.

## **Deling af sager**

#### **Deling af dine sager med kolleger**

I mange situationer vil du måske gerne give en af dine cases og/eller analyser til en kollega, en medstuderende, en lærer eller måske offentliggøre den på et internetforum.

Complete Dynamics giver dig mulighed for at eksportere en sag, helt eller delvist, til en fil. Denne fil kan derefter gives til din kollega og importeres på hans/hendes computer. Din kollega har ikke brug for en *Practitioner Edition* licens til dette, med den gratis *Browser Edition* kan filen også importeres og ses med den gratis Browser Edition .

Deling af sager kan også ske anonymt, hvilket sikrer patientens og din egen personlige integritet.

Nedenfor beskrives, hvordan eksport og import foregår. Først ser vi på en anden vigtig funktion ved deling af sager.

#### **Synkronisering af dine sager mellem flere computere**

Manuel synkronisering er kun relevant, hvis du har valgt ikke at bruge den automatiske synkronisering via cloudserveren.

Med Case sharing får du to effektive muligheder for at overføre cases fra en computer til en anden.

Den nemmeste måde er at eksportere en fuld kopi af din sagsdatabase på én computer og importere den på den anden computer. Dette erstatter alle sagsoplysninger, der er gemt på den anden computer. Denne indstilling kan også bruges til regelmæssigt at oprette en sikkerhedskopi af din sagsdatabase.

Den mere avancerede måde er at eksportere kun de sager, der er ændret på den ene computer, og importere dem på den anden computer. I denne situation er det kun de ændrede oplysninger, der kopieres og føjes til databasen på den anden computer. Denne effektive synkroniseringsmekanisme fungerer endda, når en sag er blevet ændret på begge computere!

#### **Synkronisering af sager mellem iPhone og pc**

Synkronisering af sager mellem din iPhone og din pc bruger præcis den samme mekanisme som synkronisering mellem flere pc'er. Forskellen ligger i den måde, hvorpå eksportfilerne flyttes til og fra iPhone'en.

Mellem to pc'er kan du f.eks. bruge et USB-stik til at overføre filen. På din iPhone overføres filer ved hjælp af iTunes-programmet på din pc.

I iTunes kan du kopiere filer til og fra *Complete Dynamics* på din iPhone.

Det gør du ved at vælge din iPhone i iTunes og åbne afsnittet Apps. Under listen over apps ser du en liste over apps, der tillader deling af filer. Du bør se *Complete Dynamics* på denne liste. Vælg *Complete Dynamics*-appen ved at klikke på den. I højre side af appen er der et område, hvor du kan tilføje eller slette filer. En case-eksportfil, der er oprettet på din iPhone, findes der og kan kopieres til din pc for at blive importeret der. En eksportfil, der er oprettet på din pc, kan tilføjes her og vil derefter være tilgængelig til import på din iPhone. Du kan finde flere oplysninger i iTunes' Hjælp-sektioner for at få flere oplysninger.

På iPhone kan popup-menuen med de muligheder, der beskrives i de næste afsnit, åbnes i modulet*Case*, i venstre side af skærmen.

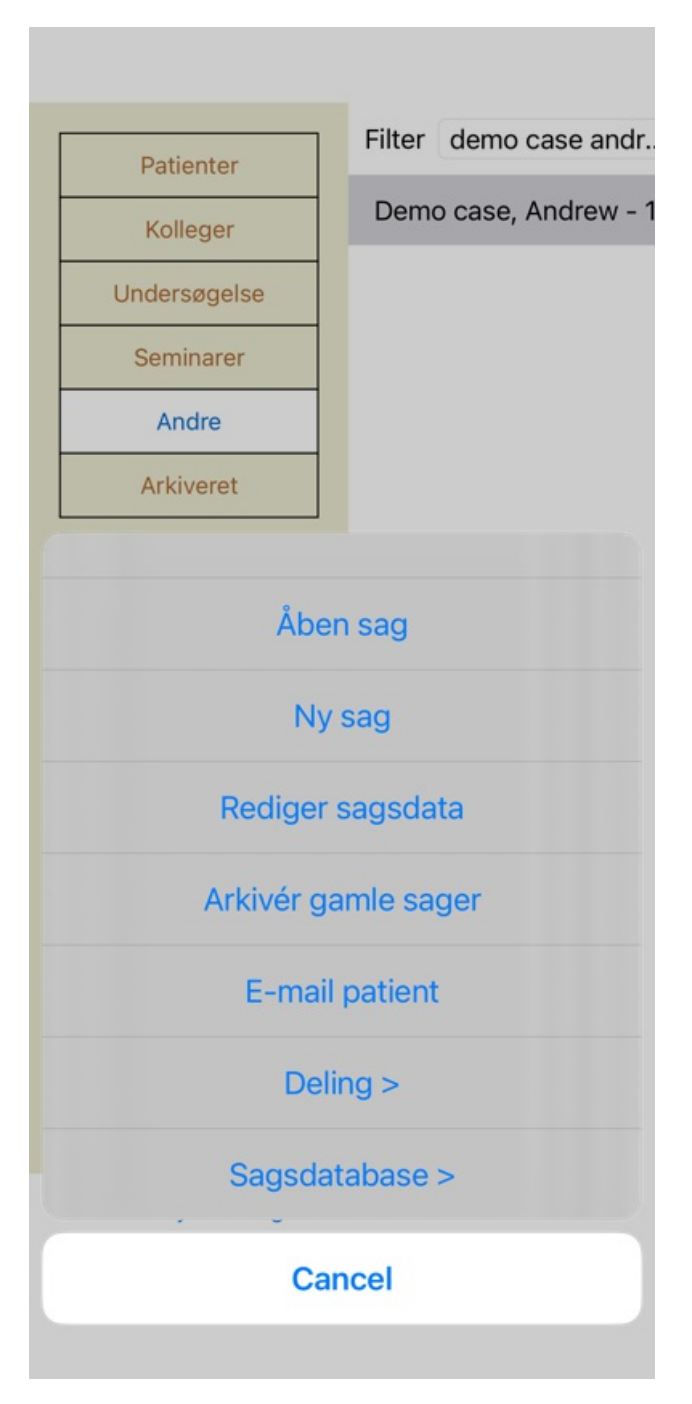

#### **Eksport af en enkelt sag**

Hvis du vil eksportere en enkelt sag, skal du åbne *Case-modulet* og vælge den sag, du vil eksportere. Brug derefter indstillingen Eksporter aktuel sag... (Popup-menupunkt *Deling / Eksportere den aktuelle sag...*). Der åbnes en dialogboks, hvor du kan vælge, hvilke dele af sagen du vil eksportere:

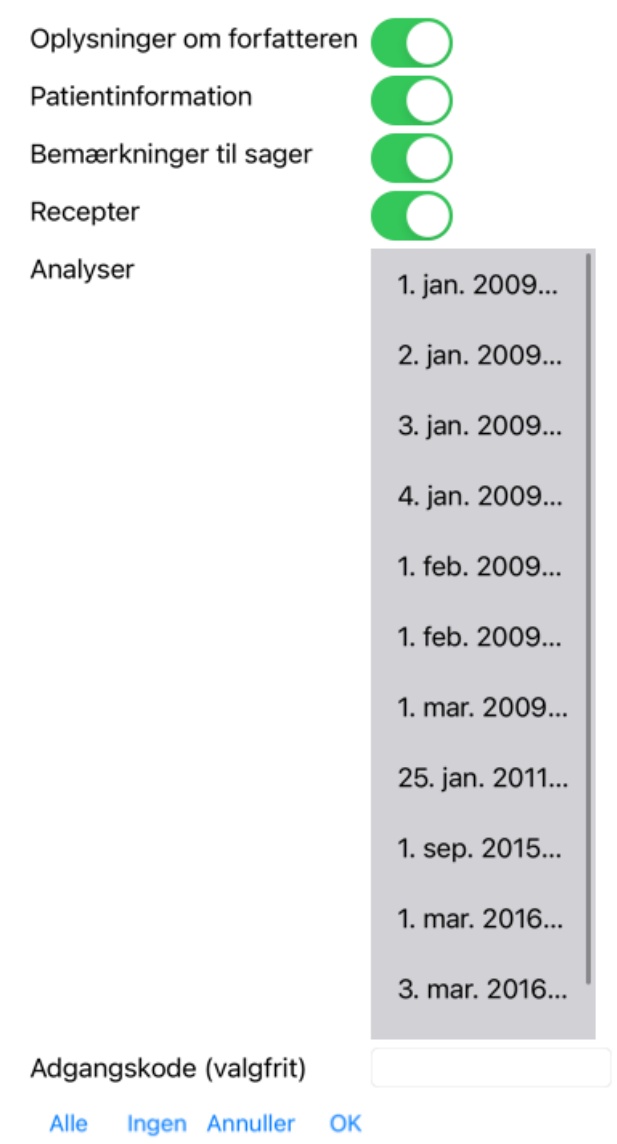

*Oplysninger om forfatteren* Hvis du fjerner markeringen af denne indstilling, er dit navn ikke med i eksporten.

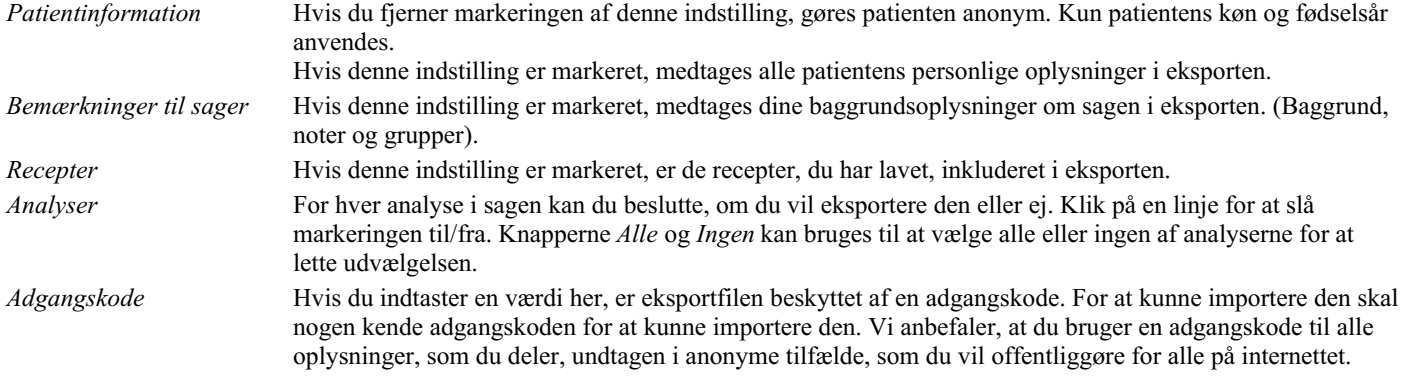

Når du er klar, skal du trykke på knappen *OK*, hvorefter du bliver bedt om at angive et filnavn og en placering efter eget valg. Et standardfilnavn er allerede udfyldt, men du kan vælge et hvilket som helst navn, du vil.

#### **Eksport af en enkelt analyse**

Hvis du vil eksportere en enkelt analyse, skal du åbne den sag, der indeholder analysen, og vælge den analyse, du vil eksportere. Brug derefter menupunktet Eksporter aktuel analyse... (Popup-menupunkt *Deling / Eksport af aktuelle analyser...*). Der åbnes en dialogboks, hvor du kan vælge, hvilke dele af sagen du vil eksportere sammen med analysen:

## Complete Dynamics 39

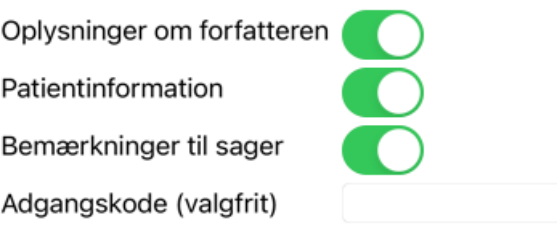

Annuller OK

Se ovenstående oplysninger om felternes betydning.

## **Eksport af flere sager**

Du kan eksportere flere sager til en enkelt fil. (Popup-menupunkt *Deling / Eksporter flere sager...*).

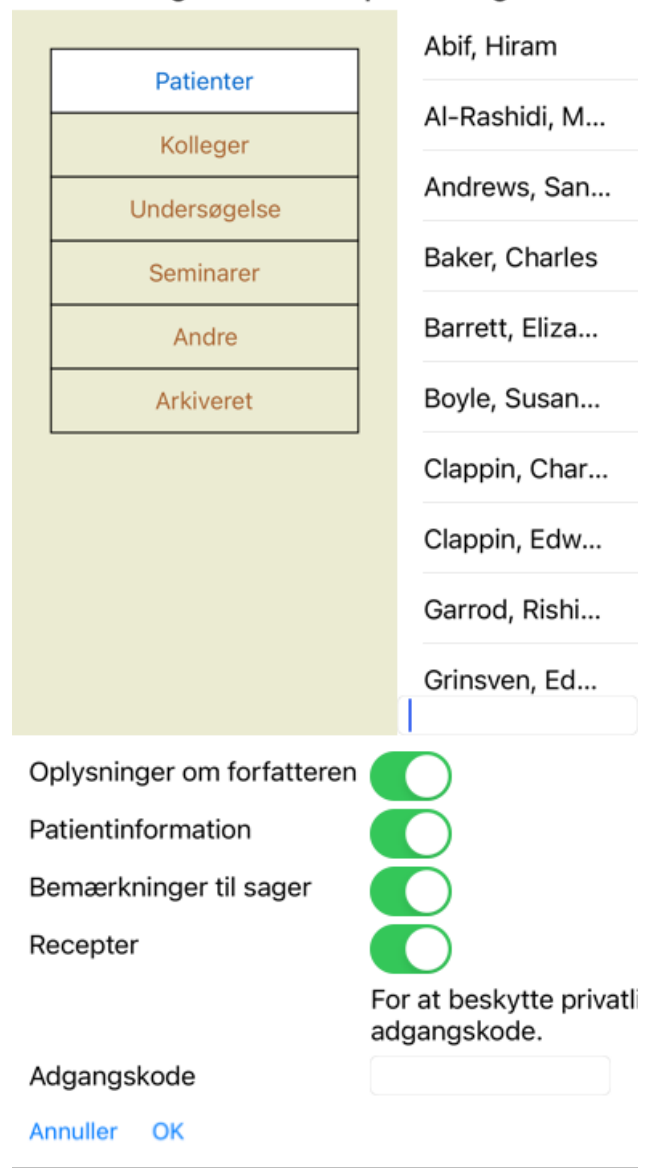

Vælg de sager, du vil eksportere, på listen med sager ved at klikke på dem.

#### **Import af en sag eller analyse**

Når en anden person har givet dig en sag eller en analyseeksportfil, kan du nemt importere den med menupunktet Import. (Popupmenupunkt *Deling / Import...*).

Du bliver bedt om at angive den fil, du ønsker at importere. Når du har valgt filen, importeres den til din sagsdatabase. Hvis filen er beskyttet med en adgangskode, bliver du først bedt om at indtaste adgangskoden.

Du kan finde den importerede sag under gruppe *Kolleger* hvis forfatternavnet var i filen, ellers kan du finde den under gruppe *Andet*. Når du har åbnet sagen, kan du nemt selv ændre sagsoplysningerne eller flytte en analyse til en af dine andre sager.

#### **Eksport af hele din sagsdatabase**

Når du eksporterer hele din sagsdatabase, kan den kun importeres på en computer, der har en licens, som er registreret i dit navn.

Hvis du vil eksportere hele din sagsdatabase, skal du bruge menupunktet Eksporter hele sagsdatabasen... (Popup-menupunkt *Deling / Eksporter hele sagsdatabasen...*).

Der åbnes en dialogboks, hvor du kan angive en adgangskode for at beskytte denne fil (anbefales kraftigt).

For at beskytte privatlivets fred skal adgangskode.

Adgangskode

Annuller OK

Når du har trykket på knappen *OK*, bliver du bedt om at angive et filnavn og en placering. Tag filen med til en anden computer, og lav der Import.

#### **Eksport af ændrede sager**

Eksport af ændrede sager er den mest fleksible måde at synkronisere sagsoplysninger mellem flere computere på.

Hvis du vil eksportere ændringer, skal du bruge menupunktet Eksporter ændrede sager. (Popup-menupunkt *Deling / Eksport af ændrede sager...*).

Der åbnes en dialogboks, hvor du kan angive, hvad der skal synkroniseres:

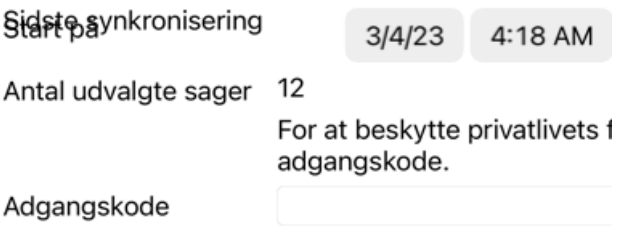

Detaljer Annuller OK

Som standard udfyldes datoen for den seneste synkronisering. Hvis du ønsker at synkronisere alle ændringer efter en anden dato og et andet tidspunkt, skal du blot ændre værdien.

For at få et overblik over, hvilke sager der vil blive inkluderet i eksporten, kan du trykke på knappen *Details...* for at få en liste over sagerne og deres seneste ændringstidspunkter.

#### **Import af ændrede sager**

De ændrede sager kan importeres på en anden computer. (Popup-menupunkt *Deling / Import...*). Når du har valgt filen, åbnes en dialogboks med oplysninger om de synkroniseringshandlinger, der er nødvendige:

### Muligheder for import af ændrede sager

Ny - 5. jan. 2014 - Holiday, Jimmy - 1942

Sammenlægning - 6. jan. 2014 - St.Clair, Bo...

Erstatte - 6. jan. 2014 - Eastwood, Herny - 1...

Ny - 6. jan. 2014 - Baker, Charles - 1950

Ny - 7. jan. 2014 - Smarting, All - 1962

Sammenlægning - 7. jan. 2014 - Williams, C...

Ignorere - 20. jan. 2014 - Underwood, Sam -...

#### **Udskift Sammenlægning Nulstil** Ignorer Nv **Annuller** OK

Den vigtigste del her er kolonnen længst til venstre. Denne kolonne kan have fire forskellige værdier:

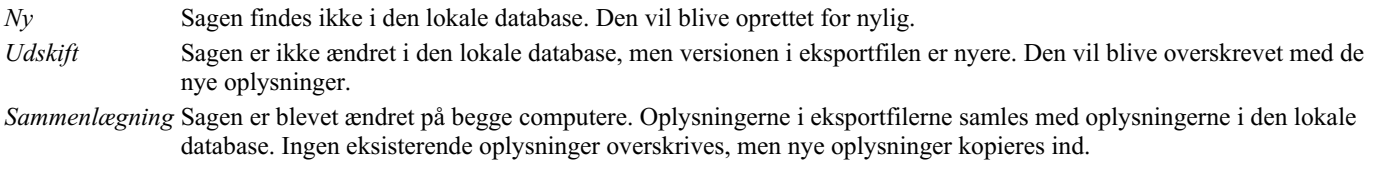

*Ignorer* Denne sag synes ikke at være ændret på nogen af de to computere. Der er ikke gjort noget.

Du kan ændre handlingen for alle sagerne på listen. Vælg et antal sager ved at klikke på dem, og tryk derefter på en af knapperne *Ignorer*, *Ny*, *Udskift*, eller *Sammenlæg*. Hvis du trykker på knappen *Reset*, gendannes alle handlinger til deres oprindelige indstilling.

Når en handling udtrykkeligt er indstillet til *New*, vil sagen blive kopieret som en ny sag, selv om der allerede findes en lignende sag i den lokale database. Du kan gøre dette, når du er i tvivl, og efter importen vil du se to sager med samme navn, som du selv kan kontrollere. Normalt er det aldrig nødvendigt, da indstillingen *Merge* ikke smider nogen oplysninger væk.

#### **Automatisk sikkerhedskopiering**

For at gøre det lettere at lave backups, laver programmet automatisk en fuld eksport af sagsdatabasen en gang om dagen. Disse sikkerhedskopier opbevares i de sidste 7 dage. Med den kan du lave dine egne backups, uden at du behøver at vide, hvor programmet gemmer sine interne databaser. Hvis du har brug for at vide mere om, hvor sikkerhedskopierne er, og hvordan du gendanner dem i nødstilfælde, bedes du kontakte supportafdelingen.

# **Analysemodul**

## **Hurtig start**

#### **For de utålmodige blandt jer...**

Vi anbefaler dig på det kraftigste at læse hjælpesektionerne om analyse, fordi lidt baggrundsinformation vil gøre dit arbejde meget mere effektivt.

Hvis du ønsker at læse den senere og bare komme i gang med det samme, kan du komme i gang med dette resumé på et minut.

#### **Start med en sag eller ej?**

I mange tilfælde foretages en analyse, fordi den vedrører en patient, og fordi du måske ønsker at gemme den til senere brug. I denne situation er det tilrådeligt først at oprette en sag eller åbne en eksisterende sag, fordi din analyse så er gemt det rigtige sted. Når en sag er åbnet, kan der nemt tilføjes en ny analyse til den.

Du kan finde detaljerede oplysninger om, hvordan du organiserer dine sager og analyser, i afsnittet *Sagsmodul*.

Hvis du blot ønsker at foretage en hurtig analyse uden en rigtig sag, skal du blot lade være med at åbne eller oprette en sag, så oprettes der automatisk en standardsag (med navnet *Unnamed case*), og analysen gemmes deri. Analysen findes i denne sag med dagens dato.

#### **Tilføjelse af rubrikker**

Det er nemt at tilføje en rubrik til din analyse. Vælg først rubrikken i modulet *Book*. En rubrik er valgt, når den er markeret med en lysegul farve. Klik derefter på rubrikken og hold den nede for at åbne popup-menuen. (Popup-menupunkt *Tilføj rubrik til analyse*). Modulet *Find* kan hjælpe dig med at finde den rigtige rubrik.

## **Oprettelse af en analyse**

#### **Åbning af analysemodulet**

Gå til analysemodulet ved at klikke på fanen *Analyse*. Hvis du allerede har åbnet en sag og valgt en analyse, vil skærmen se nogenlunde sådan ud:

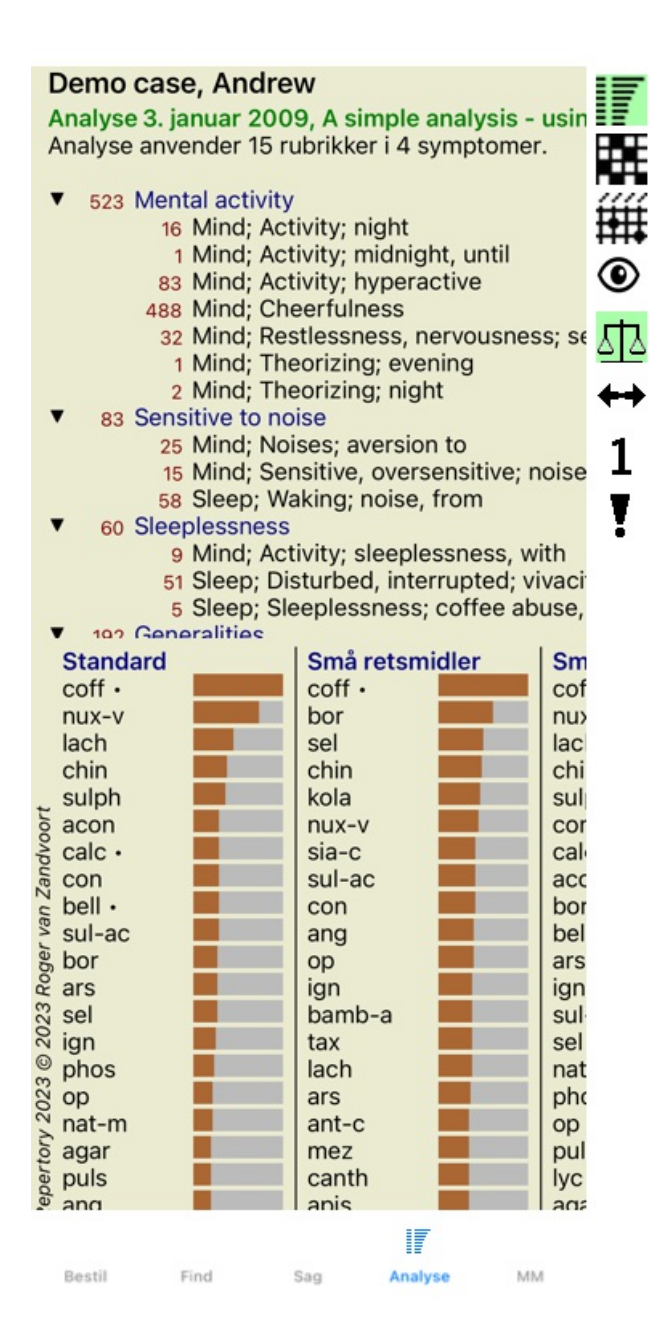

Vinduet er opdelt i to sektioner:

- de symptomer og rubrikker, der er anvendt i forbindelse med denne analyse,

- analyseresultaterne.

Vi vil diskutere dem i detaljer, og vi begynder med den første.

Bemærk, at de eksempler, der anvendes her, er en del af de demosager, der findes i gruppen "Other" i dit Case-modul. Du kan lege frit med disse eksempler. Hver gang du starter *Complete Dynamics*, placeres de oprindelige demosager tilbage i gruppen "Other".

#### **Symptomer kontra rubrikker**

Når du har indsamlet patientens oplysninger, er den traditionelle fremgangsmåde at lede efter rubrikker i repertoiret, der passer til patientens situation.

Den store ulempe ved denne fremgangsmåde er, at der for nogle af patientens symptomer er behov for en enkelt repertoire rubrik, mens der for andre symptomer kan findes flere rubrikker, der tilsammen udtrykker lidelsen. Når flere rubrikker bruges til at udtrykke et enkelt symptom, tæller de midler, der passer til det pågældende symptom, automatisk højere, så symptomet får en overdreven værdi i forhold til andre symptomer.

Patienten udtrykker heller ikke sine symptomer i form af repertoriesprog. En samling af repertory rubrics er derfor ikke en reel repræsentation af patientens klager, især hvis der ikke kan findes rubrics, der udtrykker patientens symptomer 100% bogstaveligt.

Complete Dynamics løser disse problemer ved at skelne mellem symptomer og rubrikker.

Først kan patientens symptomer, som analyseres, indtastes. For det andet kan der knyttes repertoire rubrikker til disse symptomer. Analysemodulet kan automatisk kompensere analyseresultaterne for det faktum, at nogle symptomer er udtrykt med få rubrikker, mens andre symptomer er udtrykt med et stort antal rubrikker. Så du kan frit vælge, hvor mange rubrikker du har brug for for at udtrykke patientens symptomer på passende vis i repertory rubrikker, uden at dine analyseresultater bliver ubalanceret!

*Symptomer* er et sprog for *Patient* - *Rubrikker* er et sprog for *Repertoiret*.

Der er flere fordele ved at bruge Symptoms. Da symptomer er patientens sprog, er det let at tildele et symptom en rangordning af betydning uden at skulle manipulere med rangordningen af individuelle rubrikker (vi kalder dette Symptom Weight og Rubric Weight, og de forklares andetsteds). Der er flere fordele, men du kan selv se dem.

Selvfølgelig medfører oprettelsen af Symptoms for en hurtig og enkel analyse en del overhead, som du måske ikke ønsker. I dette tilfælde skal du bare lade være med at oprette symptomer. Alle rubrikker placeres derefter automatisk under et "generisk symptom", som er usynligt for dig.

Et eksempel. Nedenfor to skærmbilleder fra *Demo-sagen Andrew*, et uden og et med brug af symptomer:

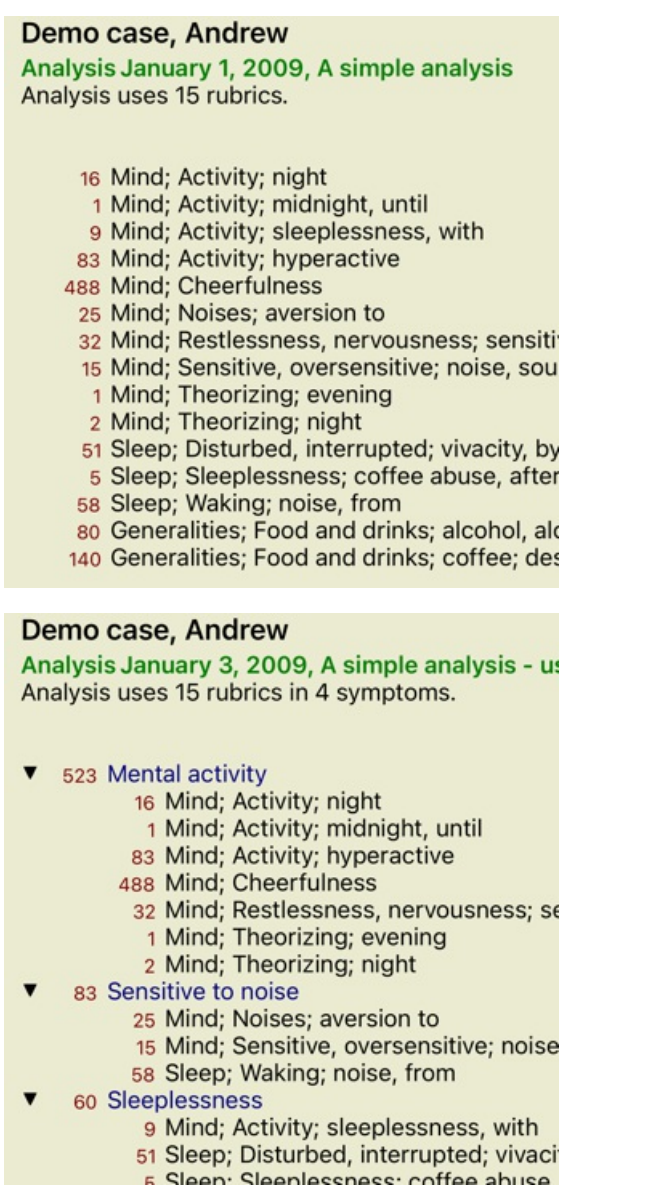

Varianten med Symptomer er meget mere tydelig!

#### **Oprettelse af symptomer og tilføjelse af rubrikker**

Når en sag er åbnet og en analyse er valgt, kan et nyt symptom tilføjes til en analyse. (Popup-menupunkt *Tilføj symptom*). Hvis du vil slette et Symptom (og alle rubrikker, der er knyttet til det), skal du vælge det på listen enten med musen eller tastaturet og derefter trykke på Delete-tasten. (Popup-menupunkt *Slet valgte*). Du kan redigere Symptomoplysningerne ved at dobbeltklikke på dem. (Popup-menupunkt *Rediger symptom*).

Der tilføjes altid en rubrik fra modulet *Book* eller *Find*. (Popup-menupunkt *Tilføj rubrik til analyse*). Rubrikken tilføjes derefter til det symptom, der er blevet valgt som det "aktuelle" symptom på symptomlisten.

## **Resultater**

#### **Analyseresultatet**

Når symptomerne og rubrikkerne er blevet tilføjet til analysen, er det tid til at se på resultaterne. Disse resultater vises i højre side af vinduet.

Der er grundlæggende to måder at få vist analyseresultatet på:

- en oversigt over flere resultater baseret på den samme analyse.
- et detaljeret overblik over et enkelt analyseresultat.

#### **Visning af flere analyseresultater**

Der kan vælges en oversigt over flere resultater. (Knap på værktøjslinjen  $\overline{\mathbb{F}}$ ). Den vil se således ud:

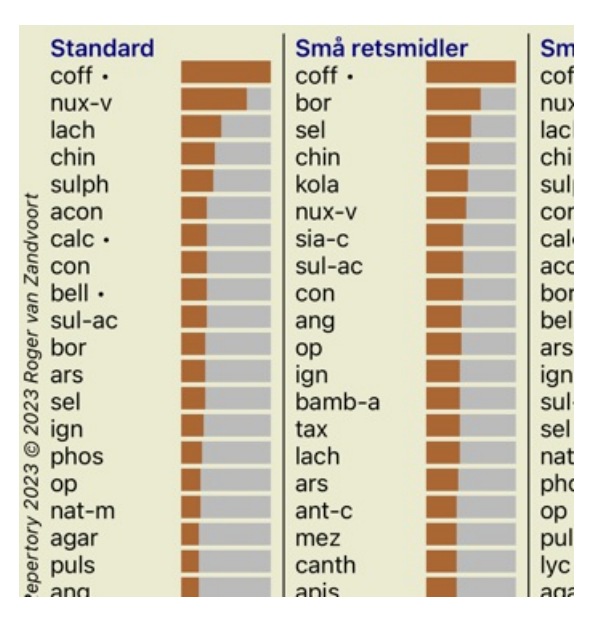

#### **Standardanalysemetoder**

Standardresultaterne i dette billede betyder følgende:

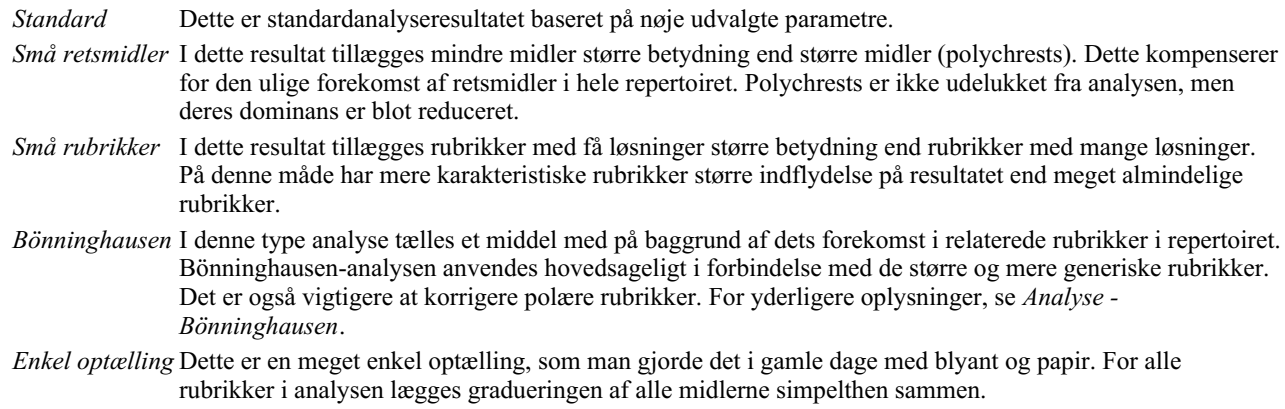

#### **Valg af analysemetoder, der skal anvendes**

Måske er du ikke altid interesseret i alle de standardanalysemetoder, som *Complete Dynamics* tilbyder dig. Du kan selv bestemme, hvilke analyser der skal vises, og i hvilken rækkefølge de skal vises. Du kan ændre dette i indstillingerne på *Preferences*. Se afsnittet *Præferencer* for at få flere oplysninger.

#### **Detaljer om analyseresultater**

Når du ser på resultatet i billedet ovenfor, vil du bemærke, at der ikke er trykt nogen som helst tal. Det eneste, du kan se, er en bjælke bag hvert middel, som viser dets relative betydning. Midlerne er sorteret i rækkefølge efter deres betydning. Jo kortere den farvede bjælke er, jo mindre betydning har midlet for det givne resultat.

Hvis du foretrækker at se tal i resultatet, kan du trykke på knappen på værktøjslinjen. (Knap på værktøjslinjen ). Resultatet vil så se således ud:

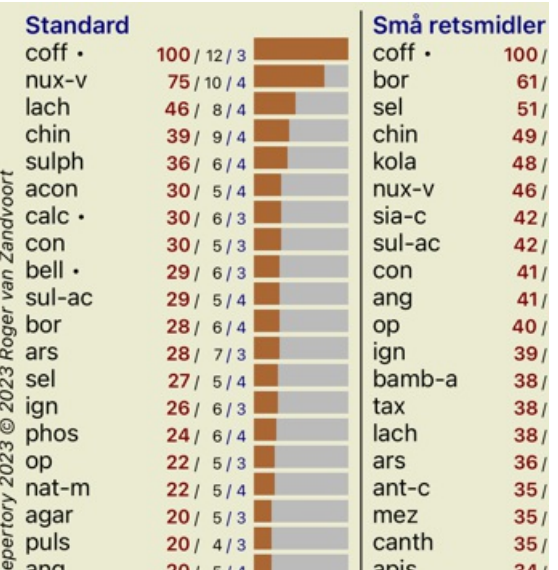

I nogle situationer ønsker du måske ikke at sortere resultatet i rækkefølge efter vigtighed, men efter antallet af symptomer og rubrikker, som et middel forekommer i.

Du kan derefter trykke på værktøjsknappen , som betyder "Sortere analyse efter antal symptomer/rubrikker". (Knap på værktøjslinjen  $\mathbf{I}$ ).

#### **Midler, der allerede er ordineret**

Det kan ofte være praktisk hurtigt at genkende, hvilke midler der allerede er blevet ordineret til en patient. Alle midler, der tidligere er blevet ordineret, er markeret med en prik bag navnet.

#### **At finde forholdet mellem rubrikker og løsninger**

Du kan hurtigt se sammenhængen mellem rubrikker og retsmidler ved at klikke på enten en rubrik eller et retsmiddel i resultatet. De tilsvarende retsmidler eller rubrikker fremhæves derefter.

Eksempel: Hvis du klikker på rubrikken *Mind; sensitive, oversensitive; noise, to; painfull sensitivity to* vil følgende blive vist i resultatområdet:

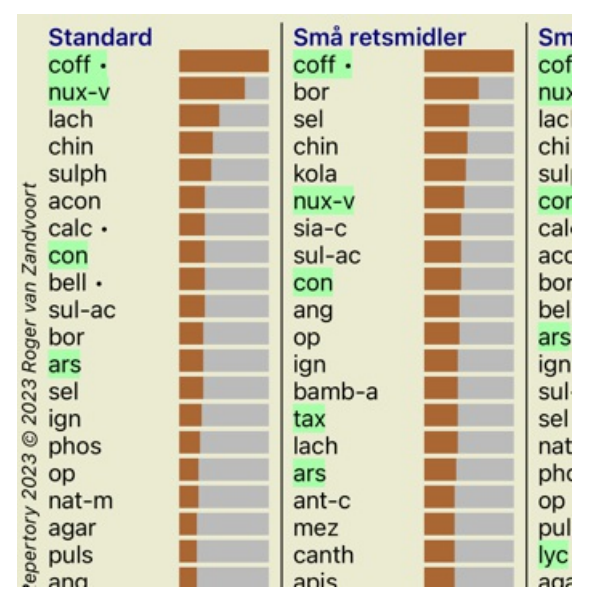

I et glimt kan du se, hvilke midler der er i denne rubrik!

Eksempel: Hvis du klikker på midlet *sulph*, vises følgende oversigt over symptomer og rubrikker:

Analysis January 3, 2009, A simple analysis - us Analysis uses 15 rubrics in 4 symptoms.

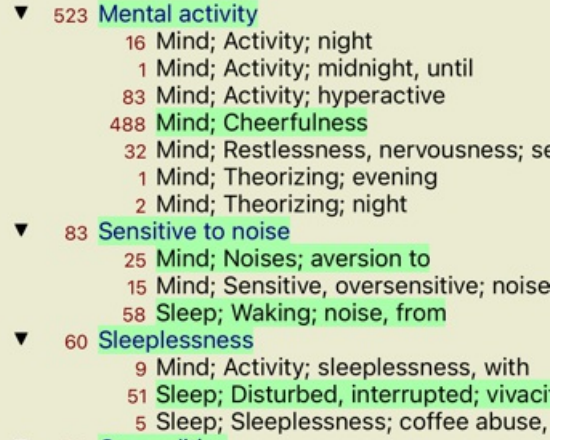

192 Generalities

Og i et glimt kan du se, i hvilke rubrikker *sulph* forekommer. Desuden er det valgte middel også fremhævet i de andre analyseresultater, så du straks kan se den relative placering i de forskellige analyser.

Indtil videre til oversigt over flere analyser. Lad os nu tage et kig på den detaljerede oversigt over et enkelt analyseresultat...

#### **Visning af en detaljeret oversigt over et enkelt analyseresultat**

En mere detaljeret oversigt over en enkelt analyse kan vises i enten tabel- eller gittervisning, alt efter hvad du foretrækker. (Knap på værktøjslinjen  $\mathbb{H}$ , knap på værktøjslinjen  $\mathbb{H}$ ).

Tabelvisningen ser således ud:

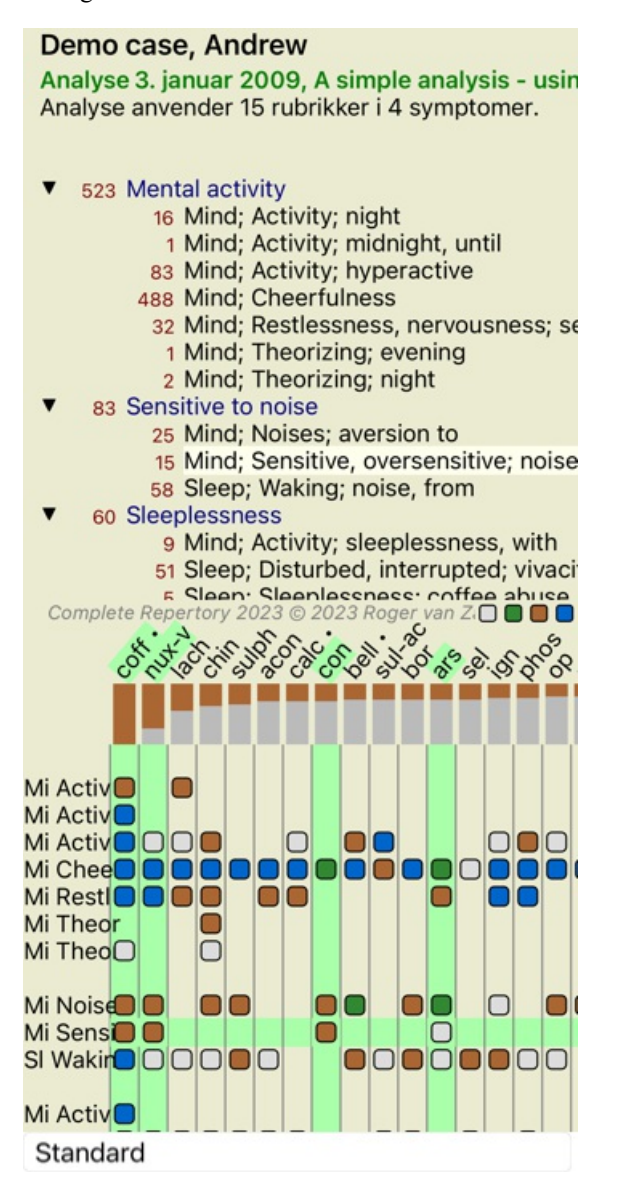

Gittervisningen ser således ud:

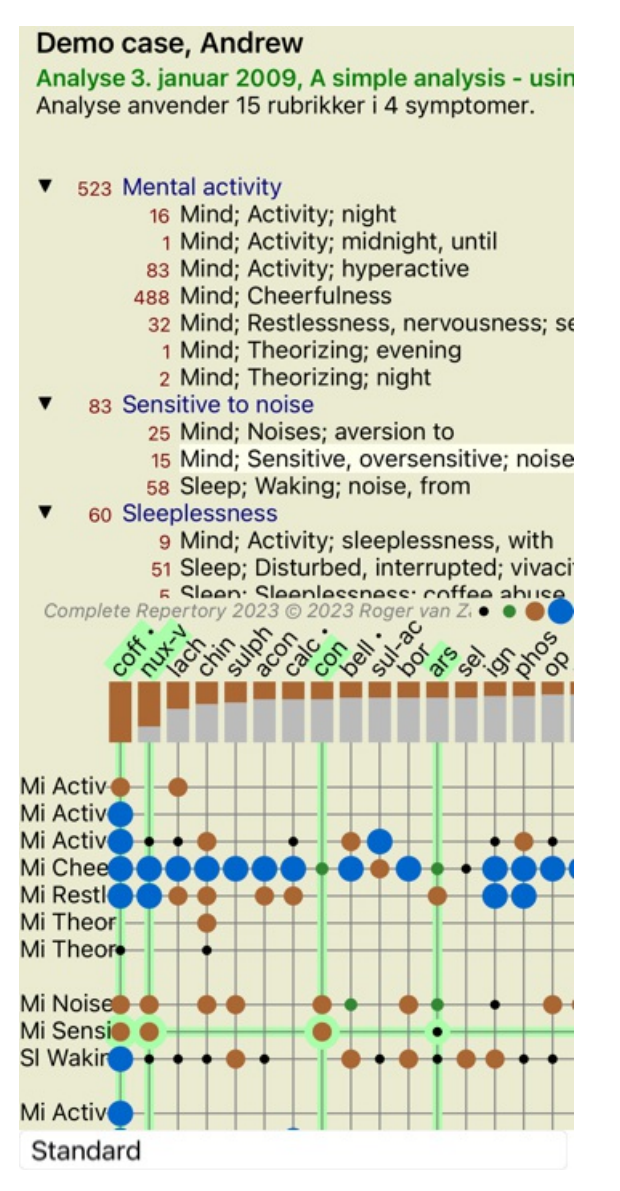

På denne måde får du et samlet billede af forholdet mellem rubrikker og løsninger. Dette kan naturligvis kun gøres for en enkelt analyse. På din iPhone er forholdet mellem rubrikker og løsninger mere tydeligt, hvis du vender din iPhone til liggende stilling.

Blokkene eller prikkerne angiver, at midlet findes i en rubrik:

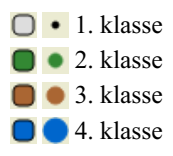

Hvis du vil have flere oplysninger, skal du blot dobbeltklikke på punktet for at få alle oplysninger om midlet:

## Geneesmiddel informatie

## Rubrik: MIND; CHEERFULNESS.

# Forkortelse for retsmiddel: coff, klasse 4.<br>Standardnavn: Coffea eruda.

Acarama anassus. Connectional Charles Providigitation, in its kingdom Streptophyta,<br>Taksonomi: kongerige Photoe, underriget Peridigitation, infectiong Spermatophythia, Idasso<br>Magaoliopsida, super order Asteronae, bestil Ge

magnoneau, super organizations, paint constructions, and the construction of the state copper,<br>arter Copper arriviral angiosperms, endicots, core endicots, asterids, cuasterids 1. Gentianales,<br>Rubiaceae.

#### Forekomster i relaterede rubrikker: 5. genuemsnitlig karakter: 2.2.

Kilder

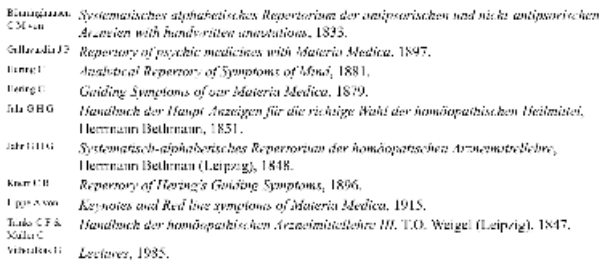

Luk

Du kan også fremhæve rubrikker eller retsmidler ved at klikke på dem:

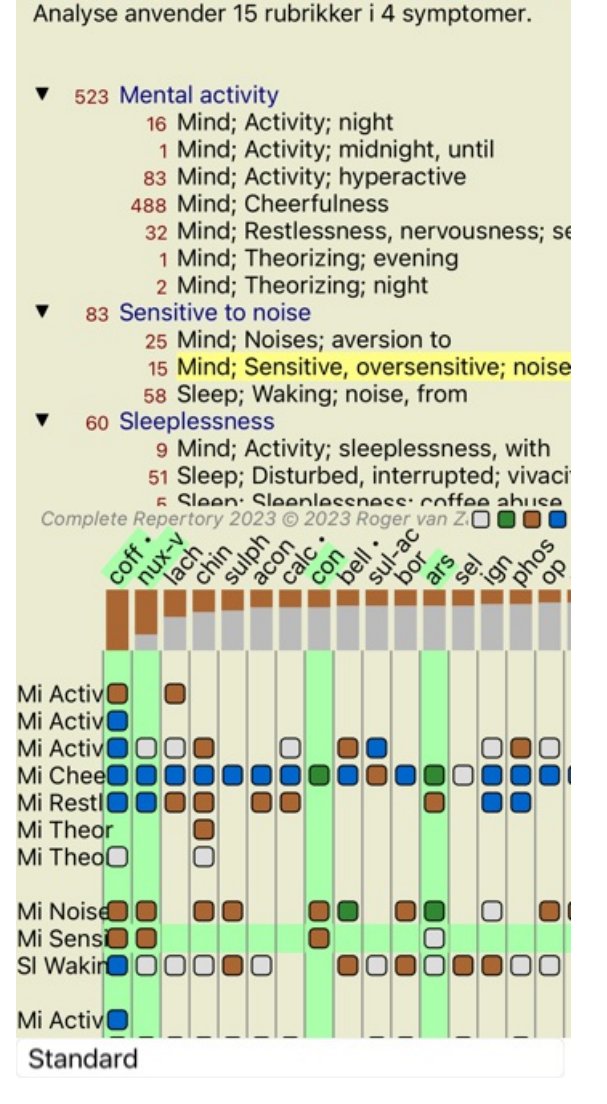

Analyse 3. januar 2009, A simple analysis - usin

Og selvfølgelig kan værktøjsbjælkens knapper  $1_{.0}$  leg bruges til at vise tal eller ændre sorteringsrækkefølgen.

#### **Filtrering af analyseresultaterne**

#### **Avancerede emner**

#### **Finpudsning af din analyse**

Nu hvor du har gennemgået det grundlæggende i at oprette en analyse og fortolke resultaterne, er det tid til nogle avancerede emner, som giver dig mulighed for at finjustere analysen i overensstemmelse med din fortolkning af patientens oplysninger.

De emner, vi vil dække, er:

- Brug af vægte.
- Afbalancering af symptomer.
- Polære rubrikker og kontraindikationer.
- Rubrikkegrupper.
- Oversigt over rubrikker.

Der kan udføres mange handlinger på flere valgte linjer på én gang.

#### **Brug af vægte**

Hvert symptom og hver rubrik kan tildeles en bestemt vægt. Ligesom du tildeler en bestemt betydning til en patients symptomer, eller ligesom et middel i repertoiret kan forekomme med forskellige grader, kan du tildele en bestemt betydning til hvert af symptomerne og rubrikkerne.

Ved at tildele en højere værdi tillægges symptomet eller rubrikken større betydning i analyseresultatet. Og ved at tildele en vægt på 0 udelukkes symptomet eller rubrikken helt fra analysen.

For at indstille vægten skal du først vælge et symptom eller en rubrik ved at klikke på det med musen. Nu er der flere måder at indstille vægten på: - 0 (Popup-menupunkt *Vægt / Ignorer*).

Complete Dynamics 53

- 1 (Popup-menupunkt *Vægt / Vægt normal*).
- 2 (Popup-menupunkt *Vægt / Vægt x2*).
- 3 (Popup-menupunkt *Vægt / Vægt x3*).
- 4 (Popup-menupunkt *Vægt / Vægt x4*).

Følgende eksempel viser en analyse, hvor der er fastsat vægte (blot til demonstration)

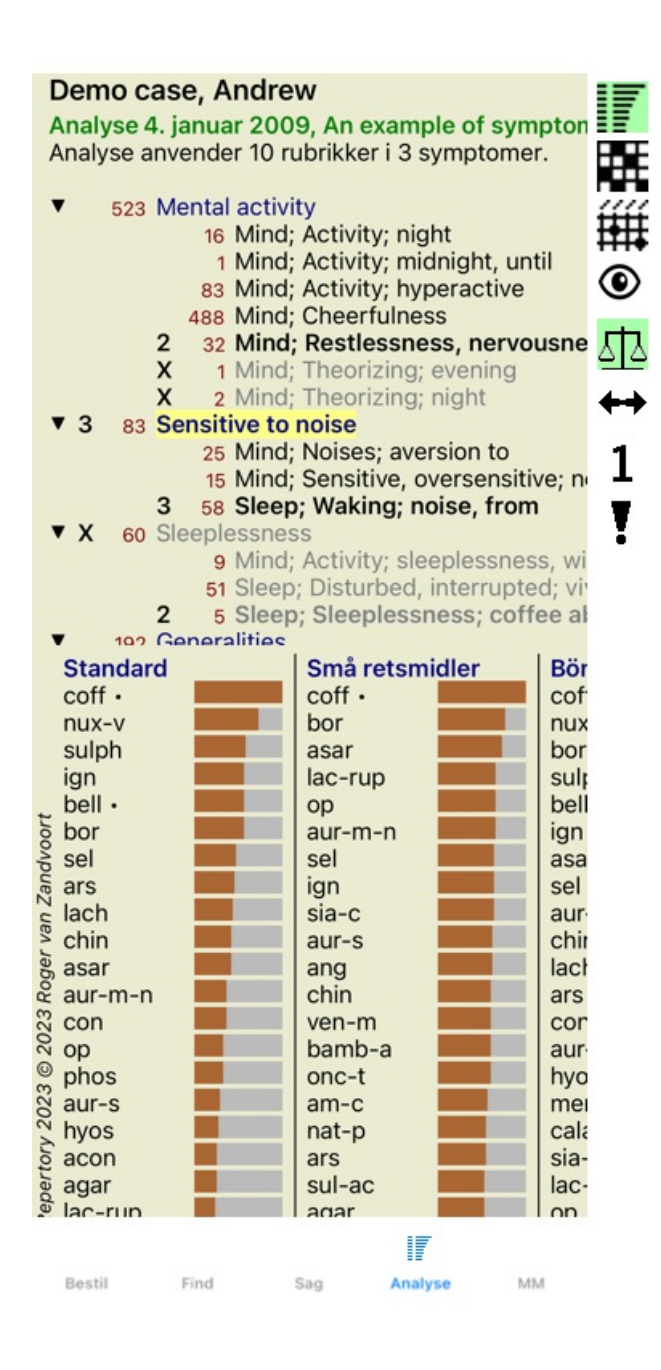

Du kan se knapperne på værktøjslinjen til venstre. Knapper på værktøjslinjen viser altid den faktiske vægtværdi for det valgte symptom eller rubrik.

X'et foran et symptom eller en rubrik angiver en vægt på 0, og det er udelukket fra analysen.

#### **Afbalancering af symptomer**

Balancering af symptomer er en avanceret analysemekanisme, der kompenserer for brugen af mange/ få rubrikker i et symptom. Når balancering er slået til (hvilket den normalt er), kan du placere så mange rubrikker under et symptom, som du vil, uden at forstyrre analysen.

I traditionelle analyser skulle man omhyggeligt udvælge rubrikker i en analyse, for hvis man brugte for mange rubrikker til at udtrykke et bestemt symptom, ville de midler, der matcher det enkelte symptom, begynde at dominere analysen. Hvis du kun brugte en enkelt rubrik, ville midlerne i denne rubrik heller ikke bidrage tilstrækkeligt til den samlede analyse, sammenlignet med rubrikker, der bruges til de andre symptomer.

Når balancering af symptomer er slået til, tælles hvert symptom med den vægt (se *Brug af vægte* ovenfor), som er tildelt det, uanset om du placerer en enkelt rubrik under det eller, lad os sige, 10 rubrikker.

Balanceringssymptomet tændes/slukkes med knappen  $\Phi$  på værktøjslinjen, som findes i højre side af vinduet. (Knap på værktøjslinjen 坕).

Lad os se på et eksempel. I den følgende analyse anvendes mange rubrikker til at udtrykke hovedpine. Hvis der ikke anvendes Balancing, dominerer *Glonoinum* resultaterne, mens Natrum Muriaticum[//REMEDY] bliver mere tydeligt med Balancing *Natrum Muriaticum .*

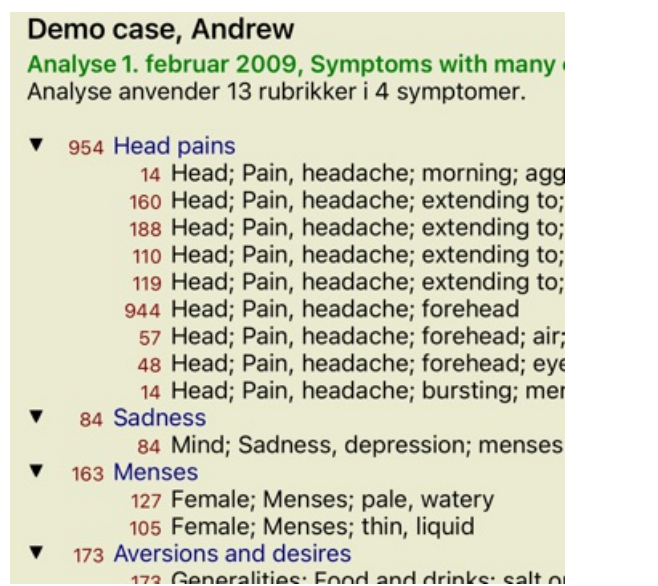

Analyseresultat:

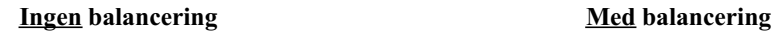

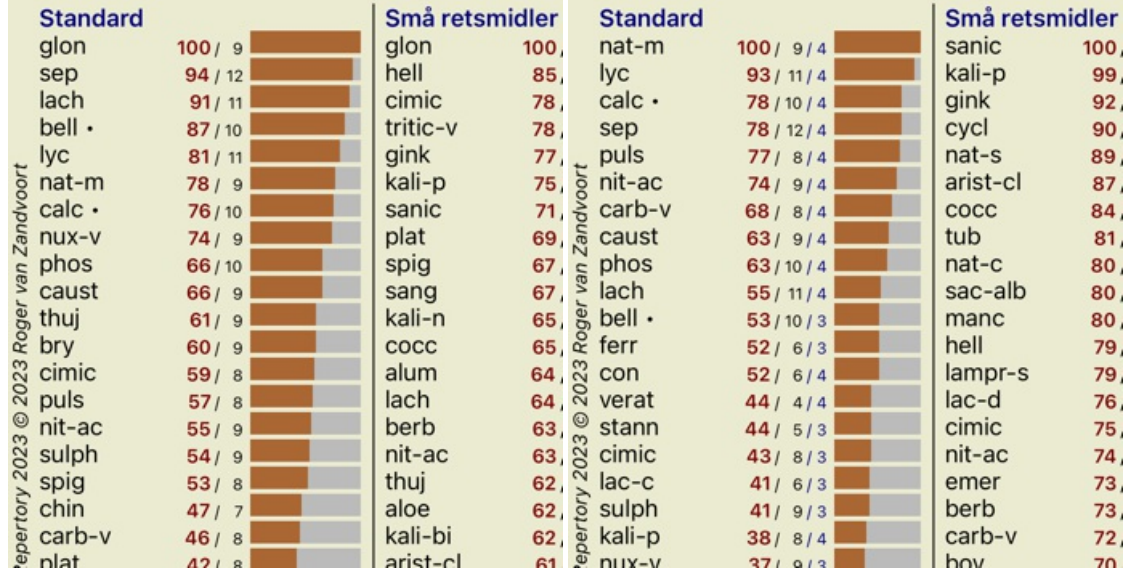

Bemærk: Balancering af symptomer har ingen virkning på den grundlæggende analyse *Simple Counting*.

#### **Polære rubrikker og kontraindikationer**

Polære rubrikker er to rubrikker, der har modsat betydning. Lad os som eksempel tage et kig på et simpelt tilfælde, hvor der oprindeligt blev ordineret et middel *coff*:

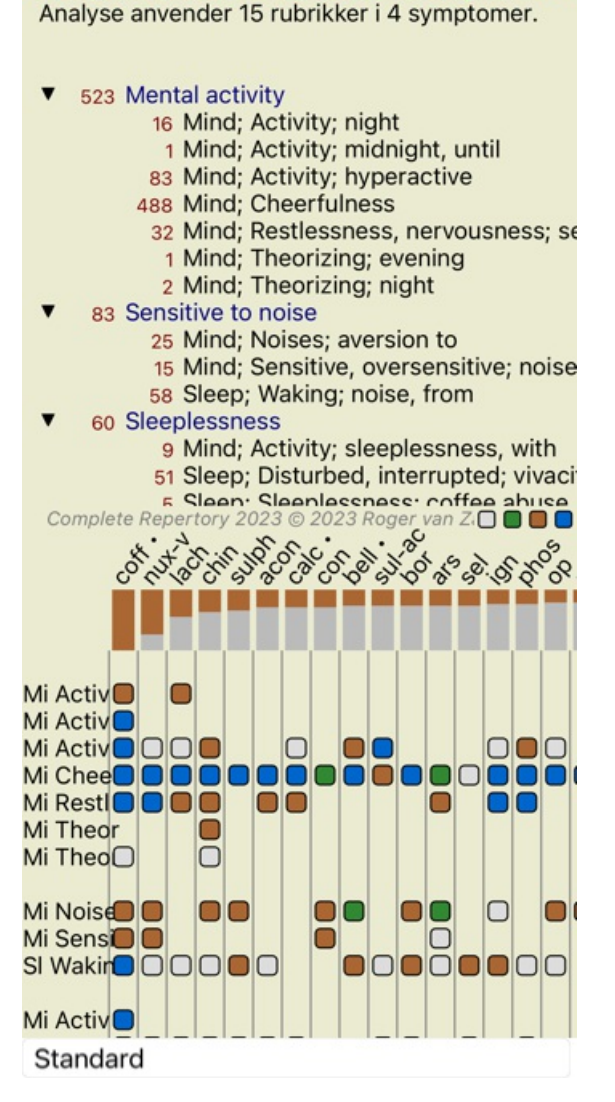

Analyse 3. januar 2009, A simple analysis - usin

Under *Generalities* kan vi se to rubrikker, der begge har en polær rubrik:

- *amel* - *agg*.

- *begær* - *aversion*.

Det er muligt at bruge disse polære rubrikker i analysen ved at trykke på værktøjsknappen \*\*, som findes i højre side af vinduet. (Knap på værktøjslinjen <sup>\*\*</sup>).

Nu er der under både rubrikken *amel* og *desires* vist deres polære rubrikker.

Resultatet af analysen er også ændret, fordi værdierne for remedier nu er korrigeret med værdierne i de polære rubrikker.

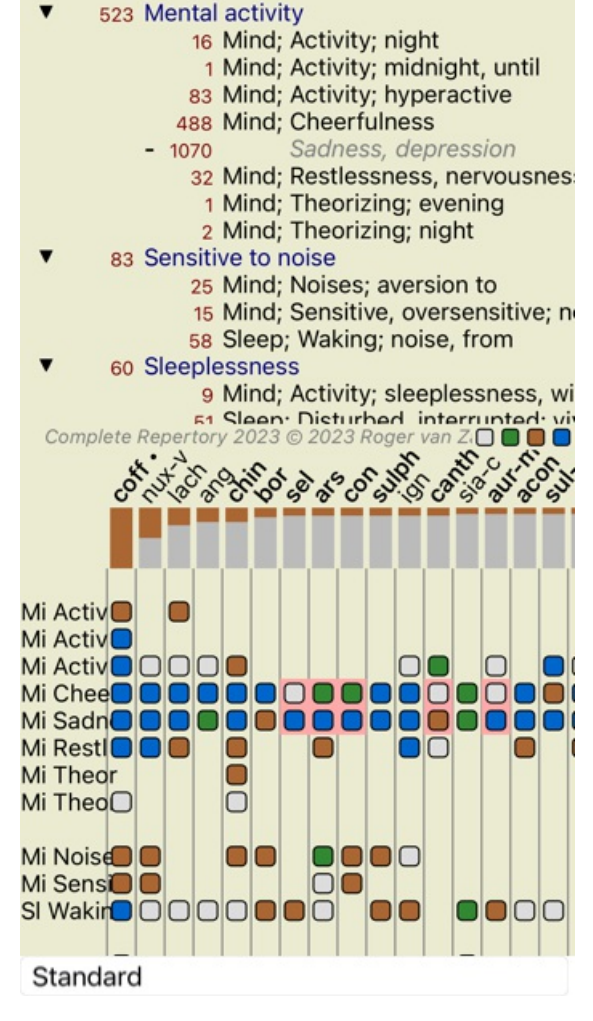

Analyse 3. januar 2009, A simple analysis - usin Analyse anvender 15 rubrikker i 4 symptomer.

Afhjælpning *cof* er nu farvet rødt, fordi det i denne analyse er kontraindiceret.

En kontraindikation er en situation, hvor et middel forekommer i en rubrik med en lav karakter (1, 2 eller forekommer slet ikke), men i den polære rubrik med en høj karakter (3 eller 4).

Et mere komplekst eksempel er vist i den næste Bönninghausen-analyse:

Analyse 25. januar 2011, Bönninghausen style a Analyse anvender 10 rubrikker.

- 762 Generalities; Exercise, exertion; agg.
- 74 Generalities; Hanging down limbs; amel. 930 Generalities; Motion, motions; during
- 650 Generalities; Pressure; agg.
- 
- 
- 187 Generalities; Pressure, agg.; limbs<br>590 Generalities; Sit, sitting; agg.<br>179 Generalities; Stand, standing; amel.
- 759 Generalities; Touch; agg.<br>656 Generalities; Warmth; agg.
- 
- 102 Generalities; Wrapping up; agg.

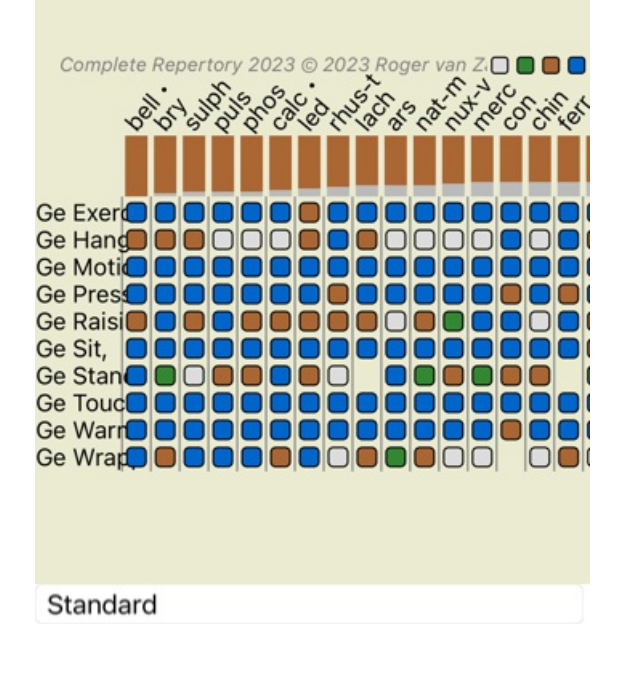

Analyse 25. januar 2011, Bönninghausen style a Analyse anvender 10 rubrikker.

762 Generalities; Exercise, exertion; agg. 158  $amol$ 74 Generalities; Hanging down limbs; ame 81 agg. 930 Generalities; Motion, motions; during 339 amel. 650 Generalities; Pressure; agg. 503 amel 187 Generalities; Raising; agg.; limbs amel.; limbs  $77$ 590 Generalities; Sit, sitting; agg. 404 amel 179 Generalities; Stand, standing; amel. 454 agg. ies; Touch; agg.<br>023 @ 2023 Roger van Z.O ... 759 Generalities; Touch; agg. Complete Repertory 2023 C. R.R. Ó Ge Exer<sup>1</sup> **Ge Exerc**  $\Box$ 10 Ge Hang 00000000 Ge Hangi □ Ge Motio<sup>O</sup> סכ nn 000 Ge Motio  $\Box$ ∩ nn nn 100000 Ge Press סכ Ge Press  $\Box$ 000 0000 Ge Raisi<sup>o</sup> O **O O O O O O O O** ∩ **Ge Raisi**  $\Box$ Ge Sit, OOOO **OOOOOOO** IO Ge Sit, OO 8888088808 Ge Stan **OD** OD OD OD  $\Box$  $\overline{\mathbf{O}}$ Ge Stan **OD** OD OD OD nni Standard **Rubrikkegrupper**

Gruppering af rubrikker foretages, når du ønsker, at to eller flere rubrikker skal tælle som om de var en enkelt rubrik. Der er to måder at gruppere rubrikker på:

- Krydsning. Der anvendes kun midler, der forekommer i ALLE rubrikker.
- Kombination. Der anvendes remedier fra ALLE rubikkerne.

#### **Eksempler på gruppering**

Krydsning af rubrikker kan være nyttig, når der ikke findes nogen rubrik i repertoiret, der præcist beskriver en patients symptom, men kun mere generiske rubrikker.

For eksempel fortæller patienten dig, at han under feber har angst i sengen om morgenen. Repertoiret har ikke en rubrik *Sind; angst; morgen; seng, i; feber, under*. Men i stedet for dette er der to mere generiske rubrikker *Sind; angst; morgen; seng, i* og *Sind; angst; febervarme; under*. Ved at krydse disse to rubrikker oprettes en ny grupperet rubrik, der kun indeholder de løsninger, der forekommer i begge rubrikker.

Det kan være nyttigt at kombinere rubrikker, når patienten har et symptom, som ikke findes præcist, men som kan findes under mere specifikke symptomer.

For eksempel en lyst til pizza. Hvorfor kan patienten lide pizza? Måske er det dejen (blandsæd), tomater, salami, ansjoser, ost eller oliven. Det kan være nyttigt at kombinere en række af sådanne specifikke rubrikker i en ny rubrik uden at forstyrre analyseformlerne ved at tilføje en masse specifikke rubrikker, som ikke har nogen betydning i forhold til patientens hovedklager.

#### **Oprettelse af rubrikgrupper**

Et eksempel er et tilfælde med stikkende hovedpine under gang og frygt for flere slags dyr:

Demo case, Andrew Analyse 1. februar 2009, Grouping example Analyse anvender 5 rubrikker.

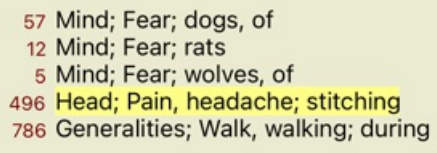

Vi ønsker at krydse de to rubrikker, der tilsammen beskriver hovedpine. Vælg rubrik *Head; pain; stitching* ved at klikke på den, og tryk derefter på knappen på værktøjslinjen. (Popup-menupunkt *Gruppering / Grupper med andre rubrikker...*). Der vises en dialogboks, hvor du kan vælge de rubrikker, der kan knyttes til den valgte rubrik. Vælg øverst valgmuligheden *Cross*. Vælg rubrik *Generalities; walk, walking; during* og tryk på OK-knappen.

#### Tilføj rubrikker til en rubrikgruppe

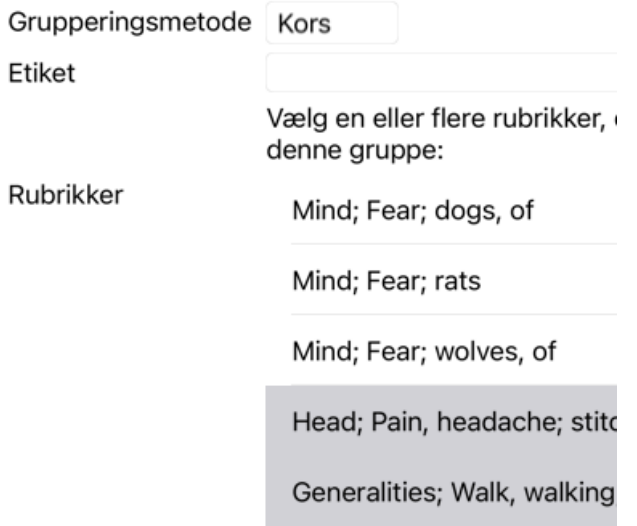

Annuller OK

For den anden gruppe vil vi bruge en anden metode. Vælg de tre rubrikker i *Mind; frygt* og tryk på <sup>GO</sup> endnu en gang.

Analyse 1. februar 2009, Grouping example<br>Analyse anvender 4 rubrikker.

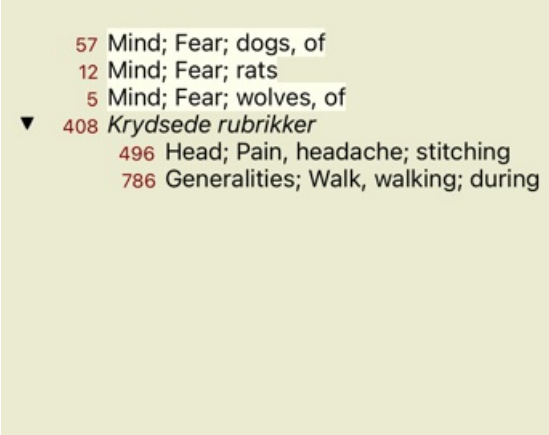

Vælg nu indstillingen *Combine*, og tryk på OK-knappen.

## Tilføj rubrikker til en rubrikgruppe

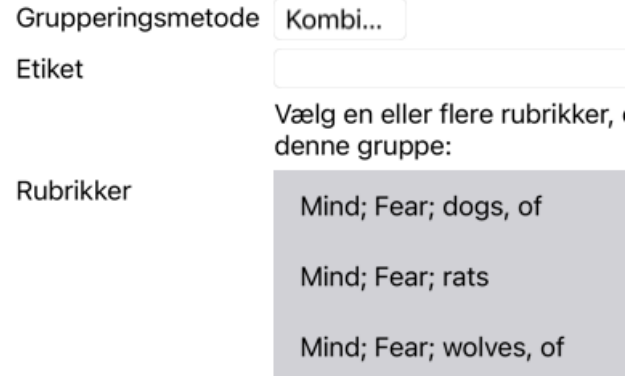

Annuller OK

Den resulterende rubrikliste er nu blevet:

Analyse 1. februar 2009, Grouping example Analyse anvender 2 rubrikker.

- 66 Kombinerede rubrikker
	- 57 Mind; Fear; dogs, of
	- 12 Mind; Fear; rats
	- 5 Mind; Fear; wolves, of
	- 408 Krydsede rubrikker 496 Head; Pain, headache; stitching 786 Generalities; Walk, walking; during

Hvis du vil ændre en gruppe, skal du blot klikke på gruppens hovedrubrik og trykke på . I dialogboksen kan du slå rubrikker til og fra ved at klikke på dem. Du kan også fjerne en rubrik fra en gruppe ved at klikke på den og trykke på  $\zeta$ . (Popup-menupunkt *Gruppering* / *Fiern gruppering*). Hvis du vil fjerne en gruppe helt, skal du klikke på gruppens hovedrubrik og trykke på  $\tilde{\epsilon}$ , (Popup-menupunkt) *Gruppering / Fjern gruppering*).

Der er to menupunkter, som giver dig mulighed for hurtigt at oprette en gruppe uden at skulle vælge rubrikker i dialogboksen, som vist ovenfor.

Du kan først vælge to eller flere rubrikker og derefter kombinere dem. (Popup-menupunkt *Gruppering / Kombiner udvalgte rubrikker*). Du kan først vælge to eller flere rubrikker og derefter krydse dem. (Popup-menupunkt *Gruppering / Kryds udvalgte rubrikker*).

#### **Hvordan rubrikgrupper anvendes i en analyse**

Når der krydses flere rubrikker, indeholder gruppen kun de løsninger, der forekommer i alle rubrikkerne i den pågældende gruppe. Karakteren for afhjælpning vil være den laveste karakter for afhjælpningen i alle rubrikker.

Når du kombinerer flere rubrikker, indeholder gruppen de løsninger, der forekommer i enhver af rubrikkerne i gruppen. Karakteren for afhjælpningen vil være den højeste karakter , der er fundet for afhjælpningen i nogen rubrik i gruppen.

#### **Oversigt over rubrikker**

Nogle gange er det praktisk at få et overblik over alle rubrikker i en analyse sammen med deres løsninger. Hvis der er tale om grupperede rubrikker, vil du måske også gerne se, hvilke løsninger der forekommer i den resulterende gruppe.

Hvis du vil have en oversigt over alle rubrikker, skal du blot vælge Vis rubrikoversigt. (Popup-menupunkt *Mere / Vis oversigt over rubrikker*).

Modulet *Find* åbnes og viser følgende:

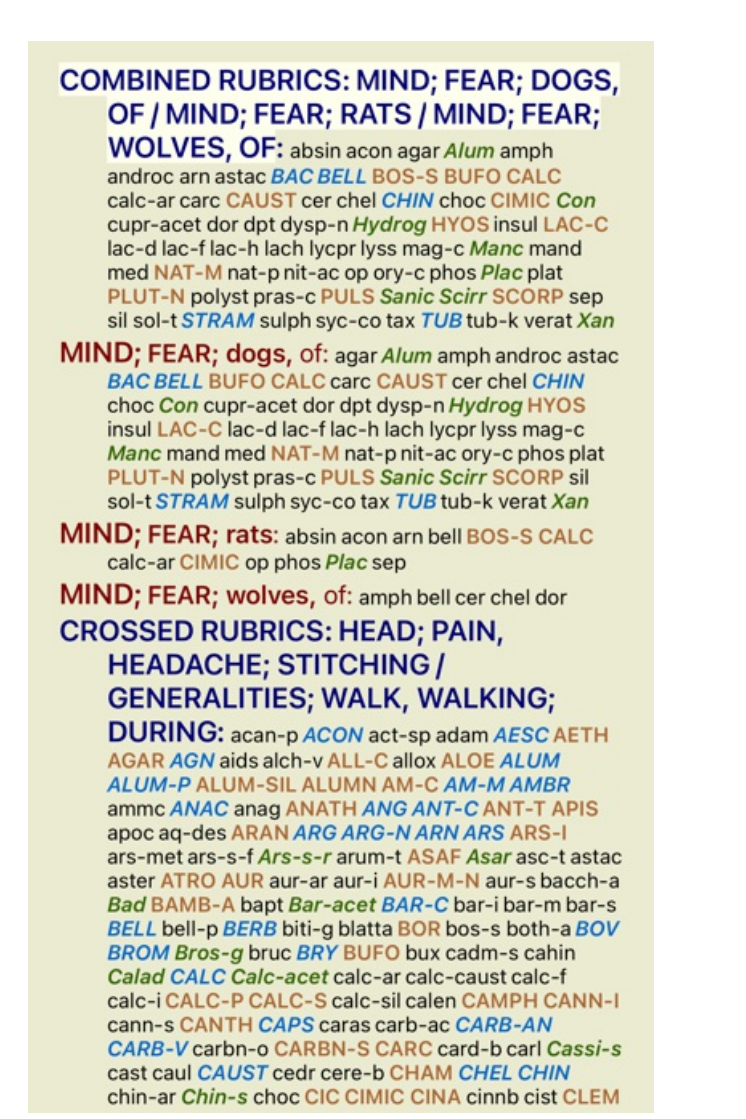

#### **Klassificering**

#### **Introduktion til symptomklassificering**

*Samuel Hahnemann*'s *Organon* og *Chronic Diseases* viser os, at Hahnemann ikke valgte sine remedier på grundlag af alle de symptomer, der kan findes i patientens nuværende eller tidligere situationer. Han klassificerede omhyggeligt patientens symptomer i en række kategorier og baserede sin behandling på denne klassificering.

Hahnemanns klassifikation er tilgængelig samt brugerdefinerede grupper A, B, C, D og E til din egen brug.

Klassifikationsindstillinger, som findes på værktøjslinjen til venstre på skærmen:

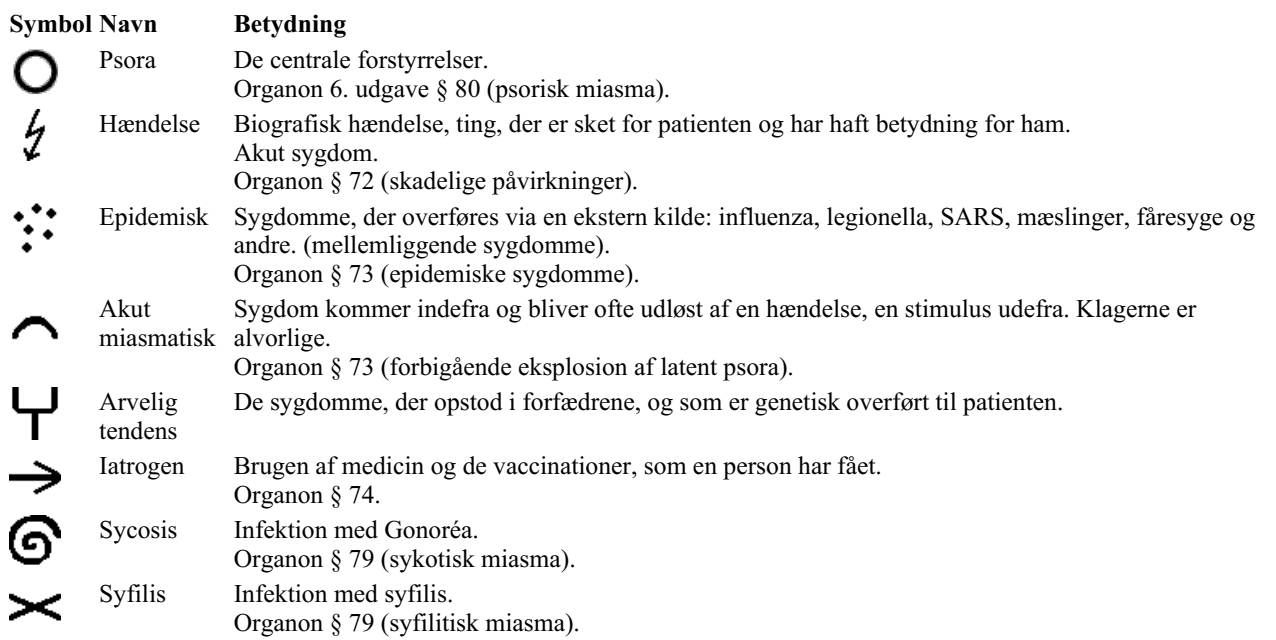

Complete Dynamics 63

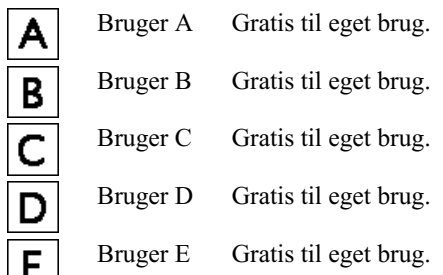

Klassifikationen kan anvendes på symptomniveau eller på individuelle rubrikker.

Hvis du indstiller klassifikation på et symptom, anvendes denne indstilling på alle rubrikker i symptomet. Alle indstillinger, der var anvendt på rubrikker, vil ikke længere blive brugt.

Se også Demosag *Simpelt klassificeringseksempel*.

#### **Filter og klassificering af retsmidler**

Når der anvendes klassificering af symptomer eller rubrikker i en analyse, filtreres midlerne for hver analyse automatisk. Denne filtrering sker i overensstemmelse med de oplysninger, der findes i Hahnemanns skrifter.

Til *Psora* er midlerne: alle mineraler og nosoder, plus Lach, Lyc, Sep, men ikke Merc. Til *Incident, Akut Miasmatisk, Epidemisk* er remedierne: alle planter og dyr, plus Merc, Ars, Ant-c. For *Iatrogen* er midlerne de samme som i rubrikkerne *Forgiftning efter medicin* og *Vaccinationsbetingede lidelser*. For *Arvelig tendens* er retsmidlerne: alle nosoder. For de øvrige grupper er alle midler vist.

#### **Klippekort**

Klasserne A-B-C-D-E kan også bruges som clipboards. Ved at tildele disse til symptomer eller individuelle rubrikker er det meget nemt at skabe forskellige visninger af analyseresultaterne.

#### **Flere oplysninger**

Ovenstående oplysninger om klassificering er begrænsede. Fremragende oplysninger om brugen af Hahnemanns klassifikation kan findes på hjemmesiden*http://www.ewaldstoteler.com*

#### **Flere visninger**

Du ved nu, hvordan man laver en analyse. Du ved også, hvordan du kan finjustere analysen på baggrund af din fortolkning af symptomerne i dette særlige tilfælde.

Du har måske tildelt symptomer eller rubrikker vægtninger. Du kan have tildelt dem klassifikationer. Du har valgt en analyseformel til at afveje vigtigheden af de anvendte løsninger for de anvendte rubrikker. Og måske har du filtreret resultaterne på et bestemt lægemiddelriget.

Alle disse indstillinger har hjulpet dig med at opnå det bedste analyseresultat, baseret på din fortolkning af sagen. Men det er din fortolkning, dit syn på patientens symptomer. Disse symptomer er uforanderlige, de er de observerede fakta, som du har indsamlet. Uanset hvilken holdning du måtte have, er de observerede symptomer den virkelighed, du skal arbejde med. (Organon §18)

Men du kan overveje at se på de samme symptomer fra et andet perspektiv, med et andet synspunkt, og fortolke dem på en anden måde. Du kan naturligvis ændre alle indstillingerne for analysen og se, hvad der sker. Men så er din oprindelige analyse ændret, og for at se den igen skal du ændre alle de indstillinger, du har ændret, igen.

For at du kan ændre indstillingerne for din analyse uden at miste de oprindelige indstillinger, har vi oprettet Multiple Views.

#### **Hvad er en analysevisning?**

En analysevisning er det samlede antal indstillinger, som du kan anvende på en analyse.

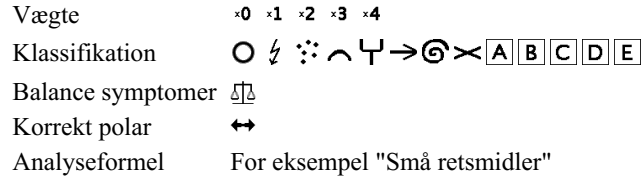

Afhjælpning af filter F.eks. "Planter"

Du kan oprette flere visninger med hver sin samling af indstillinger. Som eksempel kan du se *Demosag Andrew*, analyse *Flere synspunkter*.

#### **Oprettelse af en visning**

Du kan oprette en ny visning via menuen eller værktøjslinjen. (Popup-menupunkt *Se / Tilføj en ny visning*).

Den nye visning er en kopi af den oprindelige visning og har nøjagtig de samme indstillinger. Alle ændringer, du foretager i indstillingerne i den nye visning, gælder kun for denne visning. Alle de andre visninger forbliver nøjagtig som før. Hvis du vil, kan du eventuelt give den nye visning et navn.

Bemærk, at alle visninger anvender nøjagtig den samme samling af symptomer og rubrikker. Patientens situation er den samme, det er din fortolkning, der er forskellig for hvert synspunkt.

Du kan nemt skifte fra en visning til en anden via menuen. (Popup-menupunkt *Se / Standard*).

Hvis du ikke længere ønsker at bruge den visning, du har valgt, kan du slette den. (Popup-menupunkt *Se / Fjern den aktuelle visning*). Du kan altid ændre det navn, du har givet visningen. (Popup-menupunkt *Se / Omdøb den aktuelle visning*). Du kan også ændre den rækkefølge, som visningerne vises i menuen eller værktøjslinjen. (Popup-menupunkt *Se / Flyt den aktuelle visning til venstre*).

#### **Analyse af analyseresultaterne for hver visning**

Området med analyseresultater i højre side af skærmen viser dig analyseresultaterne for den valgte visning. Når du skifter til en anden visning, ændres resultaterne til resultaterne for den pågældende visning.

Du kan også se alle visningsresultater på samme tid. (Knap på værktøjslinjen  $\circledast$ ). Den vil se således ud:

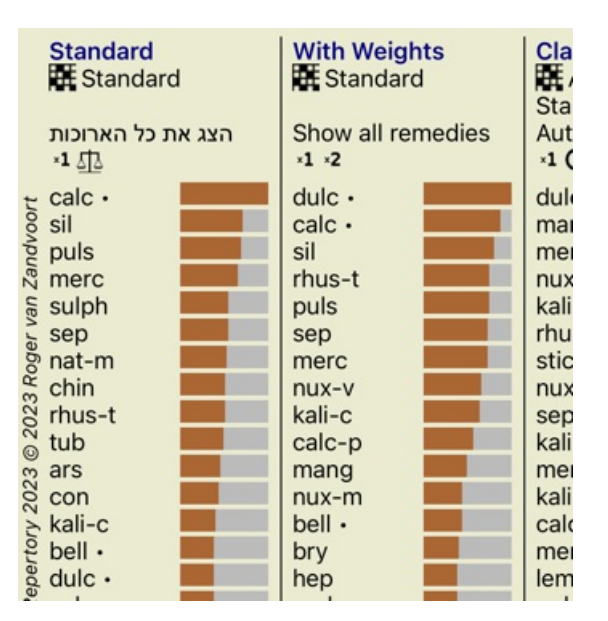

Den svarer til listeoversigten for en analyse, men viser én resultatliste pr. visning. Øverst vises en oversigt over de indstillinger, der anvendes for hver visning.

- Den analyse, der er valgt til den valgte udskriftsstil for tabellen.
- Hvis analysen anvender klassifikation, skal den anvendte analyseformel angives.
- Det anvendte filter til afhjælpning.
- Et lille billede for hver analyseindstilling, der er i kraft.

## **Bönninghausen**

#### **Nogle oplysninger om Bönninghausen-analysen**

Bönninghausen-analysemetoden bruger ikke et andet repertoire, den arbejder med *Complete Repertory* ligesom de andre analyser. Alle rubrikker i Bönninghauses gamle repertoirer er med i *Complete Repertory*.

Böninghausen-analysesystemet er en metode, som man bruger, når patientens symptomer kræver det, det har intet at gøre med en bestemt slags repertoire, det har at gøre med rubrikker, der er generaliserede, og som kan findes i ethvert repertoire.

Forskellen ligger i den måde, hvorpå beregningen foretages.

I stedet for blot at se på, hvordan et middel er repræsenteret i en given rubrik, lægges der stor vægt på dets forekomst i beslægtede rubrikker i andre dele af repertoiret.

Beregningen foregår på følgende måde:

- Ignorer karakteren for afhjælpningen, som den fremgår af rubrikken.

- Brug i stedet en karakter for afhjælpning, der beregnes ud fra forekomsten af afhjælpningen i relaterede rubrikker.

- Giv mere vægt til et middel, hvis det forekommer i flere relaterede rubrikker i forskellige repertoireafsnit (som Sind, Hoved, Generalities osv.).

- Foretag korrektioner for forekomsten i polære rubrikker (som amel. - agg., eller ønske - aversion).

I Bönninghausen-analysestilen vil du generelt bruge mere generiske og større rubrikker. En blandet brug af mindre specifikke rubrikker med større generiske rubrikker er generelt ikke brugbar.

## **Analyse af kvalitet**

#### **Kunsten at lave en god analyse**

At lave en god analyse af en patients symptomer er en kunst, som det ikke er indlysende, at man mestrer. Forskellige skoler kan undervise i forskellige metoder. Individuelle lærere fremmer deres personlige stilarter og teorier. Og en god analyse er forskellig fra patient til patient.

Analysekvalitetsværktøjet forsøger at hjælpe dig med at forhindre almindelige fejl og dermed forbedre din chance for succes.

#### **Kvalitetsindikatoren**

I Analyis-modulet, øverst på siden, ser du en lille farvet knap. Farven angiver kvaliteten af analysen.

- Grøn: Kun mindre anbefalinger til forbedring.
- Gul: Kvaliteten kan forbedres.
- Red: Der er alvorlige problemer med denne analyse.

Klik på kvalitetsindikatoren for at se en rapport med forslag til mulige forbedringer.

# **Materia Medica-modul**

## **Åbning af Materia Medica-modulet**

Gå til Materia Medica-modulet ved at klikke på fanen *MM*.

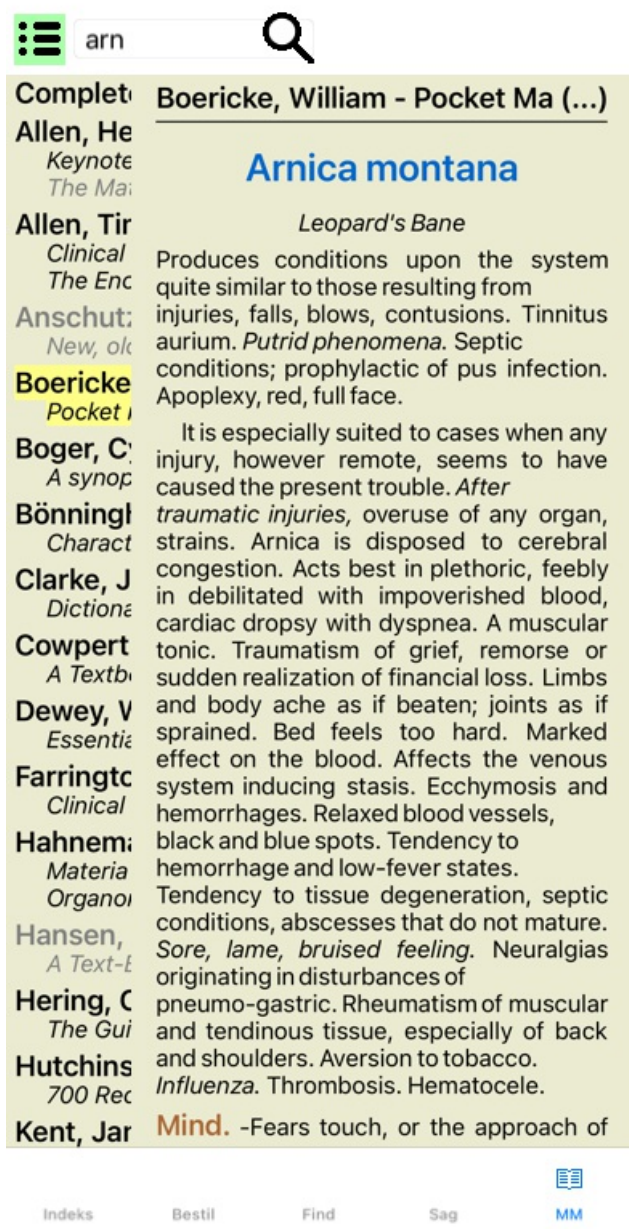

## **Valg af en afhjælpning**

Du kan indtaste forkortelsen for et middel i feltet ovenfor i værktøjslinjen. Hvis du ikke kender forkortelsen, kan du slå det op ved at trykke på **Q** bag feltet.

## **Valg af en bog**

Når du har valgt et middel, kan du vælge en af de Materia Medica-kilder, der er anført i venstre side af skærmen. Hvis det valgte middel ikke findes i en bog, er bogens titel trykt med gråt.

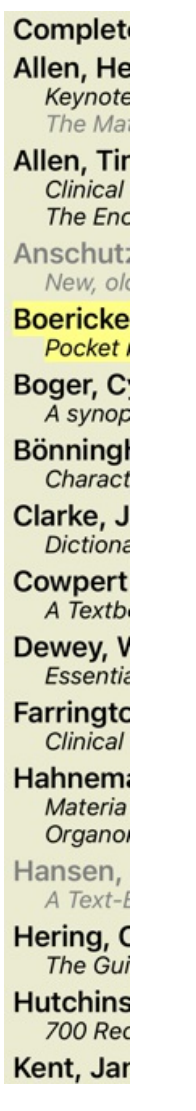

Hvis du ønsker at bruge mest mulig plads til læsning, kan du skjule indekset med værktøjsknappen  $:=$  på værktøjslinjen.

Boericke, William - Pocket Manual of (...)

## Arnica montana

#### Leopard's Bane

Produces conditions upon the system quite similar to those resulting from injuries, falls, blows, contusions. Tinnitus aurium. Putrid phenomena. Septic conditions; prophylactic of pus infection. Apoplexy, red, full face.

It is especially suited to cases when any injury, however remote, seems to have caused the present trouble. After traumatic injuries, overuse of any organ, strains. Arnica is disposed to cerebral congestion. Acts best in plethoric, feebly in debilitated with impoverished blood, cardiac dropsy with dyspnea. A muscular tonic. Traumatism of grief, remorse or sudden realization of financial loss. Limbs and body ache as if beaten; joints as if sprained. Bed feels too hard. Marked effect on the blood. Affects the venous system inducing stasis. Ecchymosis and hemorrhages. Relaxed blood vessels, black and blue spots. Tendency to hemorrhage and low-fever states. Tendency to tissue degeneration, septic conditions, abscesses that do not mature. Sore, lame, bruised feeling. Neuralgias originating in disturbances of pneumo-gastric. Rheumatism of muscular and tendinous tissue, especially of back and shoulders. Aversion to tobacco, Influenza. Thrombosis, Hematocele,

Mind. - Fears touch, or the approach of anyone. Unconscious; when spoken to answers correctly, but relapses. Indifference; inability to perform continuous active work; morose, delirious. Nervous; cannot bear pain; whole body oversensitive. Says

there is nothing the matter with him. Wants to be let alone. Agoraphobia (fear of space). After mental

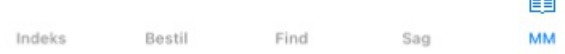

### **Indeks for retsmidler**

Du kan få en oversigt over alle de midler, der er tilgængelige i en bog, ved at åbne popup-menuen på bogens titel. (Popup-menupunkt *Indeks*).

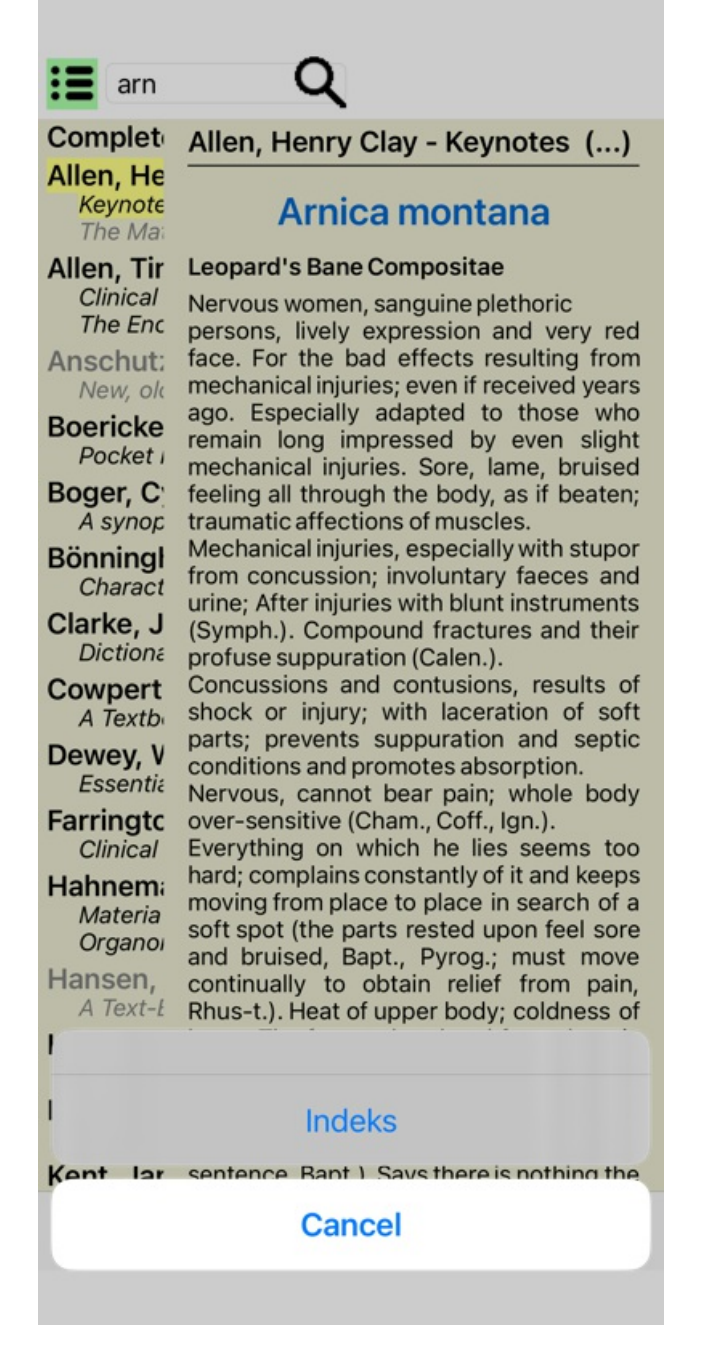

Der vises en liste med alle midler i bogen. Du kan åbne bogen for et lægemiddel ved at klikke på lægemidlets navn.

## Allen, Henry Clay / Keynotes a

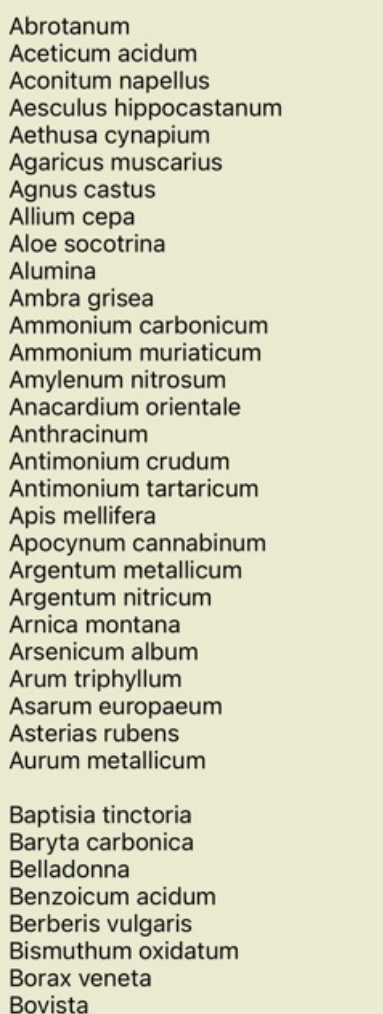

## **Tilgængelige bøger og internetsteder**

Der findes flere bøger i Materia Medica-modulet. Disse bøger kan være tilgængelige på forskellige måder, afhængigt af dine sprogindstillinger.

Materia Medica-modulet integrerer flere internetwebsteder, der giver oplysninger om lægemidler. Om disse websteder er tilgængelige afhænger af dine sprogindstillinger.

Bemærk venligst, at indholdet af internetwebsteder ikke er en del af *Complete Dynamics*, men kun vises i Materia Medica-modulet for din bekvemmeligheds skyld.

Nogle websteder kan bede dig om at betale for at få adgang til oplysningerne. Dette er udelukkende en politik, der er fastlagt af ejeren af webstedet, og er på ingen måde relateret til din *Complete Dynamics*-licens.

## **Omvendt Materia Medica**

*Reverse Materia Medica* viser dig de vigtigste symptomer fra repertoiret for det givne middel, som de findes i repertoiret. Der foretages ingen fortolkning af menneskelige eksperter, som du normalt ville se i almindelig Materia Medica, *Reverse Materia Medica* er udelukkende baseret på den ekspertise, der er gemt i repertoiret. For at gå til en rubrik i modulet *Book* skal du blot dobbeltklikke på den.

Vigtigere symptomer er trykt større end mindre vigtige symptomer, så du nemt kan skelne mellem de forskellige symptomers relative betydning.

Du kan ændre resultaterne med følgende knapper:

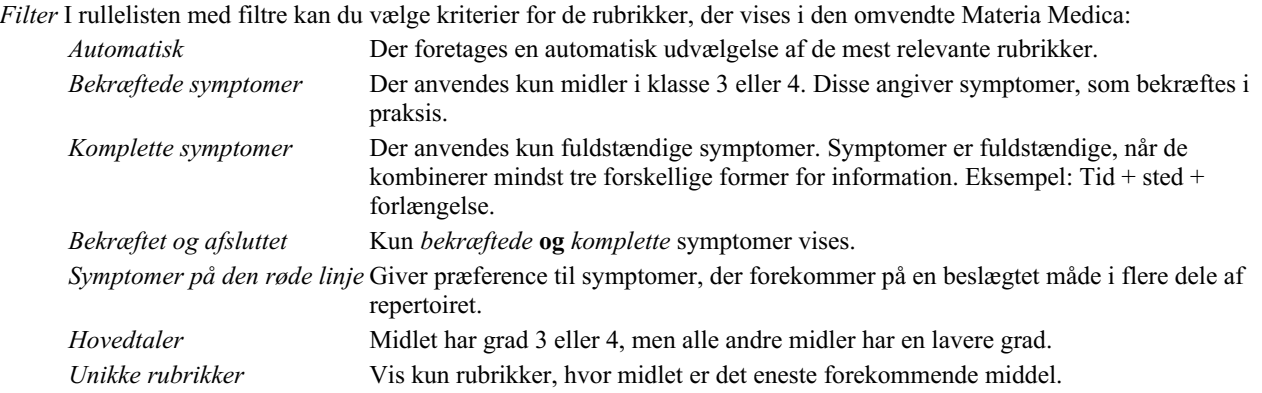

## **Yderligere Materia Medica**

Yderligere Materia Medica-bøger, som er oprettet af andre brugere, kan nemt tilføjes til *Complete Dynamics*. En Materia Medica-bog er gemt i en fil, som kan deles med andre brugere. Du kan installere den nye bog ved at kopiere filen til mappen *Complete Dynamics*, der ligger under mappen *Documents*, som du finder under din mappe Documents . Stop og genstart derefter *Complete Dynamics*. Den nye bog bør derefter automatisk være synlig i din *MM* sektion.

Oprettelse af nye Materia Medica-bøger kræver en licens til *Master Edition*.

## **Materia Medica hurtig visning**

Det kan være meget praktisk hurtigt at se Materia Medica-teksten i flere bøger på samme tid.

Vinduet *Materia Medica quick view* viser teksten i flere af de mere kompakte Materia Medica-bøger på samme tid. (Popup-menupunkt *Materia Medica hurtig visning*).
#### **Cyclamen Europaeum**

#### **Pharmacokinship - Remedy Relations (Nambison)**

Followed well by: Phos., Puls., Rhus-t., Sep., Sulph. Antidoted by: Camph., Coff., Puls. Duration of action: 14 - 20 d Dose: 3 attenuation

700 Red Line Symptoms (Hutchinson)

1. - Flickering before the eyes, as of various colours, glittering needles, fiery specks and sparks.

Keynotes of the homeopathic Materia Medica (Lippe)

Sow Bread

Pressing, drawing and tearing pain, principally in the periosteum.

Chilblains of the feet.

As long as he walks about he feels well with the exception of languor,

but as soon as he sits down, especially in the evening, he suffers various inconveniences.

Thirstlessness.

Menses too profuse.

Bad effects from eating much fat food (pork). Aggravation in the evening and while at rest. Amelioration whilst walking.

#### **Keynotes and Characteristics (Allen)**

#### **Sow Bread Primulaceae**

Best suited for leucophlegmatic persons with anaemic or chlorotic conditions; easily fatigued, and in consequence not inclined to any kind of labor; feeble or suspended functions of organs or special senses. Pale, chlorotic; deranged menses (Ferr., Puls.), accompanied by vertigo, headache, dim vision. Pains; pressive, drawing or tearing of parts where bone lie near the surface. Ailments: from suppressed grief and terrors of conscience; from duty not done or bad act committed. Great sadness and peevishness, irritable, morose, ill-humored; inclined to weep; desire for solitude; aversion to open air (reverse of Puls.). Headache in

# **Oplysninger om afhjælpning**

#### **Detaljerede oplysninger om retsmidler**

Lad os som eksempel tage et kig på rubrikken *Generalities; Food and drinks; apples; desires*:

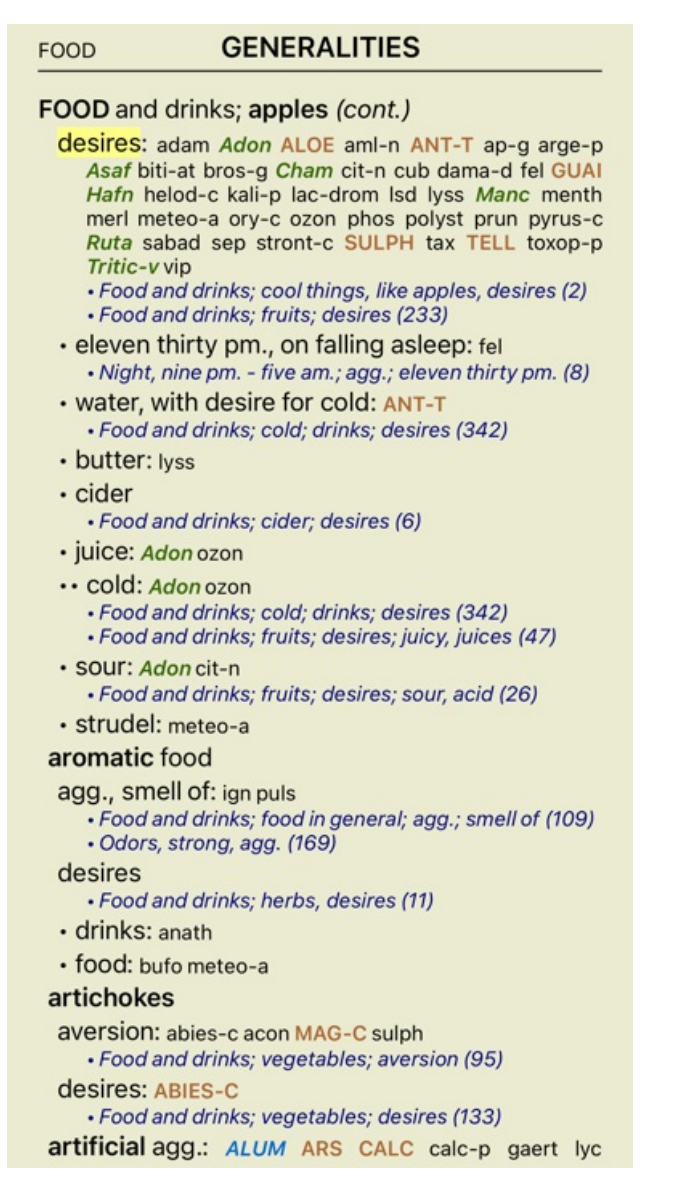

Du kan få flere oplysninger ved at dobbeltklikke på **ANT-T**. Dette vil åbne vinduet Remedy Information:

#### Geneesmiddel informatie

Rubrik: GENERALITIES: FOOD and drinks: apples: desires.

Forkortelse for retsmiddel: ant-t, klasse 3. Standardnavn: Antimonium tartaricum.

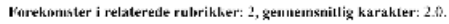

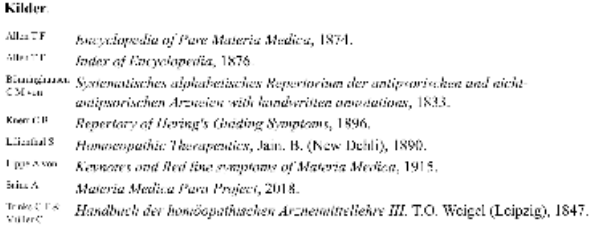

Luk

#### **Forekomster i beslægtede rubrikker**

Relaterede rubrikker er rubrikker, der på en eller anden måde er relateret til den rubrik, du ser for dette middel. I dette eksempel er disse rubrikker:

*Generelt; mad og drikke; kølige ting, som æbler, ønsker*

*Generelt; Mad og drikke; æbler, ønsker; vand, med ønske om koldt*

Begge disse rubrikker indeholder også *ant-t*.

Jo højere antallet af forekomster i relaterede rubrikker og jo højere den gennemsnitlige vægt i disse rubrikker er, jo større betydning kan afhjælpningen tillægges.

#### **Kilder**

Angiver alle de kilder, som lægemidlet stammer fra. Dette omfatter som minimum forfatternavnet, bogens eller tidsskriftets titel og udgivelsesåret.

# **Find felt**

## **Kraftfuld og brugervenlig søgning**

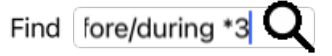

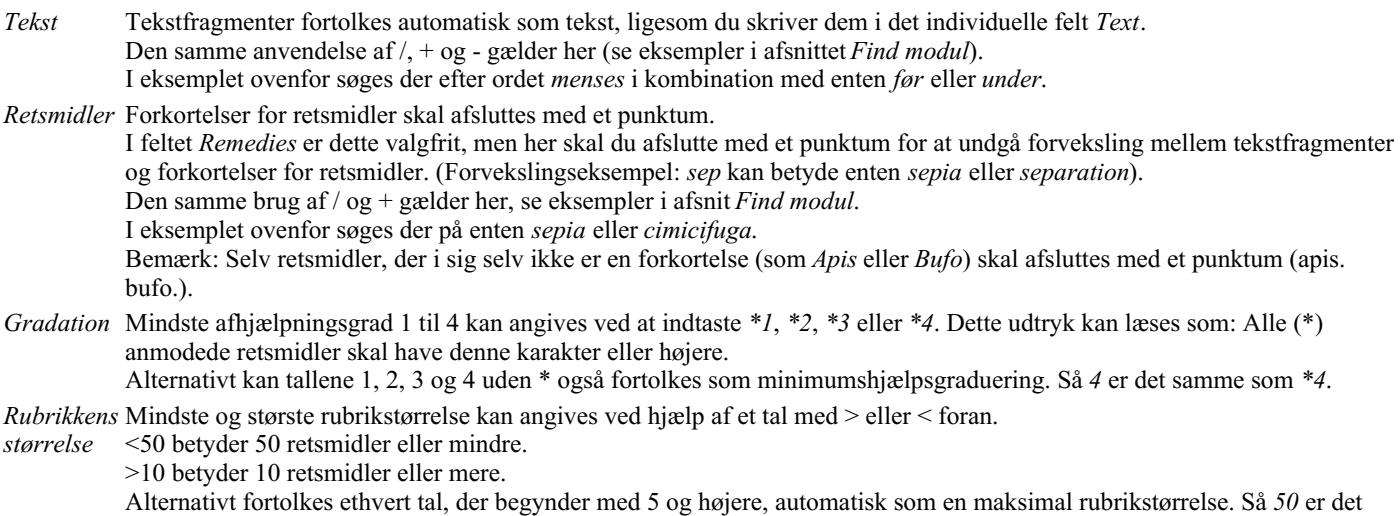

#### **Eksempler**

samme som *<50*.

Lad os udvide eksemplet ovenfor med en begrænsning til rubrikker, der højst indeholder 50 retsmidler. Følgende måder at indtaste kriterierne på giver alle det samme resultat:

sep. cimic. menses før/under \*3 <50 sep. cimic. menses før/under 3 50 menses sep. før / under 3 <50 cimic. 50 menses+før/under sep./cimic. 3 menstruation før/under sep. 2 cimic. 200 50 3

I det sidste eksempel kan du se, hvordan den oprindelige graduering på 2 senere erstattes af 3, og at den maksimale rubrikstørrelse på 200 ændres til 50. Dette kan virke forvirrende i et eksempel, men er faktisk meget effektivt, når du søger og ønsker at indsnævre dine resultater undervejs. Du kan skrive et nyt kriterium uden først at skulle fjerne det tidligere indtastede kriterium; det sidste kriterium tilsidesætter simpelthen det første.

Tip: Glem ikke, at tekstsøgning også bruger de specielle notationer =, \* og "": *=dog* vil finde *hund*, men ikke *dogmatisk*. *\*ation* vil finde *hjertebanken* samt *svedproduktion* og *ægløsning*. *"han er"* vil kun finde *han* og *er*, hvis de er i den nøjagtige rækkefølge.

# **Indstillinger for præferencer**

Flere af programmets indstillinger kan konfigureres efter dine personlige præferencer. Du kan ændre disse indstillinger via knappen *Preferences* i modulet *Index*.

Der åbnes en dialogboks med flere sektioner.

#### **Generelle indstillinger**

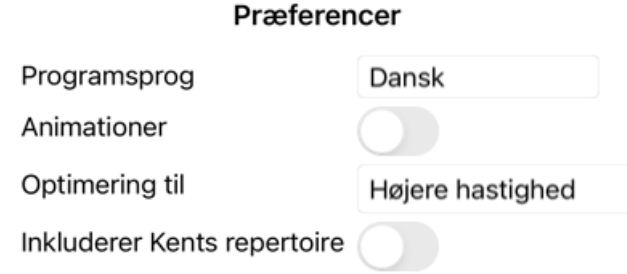

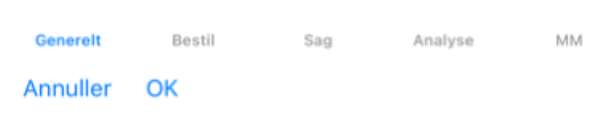

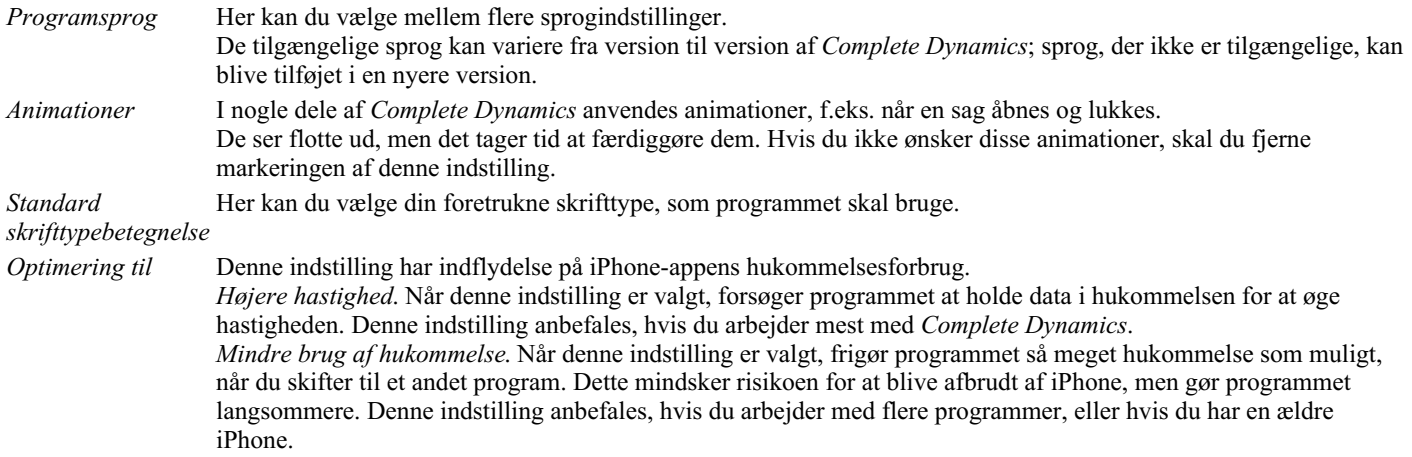

*Inkluderer Kents repertoire* Markér denne mulighed, hvis du ønsker, at *Kent's Repertory, 6th edition* skal være tilgængelig som et separat repertoire. Alt indholdet af *Kents Repertory* er allerede indeholdt i *Complete Repertory*. Nogle mennesker foretrækker dog at konsultere *Kent* uden alle tilføjelserne fra andet materiale. Når denne indstilling er markeret, vil *Kent* være tilgængelig i modulet *Index*.

### **Bogindstillinger**

#### Præferencer

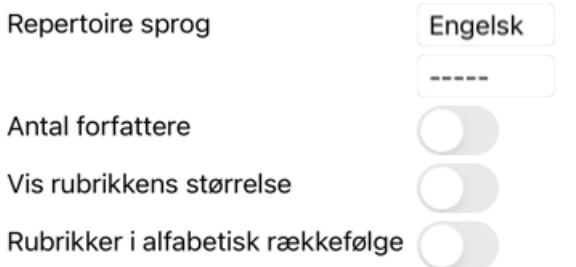

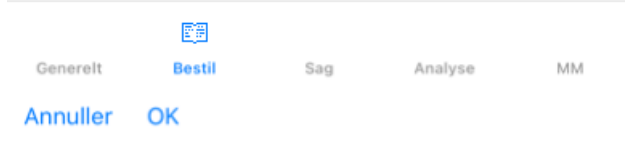

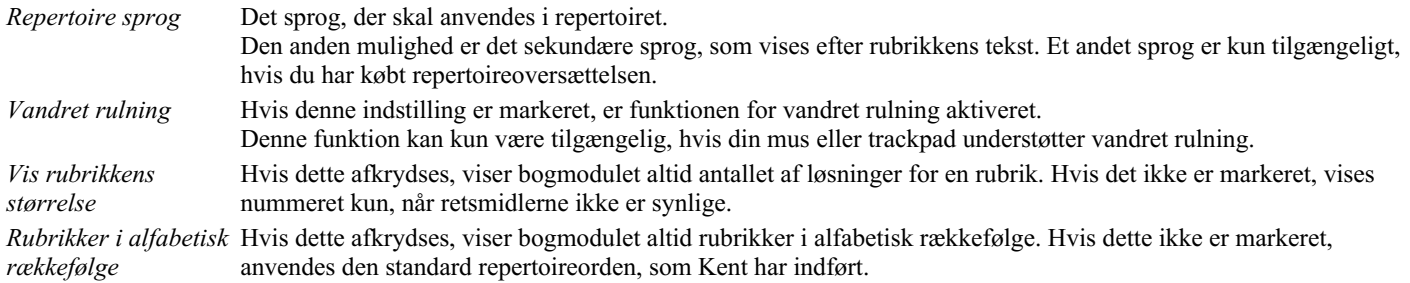

### **Indstillinger for sagen**

#### Præferencer

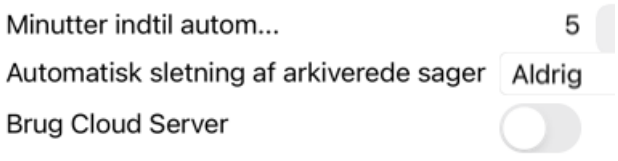

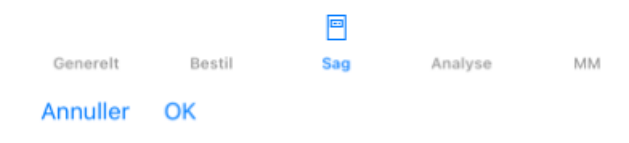

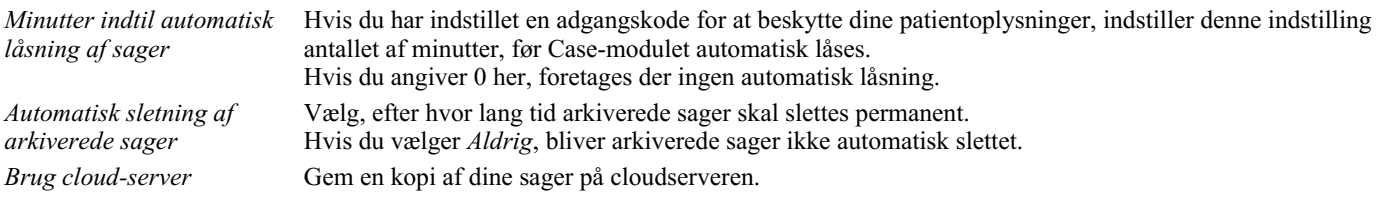

## **Indstillinger for analyse**

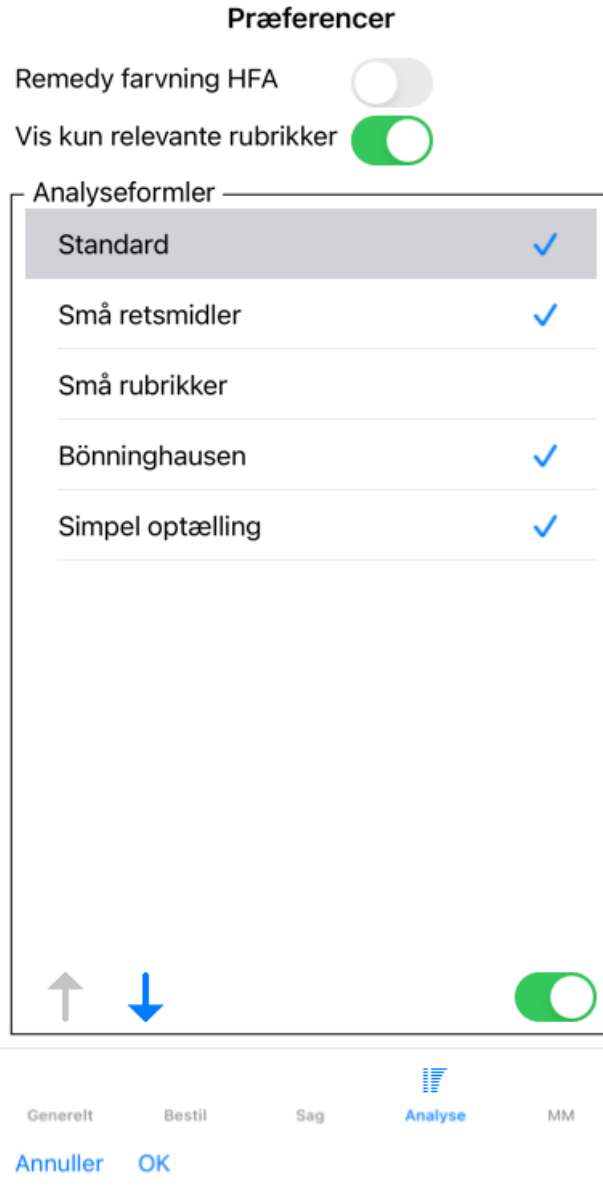

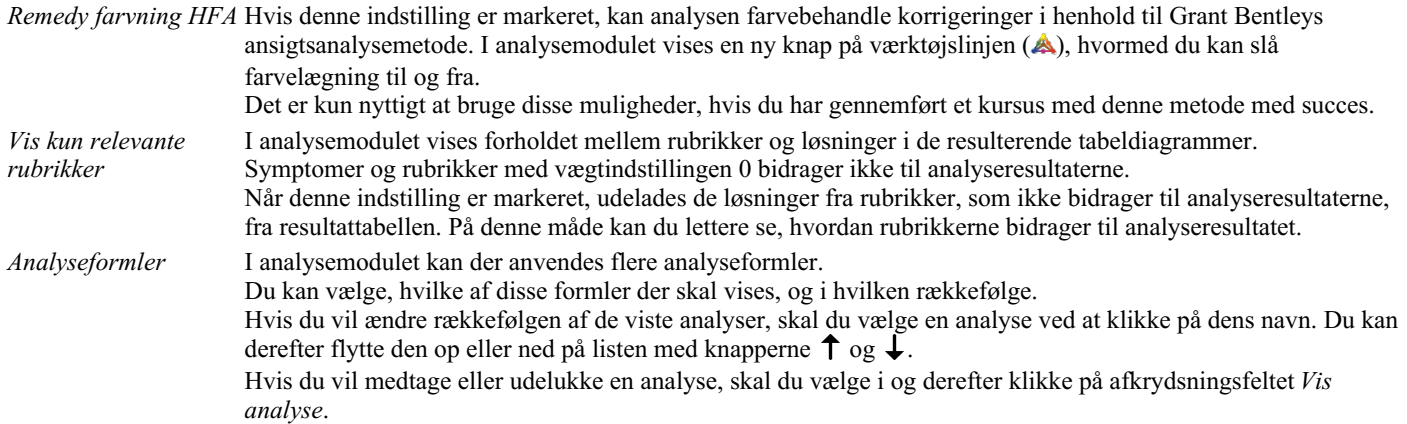

## **Materia Medica indstillinger**

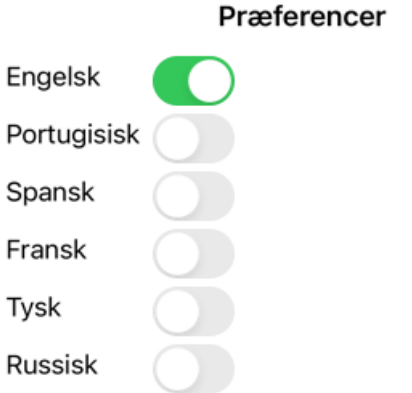

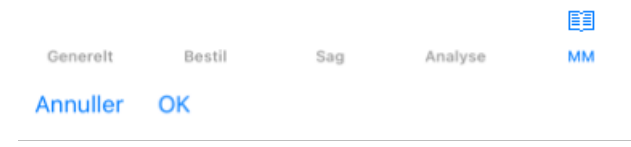

*Sprog* Der er flere Materia Medica-sprog tilgængelige.

Som standard vises sprogene i overensstemmelse med din computers sprog- og landeindstilling og dine licensindstillinger. Du kan vælge, hvilke bogsprog der skal vises i *Materia Medica-modulet*.

# **Køb af homøopatiske midler**

Fra programmet kan du nemt bestille dine homøopatiske midler direkte fra et online apotek. Der kan være forskel på, om et apotek er tilgængeligt i de enkelte lande, afhængigt af lokale og internationale regler. Denne tilgængelighed bestemmes ved programmets opstart.

For at bestille et lægemiddel skal du åbne popup-menuen på et lægemiddelnavn, hvor som helst i bog- eller analysemodulet, og vælge *Køb lægemiddel fra apotek*. (Popup-menupunkt *Køb middel fra apoteket*).

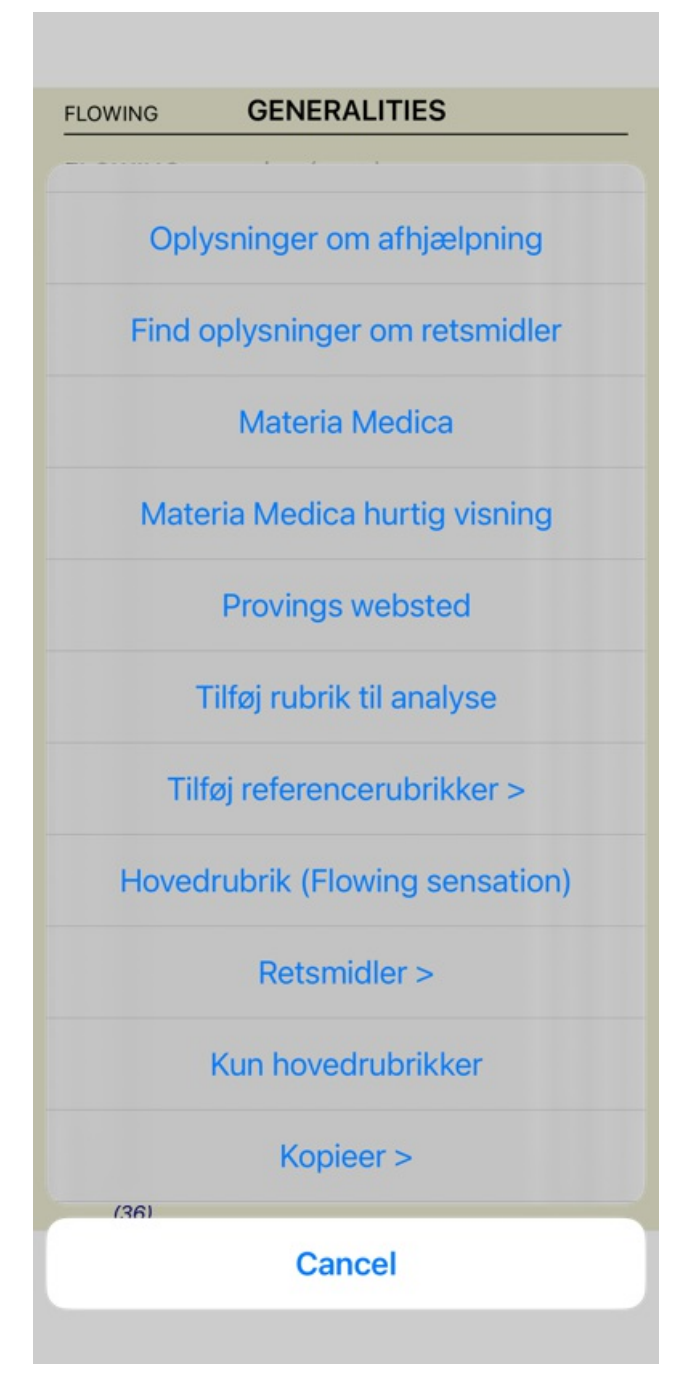

Hvis indstillingen ikke er tilgængelig, er der ikke understøttet noget apotek i dit land.

Når du har valgt denne mulighed, bliver du automatisk ført til det online apotek, der er tilgængeligt for dig.

Bemærk venligst, at *Complete Dynamics* er uafhængig af apoteket. Vi tilbyder direkte adgang til apoteket som en service til vores kunder.

# **Feedback**

## **Vi har brug for din hjælp og sætter pris på din feedback!**

Skaberne af *Complete Dynamics* har forpligtet sig til at give dig den bedst mulige kvalitet og brugervenlighed, kombineret med moderate priser for de kommercielle udgaver.

Med hensyn til kvalitet har vi en nulfejltolerance-tilgang til softwareudvikling. Programfejl er simpelthen ikke acceptable for os, og hvis de findes, vil de blive løst med højeste prioritet.

Brugervenlighed er et mere komplekst spørgsmål, da brugervenlighed er et meget personligt anliggende. Vi og vores dedikerede gruppe af professionelle evaluatorer søger konstant efter den bedst mulige brugervenlighed og evaluerer altid din feedback.

Med din hjælp kan vi fortsætte med at forbedre *Complete Dynamics* konstant.

#### **Hvordan du giver feedback**

Du kan sende os din feedback på vores websted *www.completedynamics.com*, sektion *Kontakt*. Du kan også sende os en e-mail på *support@completedynamics.com*.